## Hibaelhárítási útmutató Üzleti célú asztali számítógépek

© Copyright 2007 Hewlett-Packard Development Company, L.P. Az itt közölt információ értesítés nélkül változhat.

A Microsoft, a Windows és a Windows Vista név a Microsoft Corporation Amerikai Egyesült Államokban és/vagy más országokban bejegyzett kereskedelmi védjegye.

A HP termékeire és szolgáltatásaira kizárólag az adott termékhez vagy szolgáltatáshoz mellékelt nyilatkozatokban kifejezetten vállalt jótállás vonatkozik. Az itt leírtak nem jelentenek további jótállást. A HP nem vállal felelősséget a jelen dokumentumban esetleg előforduló technikai vagy szerkesztési hibákért és hiányosságokért.

A jelen dokumentum szerzőijog-védelem alatt álló, tulajdonjogban lévő információt tartalmaz. A Hewlett-Packard Company előzetes írásos engedélye nélkül a dokumentum sem egészben, sem részben nem fénymásolható, sokszorosítható vagy fordítható le más nyelvre.

#### **Hibaelhárítási útmutató**

Üzleti célú asztali számítógépek

Első kiadás (2007. július)

A kiadvány cikkszáma: 451125-211

### **A könyvről**

- **FIGYELEM!** Az így megjelölt szöveg arra figyelmeztet, hogy az utasítás betartásának elmulasztása sérülést vagy halált okozhat.
- **VIGYÁZAT!** Az így megjelölt szöveg azt jelzi, hogy az útmutatóban megadottaktól eltérő használat esetén károsodhat a készülék, vagy elveszhetnek a rajta tárolt adatok.
- **WEGJEGYZÉS:** Az így megjelölt szöveg azt jelzi, hogy a szöveg fontos kiegészítő információt nyújt.

# Tartalomjegyzék

#### 1 Számítógép-diagnosztikai szolgáltatások

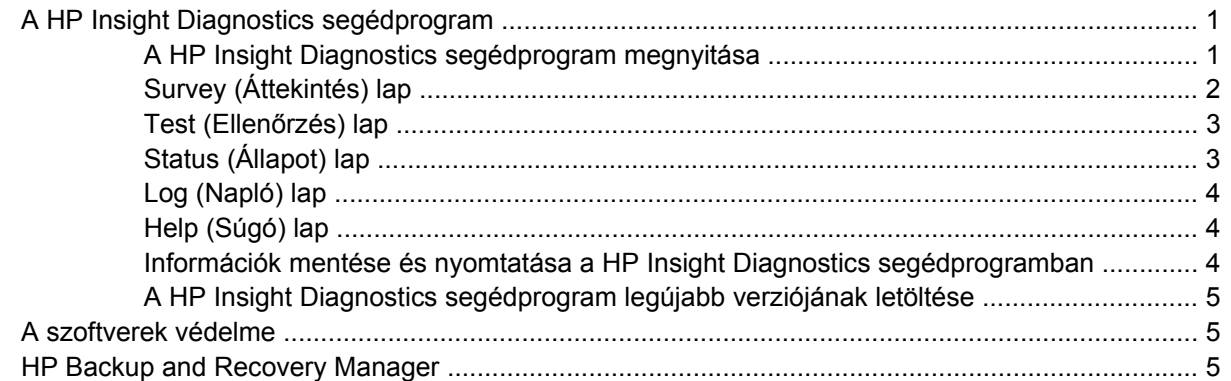

#### 2 Hibaelhárítás diagnosztika nélkül

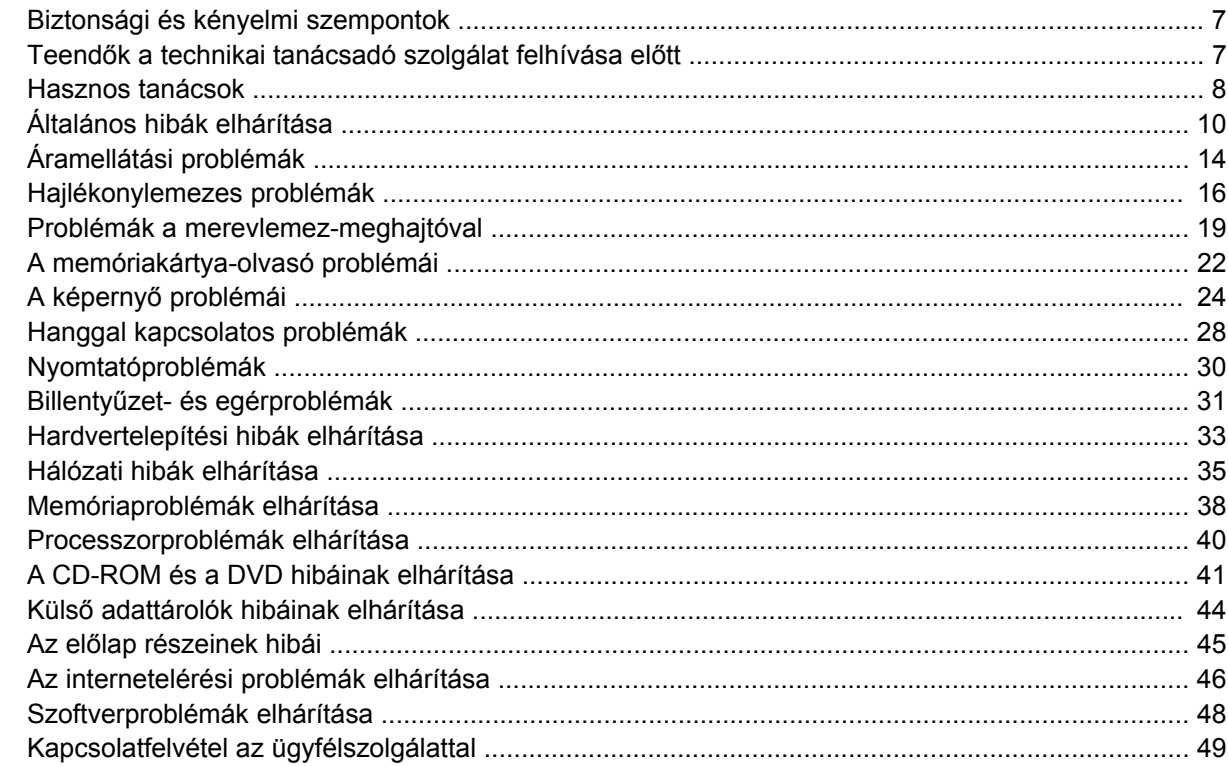

#### A függelék POST hibaüzenetek

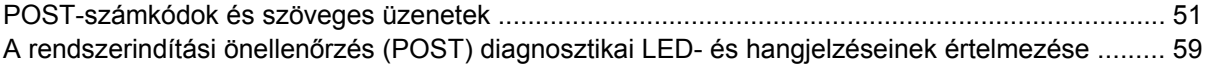

B függelék Jelszóbiztonság és a CMOS alaphelyzetbe állítása

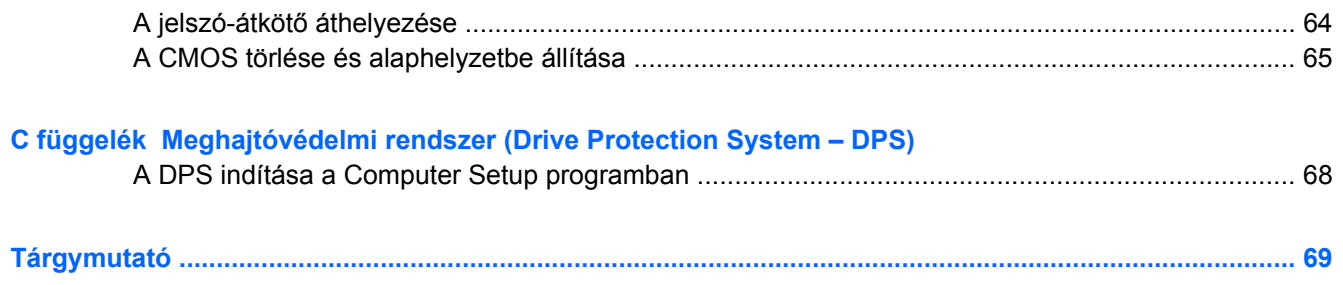

# <span id="page-6-0"></span>**1 Számítógép-diagnosztikai szolgáltatások**

## **A HP Insight Diagnostics segédprogram**

**MEGJEGYZÉS:** A HP Insight Diagnostics segédprogram csak az egyes típusokhoz mellékelt CD-n található meg.

A HP Insight Diagnostics segédprogram segítségével megtekintheti a számítógép hardverkonfigurációjával kapcsolatos információkat, valamint diagnosztikai ellenőrzések futtatásával ellenőrizheti a számítógép alrendszereit. A segédprogram hatékony segítséget nyújt a hardverhibák azonosításában, meghatározásában és elkülönítésében.

A HP Insight Diagnostics megnyitásakor a Survey (Áttekintés) lap látható. Ez a lap a számítógép aktuális konfigurációjának megjelenítésére szolgál, és a lapról a számítógép információinak több különböző kategóriája is elérhető. A többi lapon további információ található, ideértve a diagnosztikai ellenőrzések beállításait és azok végeredményeit. A segédprogram egyes lapjain látható információk HTML-fájlként menthetők, és lemezen vagy USB csatlakozású HP Drive Key adathordozón tárolhatók.

A HP Insight Diagnostics segítségével megállapíthatja, hogy a rendszer felismerte-e a számítógépre telepített valamennyi eszközt, és azok helyesen működnek-e. Az ellenőrzések futtatása nem kötelező, de minden új eszköz telepítése vagy csatlakoztatása után ajánlott.

Probléma felmerülése esetén futasson ellenőrzéseket, mentse azok eredményét, majd nyomtassa ki őket, hogy az ügyfélszolgálat hívásakor nyomtatott jelentéssel rendelkezzen.

**MEGJEGYZÉS:** Előfordulhat, hogy a más gyártótól származó eszközöket a HP Insight Diagnostics nem ismeri fel.

### **A HP Insight Diagnostics segédprogram megnyitása**

A HP Insight Diagnostics megnyitásához létre kell hoznia a helyreállító lemezeket, majd el kell indítania a számítógépet a segédprogramot tartalmazó CD-ről. A program le is tölthető a<http://www.hp.com> webhelyről. További tudnivalókat a következő helyen találhat: [A HP Insight Diagnostics segédprogram](#page-10-0) [legújabb verziójának letöltése,](#page-10-0) 5. oldal .

**MEGJEGYZÉS:** A HP Insight Diagnostics segédprogram csak az egyes típusokhoz tartozó helyreállító lemezeken található meg.

Ha már létrehozott helyreállító lemezeket, ugorjon az alábbiakban leírt eljárás 4. lépéséhez.

- **1.** Kattintson a **Start** > **HP Backup and Recovery** (HP Biztonsági mentés és helyreállítás) > **HP Backup and Recovery Manager** parancsra a Biztonsági mentés és helyreállítás varázsló elindításához, majd kattintson a **Next** (Tovább) gombra.
- **2.** Kattintson a **Create a set of recovery discs (Recommended)** (Helyreállító lemezek készítése erősen ajánlott) lehetőségre, majd kattintson a **Next** (Tovább) gombra.
- **3.** Kövesse a varázslóban megjelenő utasításokat. Ezzel elkészíti a helyreállító lemezeket.
- <span id="page-7-0"></span>**4.** A Windows Intéző segítségével keresse meg a helyreállító lemezek között a **compaq\hpdiags** könyvtárat tartalmazó CD lemezt.
- **5.** Helyezze a CD-t a bekapcsolt számítógép optikai meghajtójába.
- **6.** Állítsa le az operációs rendszert, és kapcsolja ki a számítógépet.
- **7.** Kapcsolja be a számítógépet. A rendszer ekkor a CD-ről indul.
- **ET MEGJEGYZÉS:** Ha a rendszer nem az optikai meghajtóban lévő CD-ről indul, előfordulhat, hogy módosítania kell a Computer Setup segédprogramban a rendszerindítási sorrendet, hogy a számítógép a merevlemez előtt próbálkozzon az optikai meghajtóról történő rendszerindítással. További tudnivalókért olvassa el az *Útmutató a Computer Setup (F10) segédprogramhoz* című dokumentumot.
- **8.** Válassza ki a megfelelő nyelvet, majd kattintson a **Continue** (Tovább) gombra.
- **MEGJEGYZÉS:** Célszerű elfogadni az adott nyelvhez tartozó billentyűzetbeállítást, hacsak nem egy bizonyos billentyűzetbeállítás ellenőrzését kívánja elvégezni.
- **9.** A végfelhasználói licencszerződést megjelenítő lapon kattintson az **Agree** (Elfogadom) gombra, ha elfogadja a kapcsolódó feltételeket. Ekkor elindul a HP Insight Diagnostics segédprogram, és megjelenik a Survey (Áttekintés) lap.

### **Survey (Áttekintés) lap**

A **Survey** lap a főbb rendszerkonfigurációs információkba nyújt betekintést.

A képernyő bal oldalán látható **View level** (Nézetszint) mezőben az összegzett adatmegjelenítéshez választhatja a **Summary** (Összegzés), vagy a kijelölt kategóriához tartozó összes információ megjelenítéséhez az **Advanced** (Speciális) nézetet.

A **Category** (Kategória) mezőben a következő információkategóriák megjelenítése közül választhat:

**All** (Összes) – A számítógéphez kapcsolódó információkategóriák teljes listája.

**Overview** (Áttekintés) – A számítógép általános információi.

**Architecture** (Felépítés) – A rendszer-BIOS és a PCI-eszközök információi.

**Asset Control** (Azonosítók kezelése) – A terméknév, leltári szám, a rendszer gyári száma és a processzor információi.

**Communication** (Kommunikáció) – A számítógép párhuzamos (LPT) és soros (COM) portjainak beállításai, illetve az USB- és a hálózati vezérlők információi.

**Graphics** (Grafika) – A számítógép grafikus vezérlőjének információi.

**Input Devices** (Beviteli eszközök) – A billentyűzet, az egér, valamint a számítógépre csatlakoztatott egyéb beviteli eszközök információi.

**Memory** (Memória) – A számítógép-memória információi. Az alaplap memóriafoglalataival, illetve a telepített memóriamodulokkal kapcsolatos információkat is tartalmazza.

**Miscellaneous** (Egyéb) – A HP Insight Diagnostics verziója, a számítógép konfigurációs memóriájából (CMOS) származó információk, az alaplap és a BIOS adatai.

**Storage** (Tárolóeszközök) – A számítógépre csatlakoztatott adattároló eszközök információi. A lista tartalmazza az összes merevlemez- és hajlékonylemez-, illetve optikai meghajtó adatait.

**System** (Rendszer) – A számítógép típusa, a processzor, a számítógépház, a BIOS, a belső hangszóró és a PCI-busz adatai.

### <span id="page-8-0"></span>**Test (Ellenőrzés) lap**

A Test lap segítségével a rendszer különböző összetevőit ellenőrizheti, illetve kiválaszthatja az ellenőrzés típusát és az ellenőrzési üzemmódot is.

Három különböző ellenőrzési típus közül választhat:

- **Quick Test** (Gyors ellenőrzés) Az egyes hardverösszetevőket részlegesen ellenőrző parancsfájl használata. A választott üzemmódtól függetlenül nem igényel felhasználó beavatkozást.
- **Complete Test** (Teljes ellenőrzés) A hardverösszetevőkön teljes körű ellenőrzést végrehajtó parancsfájl használata. Interactive üzemmódban több ellenőrzés áll rendelkezésre, ezek azonban felhasználói beavatkozást igényelnek.
- **Custom Test** (Egyéni ellenőrzés) Ez a lehetőség kínálja a rendszer ellenőrzésével kapcsolatos legnagyobb rugalmasságot. A Custom ellenőrzési típus lehetővé teszi, hogy meghatározza az ellenőrzendő eszközöket, a végrehajtandó ellenőrzéseket, illetve azok paramétereit.

Mindegyik ellenőrzési típus esetén két különböző üzemmód közül választhat:

- **Interactive Mode** (Interaktív üzemmód) Az ellenőrzési folyamat teljes vezérlése. A diagnosztikai szoftver adatokat kér be az ellenőrzés során, ezért szükség van az Ön közreműködésére. Azt is megállapíthatja, hogy az ellenőrzés sikeres vagy sikertelen volt-e.
- **Unattended Mode** (Felügyelet nélküli üzemmód) Az ellenőrzés végrehajtása felhasználói beavatkozás nélkül. Az esetleges hibák az ellenőrzés befejezése után jelennek meg.

Az ellenőrzés megkezdéséhez:

- **1.** Kattintson a Test fülre.
- **2.** Kattintson a futtatni kívánt ellenőrzés típusához tartozó fülre: a **Quick** (Gyors), a **Complete** (Teljes) vagy a **Custom** (Egyéni) fülre.
- **3.** Válasszon a **Test Mode** (Ellenőrzés üzemmódja) lehetőségei közül: ez lehet az **Interactive** (Interaktív) vagy az **Unattended** (Felügyelet nélküli) lehetőség.
- **4.** Adja meg az ellenőrzés végrehajtásának módját a ciklusok számának (**Number of Loops**), illetve a teljes ellenőrzési idő (**Total Test Time**) beírásával. Ha meghatározott számú ellenőrzést kíván végrehajtani, adja meg a végrehajtások számát, vagy írja be a percek számát a végrehajtási időtartam meghatározásához.
- **5.** Ha gyors ellenőrzést vagy teljes ellenőrzést hajt végre, válassza ki az ellenőrizni kívánt eszközt a legördülő listából. Ha egyéni ellenőrzést hajt végre, kattintson az **Expand** (Kibontás) gombra, és válassza ki az ellenőrizni kívánt eszközöket, vagy kattintson a **Check All** (Az összes ellenőrzése) gombra az összes eszköz kiválasztásához.
- **6.** A képernyő jobb alsó sarkában kattintson a **Begin Testing** (Ellenőrzés megkezdése) gombra az ellenőrzés megkezdéséhez. Az ellenőrzés megkezdésekor automatikusan megjelenik a Status (Állapot) lap, melyen az ellenőrzés folyamatát kísérheti figyelemmel, illetve az ellenőrzés végeztével ezen a lapon látható, hogy a választott készülék ellenőrzése sikeres volt-e.
- **7.** Ha a szoftver hibát talál, a Log (Napló) fülre, majd az **Error Log** (Hibanapló) lehetőségre kattintva tekintheti meg az adott hiba adatait, illetve a javasolt lépéseket.

### **Status (Állapot) lap**

A Status lap a választott ellenőrzések állapotát, illetve az ellenőrzés típusát (**Quick**, **Complete** vagy **Custom**) jeleníti meg. A fő folyamatjelző a teljes ellenőrzés állapotának százalékos értékét mutatja. Az ellenőrzés során látható a **Cancel Testing** (Ellenőrzés leállítása) gomb is, melynek segítségével leállíthatja a megkezdett ellenőrzést.

<span id="page-9-0"></span>A **Cancel Testing** gomb helyén az ellenőrzés végeztével a **Retest** (Ellenőrzés ismétlése) gomb jelenik meg. A **Retest** gomb segítségével a legutóbbi ellenőrzést hajthatja végre ismét, az ellenőrzési beállítások Test lapon történő ismételt megadása nélkül.

A Status lapon láthatók továbbá:

- Az ellenőrzött eszközök
- Az egyes eszközök ellenőrzésének állapota (folyamatban lévő, sikeres vagy sikertelen)
- A teljes ellenőrzés folyamata az összes ellenőrzött eszközre
- Az egyes eszközök ellenőrzésének folyamata
- Az egyes eszközök ellenőrzésének eltelt ideje

### **Log (Napló) lap**

A Log (Napló) lap a **Test Log** (Ellenőrzésnapló) és az **Error Log** (Hibanapló) lapból áll.

A **Test Log** (Ellenőrzésnapló) a végrehajtott ellenőrzéseket, az összes ellenőrzés számát, a sikertelen ellenőrzések számát, valamint az egyes ellenőrzések idejét jeleníti meg. A **Clear Test Log** (Ellenőrzésnapló törlése) gombra kattintva törölheti a **Test Log** tartalmát.

Az **Error Log** a sikertelen ellenőrzésekhez kapcsolódó eszközök ellenőrzéseit, illetve az alábbi oszlopokat jeleníti meg:

- **Device** (Eszköz) az ellenőrzött eszköz megjelenítése.
- **Test** (Ellenőrzés) a futtatott ellenőrzés típusa.
- **Description** (Leírás) a diagnosztikai ellenőrzés által talált hiba leírása.
- **Recommended Repair** (Javasolt megoldás) a talált hiba elhárításához javasolt művelet.
- **Failed Count** (Sikertelen ellenőrzések száma) a sikertelen ellenőrzések száma.
- **Error Code** (Hibakód) a hibához kapcsolódó számkód. A hibakódok ismertetése a Help (Súgó) lapon található.

**Clear Error Log** (Hibanapló törlése) – a gombra kattintva törölheti a hibanapló tartalmát.

### **Help (Súgó) lap**

A Help (Súgó) lap a **HP Insight Diagnostics** lapból, az **Error Codes** (Hibakódok) lapból és a **Test Components** (Ellenőrzési elemek) lapból áll.

A **HP Insight Diagnostics** lap a súgótémákat, keresési és tárgymutató szolgáltatásokat tartalmaz.

Az **Error Codes** (Hibakód) lap leírja a **Log** (Napló) lap **Error Log** (Hibanapló) lapján megjelenő hibakódszámok jelentését. Minden kódhoz tartozik egy megfelelő **Message** (Hibaüzenet), valamint egy **Recommended Repair** (Javasolt megoldás), amely segítséget nyújt a probléma megoldásához. A hibakódhoz tartozó leírás gyors megkereséséhez írja be a kódot a lap tetején található mezőbe, majd kattintson a **Find Error Codes** (Hibakódok keresése) gombra.

A **Test Components** (Ellenőrzési elemek) lap alacsony szintű információkkal szolgál a futtatott ellenőrzésről.

### **Információk mentése és nyomtatása a HP Insight Diagnostics segédprogramban**

A HP Insight Diagnostics segédprogram **Survey** (Áttekintés) és **Log** (Napló) lapján látható információkat hajlékonylemezre vagy USB 2.0 HP Drive Key készülékre (64 MB vagy annál nagyobb kapacitás esetén) <span id="page-10-0"></span>mentheti. Az információk merevlemezre történő mentése nem lehetséges. A rendszer által automatikusan elkészített HTML-fájl megjelenése megegyezik a szoftverképernyőn látható információkéval.

- **1.** Helyezzen be egy lemezt vagy egy legalább 64 MB kapacitású USB 2.0 HP Drive Key készüléket. A szoftver az USB 1.0 szabványú adattárolókat nem támogatja.
- **2.** Kattintson a képernyő jobb alsó sarkában látható **Save** (Mentés) gombra.
- **3.** Válassza a **Save to the floppy** (Mentés hajlékonylemezre) vagy a **Save to USB key** (Mentés USBmeghajtóra) lehetőséget.
- **4.** Írja be a fájlnevet a **File Name** (Fájlnév) mezőbe, majd kattintson a **Save** gombra. Ekkor a szoftver egy HTML-fájlt ment a megadott lemezre vagy USB-meghajtóra.
- **MEGJEGYZÉS:** Ne vegye ki a lemezt vagy az USB-meghajtót, amíg nem jelenik meg az üzenet, hogy a html-fájl adathordozóra írása megtörtént.
- **5.** Nyomtassa ki az adattárolón található információkat.
- **MEGJEGYZÉS:** A HP Insight Diagnostics segédprogramból történő kilépéshez kattintson a képernyő bal alsó sarkában található Exit Diagnostics (Kilépés a diagnosztikából) gombra, majd vegye ki a CD-t az optikai meghajtóból.

### **A HP Insight Diagnostics segédprogram legújabb verziójának letöltése**

- **1.** Keresse fel a<http://www.hp.com>webhelyet.
- **2.** Kattintson a **Szoftverek és Driverek letöltése** hivatkozásra.
- **3.** Írja be a szövegmezőbe számítógépe típusszámát (például dc7800), majd nyomja meg az Enter billentyűt.
- **4.** Válassza ki a számítógép pontos típusát.
- **5.** Válassza ki számítógépe operációs rendszerét.
- **6.** Kattintson a **Diagnostic** (Diagnosztika) hivatkozásra.
- **7.** Kattintson a **HP Insight Diagnostics Offline Edition** hivatkozásra.
- **8.** Válasszon nyelvet, majd kattintson a **Download** (Letöltés) gombra.
- **MEGJEGYZÉS:** A letöltött fájl tartalmazza a rendszerindító CD létrehozásához szükséges utasításokat.

### **A szoftverek védelme**

Az adatvesztés és adatsérülés elkerülése érdekében készítsen biztonsági másolatot a merevlemezen tárolt valamennyi rendszerszoftverről, alkalmazásról és adatfájlról. Az adatfájlok biztonsági mentésével kapcsolatos tudnivalók megtalálhatók az operációs rendszer vagy a biztonságimásolat-készítő segédprogram dokumentációjában.

### **HP Backup and Recovery Manager**

A HP Backup and Recovery Manager egy egyszerűen használható és sokoldalú alkalmazás, amelynek segítségével biztonsági mentést készíthet a számítógép elsődleges merevlemezéről, és szükség esetén helyreállíthatja a rajta található adatokat. Ez az alkalmazás a Windows rendszeren belül működik, és a Windows rendszerről, minden alkalmazásról és minden adatfájlról készít biztonsági másolatot. A biztonsági mentések ütemezhetők úgy, hogy meghatározott időközönként automatikusan

megtörténjenek, de kézzel is elindíthatók. A fontos fájlok a rendszeres mentésektől külön is archiválhatók.

A HP Backup and Recovery Manager előre telepítve van a merevlemez helyreállítási partícióján, és a következőket teszi lehetővé:

- Helyreállítási pontok létrehozása a teljes rendszer egymást követő biztonsági mentéseihez.
- A teljes rendszer biztonsági mentése egyetlen állományba.
- Biztonsági másolat készítése egyes fájlokról és mappákról.

A helyreállítási pontok és a fájlokról készült biztonsági másolatok CD vagy DVD lemezre, illetve minden biztonsági másolat hálózati vagy másodlagos merevlemezre másolható.

A HP kifejezetten ajánlja, hogy még a számítógép használatba vétele előtt készítse el a helyreállító lemezeket, és ütemezze be a helyreállítási pontok rendszeres és automatikus biztonsági mentését.

Helyreállító lemezek készítése:

- **1.** Kattintson a **Start** > **HP Backup and Recovery** (HP Biztonsági mentés és helyreállítás) > **HP Backup and Recovery Manager** parancsra a Biztonsági mentés és helyreállítás varázsló elindításához, majd kattintson a **Next** (Tovább) gombra.
- **2.** Kattintson a **Create a set of recovery discs (Recommended)** (Helyreállító lemezek készítése erősen ajánlott) lehetőségre, majd kattintson a **Next** (Tovább) gombra.
- **3.** Kövesse a varázslóban megjelenő utasításokat.

A HP Backup and Recovery Manager két alapvető helyreállítási módszert biztosít. Az első, amely a fájlokat és a mappákat állítja helyre, a Windows rendszerben működik. A második, a PC Recovery program futtatásához a számítógépet újra kell indítani a helyreállítási partíció vagy a helyreállító lemezek segítségével. A helyreállítási partícióról történő indításhoz nyomja meg az F11 billentyűt, amikor a képernyőn megjelenik a "Press F11 for Emergency Recovery" (Helyreállításhoz nyomja le az F11 billentyűt) üzenet.

A HP Backup and Recovery Manager programmal kapcsolatos további információt a *HP Backup and Recovery Manager – Felhasználói útmutatóban* talál, amelyet a **Start** > **HP Backup and Recovery** > **HP Backup and Recovery Manager Manual** (A HP Backup and Recovery Manager kézikönyve) parancsra kattintva érhet el.

**MEGJEGYZÉS:** A helyreállító lemezeket a HP-tól is megrendelheti, ehhez csak fel kell hívnia a HP vevőszolgálatát. Nyissa meg az alábbi webhelyet, válassza ki saját országát/térségét, majd kattintson a **Vásárlás utáni technikai segítség** hivatkozásra a **Telefonos ügyfélszolgálat** cím alatt. A megjelenő oldalon megtalálja a vevőszolgálat telefonszámát az Ön országában/térségében.

[http://welcome.hp.com/country/us/en/wwcontact\\_us.html](http://welcome.hp.com/country/us/en/wwcontact_us.html)

# <span id="page-12-0"></span>**2 Hibaelhárítás diagnosztika nélkül**

Ez a fejezet a kisebb problémák azonosításával és kijavításával foglalkozik, többek között a lemezmeghajtóval, merevlemezzel, optikai meghajtóval, grafikával, hanggal, memóriával és szoftverekkel kapcsolatos problémákkal. Ha a számítógép használata közben problémák merülnek fel, a fejezet táblázatait átnézve megtalálhatja a probléma valószínű okait és az ajánlott megoldásokat.

**EY MEGJEGYZÉS:** Az egyes hibaüzenetekről, amelyek a képernyőn a rendszerindításkor elvégzett önellenőrzés (Power-On Self-Test, [POST](#page-55-0)) során megjelenhetnek, az "A" függelék – POST [hibaüzenetek,](#page-55-0) 50. oldal – tartalmaz információt.

### **Biztonsági és kényelmi szempontok**

**FIGYELEM!** A számítógép helytelen használata és a munkaterület nem megfelelő vagy kényelmetlen kialakítása kellemetlenségeket, esetleg komoly bántalmakat eredményezhet. A munkahely helyes megválasztásával, a biztonságos és kényelmes munkakörnyezettel kapcsolatos további információkat a *Biztonsági és kényelmi útmutató* tartalmazza, amely a <http://www.hp.com/ergo>webhelyen érhető el. A berendezés ellenőrzött, és megfelel az FCC szabályainak 15. részében található, a B osztályú digitális eszközökre vonatkozó határértékeknek. További tájékoztatás: *A biztonságos munkavégzéssel és a vonatkozó szabványokkal kapcsolatos tudnivalók*.

## **Teendők a technikai tanácsadó szolgálat felhívása előtt**

Ha a számítógép nem működik megfelelően, a technikai tanácsadó szolgálat tárcsázása előtt próbálja meg behatárolni a pontos problémát a következő lehetséges megoldások segítségével:

- Futtassa a diagnosztikai segédprogramot. További tudnivalókat az 1. fejezetben talál: [Számítógép](#page-6-0)[diagnosztikai szolgáltatások,](#page-6-0) 1. oldal .
- Futtassa a Drive Protection System (DPS, meghajtóvédelmi rendszer) önellenőrzési szolgáltatását a Computer Setup segédprogramban. További tudnivalókért olvassa el az *Útmutató a Computer Setup (F10) segédprogramhoz* című dokumentumot.
- Ellenőrizze a számítógép előlapján lévő tápfeszültségjelző LED-et, hogy pirosan villog-e. A LEDek különböző gyakoriságú felvillanása különböző hibakódoknak felel meg, amelyek segítségével felismerhető a probléma. További tudnivalókat az "A" függelékben talál: [POST](#page-55-0) [hibaüzenetek,](#page-55-0) 50. oldal .
- Ha a képernyő üres, csatlakoztassa a monitort másik videoporthoz, amennyiben a számítógép rendelkezik ilyennel, vagy cserélje ki a monitort egy biztosan működő példányra.
- Ha a számítógép hálózathoz csatlakozik, csatlakoztasson egy másik számítógépet másik kábellel a hálózati csatlakozóhoz. Előfordulhat, hogy hibás a hálózati csatlakozó vagy a kábel.
- Ha előzőleg új hardvert helyezett be, távolítsa el, és ellenőrizze, hogy a számítógép megfelelően működik-e az új hardver nélkül.
- Ha előzőleg új szoftvert telepített, távolítsa el, és ellenőrizze, hogy a számítógép megfelelően működik-e az új szoftver nélkül.
- <span id="page-13-0"></span>● Indítsa el a számítógépet csökkentett üzemmódban, így meggyőződhet arról, hogy a számítógép az illesztőprogramok egy részének betöltése nélkül elindul-e. Az operációs rendszer indításakor használja a legutolsó helyes konfigurációt.
- Látogasson el a részletes online technikai tanácsadó webhelyre az alábbi címen: <http://www.hp.com/support>.
- További tudnivalókat az útmutató következő részében talál: Hasznos tanácsok, 8. oldal .

A problémák online megoldását a HP Instant Support Professional Edition alkalmazás segíti, önkiszolgáló módon használható problémamegoldó diagnosztikával. Ha kapcsolatba szeretne lépni a HP támogatással, használja a HP Instant Support Professional Edition online csevegési szolgáltatását. A HP Instant Support Professional Edition a következő címen érhető el: [http://www.hp.com/go/ispe.](http://www.hp.com/go/ispe)

A legfrissebb online támogatási információkat, szoftvereket és illesztőprogramokat, az előzetes értesítéseket, valamint a felhasználók és HP-szakértők világhálózatát a Business Support Center (BSC) webhelyén, a <http://www.hp.com/go/bizsupport>címen találhatja meg.

Mielőtt felhívná a technikai tanácsadó szolgálatot, az alábbi módon készüljön fel, hogy segélykérését a lehető leghatékonyabban tudjuk kezelni:

- Híváskor tartózkodjon a számítógépnél.
- A hívás előtt jegyezze fel a számítógép gyári számát és termékazonosító számát, illetve a monitor gyári számát.
- Álljon rendelkezésére elegendő idő a probléma ügyfélszolgálati munkatárs segítségével történő megoldására.
- Távolítsa el az összes, a rendszerhez nemrégiben hozzáadott hardvert.
- Távolítsa el az összes, nemrégiben telepített szoftvert.
- Állítsa vissza a rendszert a helyreállító lemezek segítségével, vagy állítsa vissza a gyári állapotot a HP Backup and Recovery Manager programmal.
- **VIGYÁZAT!** A rendszer visszaállításakor az összes adat törlődik a merevlemezről. Mielőtt a visszaállítást megkezdené, készítsen biztonsági mentést minden adatfájlról.
- **MEGJEGYZÉS:** Értékesítési információkért és a jótállás kiegészítésével (Care Packs) kapcsolatos ügyekben hívja hivatalos helyi viszonteladónkat vagy szervizünket.

### **Hasznos tanácsok**

Ha hibát észlel a számítógép, a monitor vagy a szoftverek működésével kapcsolatban, első lépésként olvassa el az alábbi listában található általános tanácsokat:

- Ellenőrizze, hogy a számítógép és a képernyő működő fali aljzathoz van-e csatlakoztatva.
- Ellenőrizze, hogy a tápegység hátulján lévő (egyes típusokon megtalálható) feszültségyálasztó kapcsoló az Ön országának/területének megfelelő (115 voltos vagy 230 voltos) feszültségértékre van-e beállítva.
- Ellenőrizze, hogy a számítógép be van-e kapcsolva, és világít-e a bekapcsolt állapotot jelző zöld LED.
- Ellenőrizze, hogy a képernyő be van-e kapcsolva, és világít-e a monitor működését jelző zöld LED.
- Nézze meg a számítógép előlapján lévő tápfeszültségjelző LED-et, hogy pirosan villog-e. A LEDek különböző gyakoriságú felvillanása különböző hibakódoknak felel meg, amelyek segítségével felismerhető a probléma. További tudnivalókat az "A" függelékben talál: [POST](#page-55-0) [hibaüzenetek,](#page-55-0) 50. oldal .
- Ha a képernyő sötét, növelje a fényerőt és a kontrasztot.
- Tartsa lenyomva valamelyik billentyűt. Ha a számítógép sípolni kezd, a billentyűzet megfelelően működik.
- Győződjön meg arról, hogy minden vezetékcsatlakozás szilárd, és hogy a vezetékek helyesen vannak csatlakoztatva.
- Lépjen ki a készenléti állapotból a billentyűzet bármely billentyűjének lenyomásával vagy a bekapcsológombbal. Ha a rendszer továbbra is készenléti állapotban marad, kapcsolja ki a számítógépet oly módon, hogy benyomja és legalább négy másodpercig nyomva tartja a bekapcsológombot. Ezután a számítógép újraindításához nyomja meg újra a bekapcsológombot. Ha a rendszer nem áll le, válassza le a tápvezetéket, várjon néhány másodpercet, és csatlakoztassa újra. A számítógép újraindul, ha a Computer Setup segédprogramban be van állítva az áramszünet utáni automatikus újraindítás. Ha a számítógép nem indul újra, a számítógép elindításához nyomja meg a bekapcsológombot.
- Nem Plug and Play rendszerű bővítőkártya vagy más alkatrész telepítése után konfigurálja újból a számítógépet. További tudnivalók: [Hardvertelepítési hibák elhárítása,](#page-38-0) 33. oldal .
- Ellenőrizze, hogy az összes szükséges eszközillesztő telepítve van-e. Nyomtató használata esetén például az adott nyomtató illesztőprogramját is telepíteni szükséges.
- Távolítson el minden rendszerindításra alkalmas adathordozót a rendszerből (hajlékonylemez, CD vagy USB-eszköz), mielőtt bekapcsolja a számítógépet.
- Ha egy másik operációs rendszert telepített a gyárilag előtelepített helyett, ellenőrizze, hogy az adott operációs rendszer használható-e ezen a számítógép-konfiguráción.
- Ha a rendszer több videojelforrással (beépített, PCI vagy PCI Express videokártyával) és egy monitorral rendelkezik, akkor a monitort az elsődleges videokártyaként kijelölt videojelforrás monitorcsatlakozójához kell csatlakoztatni. (Beépített videokártya csak bizonyos típusú készülékekben található.) A rendszer indításakor a többi monitorcsatlakozó le van tiltva. Ha a monitor ezek egyikéhez csatlakozik, akkor nem működik. Az alapértelmezett VGA jelforrást a Computer Setup segédprogramban adhatja meg.
- **VIGYÁZAT!** Amikor a számítógép váltakozó áramú áramforráshoz csatlakozik, az alaplap folyamatosan feszültség alatt van. Az alaplap és az alkatrészek sérülésének elkerülése érdekében a számítógép felnyitása előtt húzza ki a tápvezetéket a konnektorból.

## <span id="page-15-0"></span>**Általános hibák elhárítása**

Ez a fejezetrész az általános, könnyen megoldható problémák elhárítását tartalmazza. Ha a probléma továbbra is fennáll, és nem tudja azt elhárítani, vagy valamelyik műveletet nem tudja megfelelően végrehajtani, forduljon a HP valamelyik hivatalos kereskedőjéhez vagy viszonteladójához.

**FIGYELEM!** Amikor a számítógép váltakozó áramú áramforráshoz csatlakozik, az alaplap folyamatosan feszültség alatt van. Az áramütés és a forró felületek által okozott sérülések megelőzése érdekében ellenőrizze, hogy a tápvezeték ki van-e húzva a fali aljzatból, és csak akkor érintse meg a rendszer belső alkatrészeit, ha azok már lehűltek.

#### **2-1 táblázat Általános hibák elhárítása**

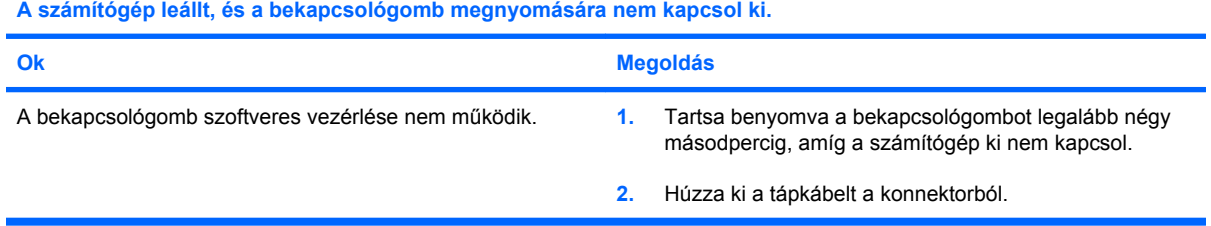

#### **A számítógép nem reagál az USB-billentyűzetre vagy az egérre.**

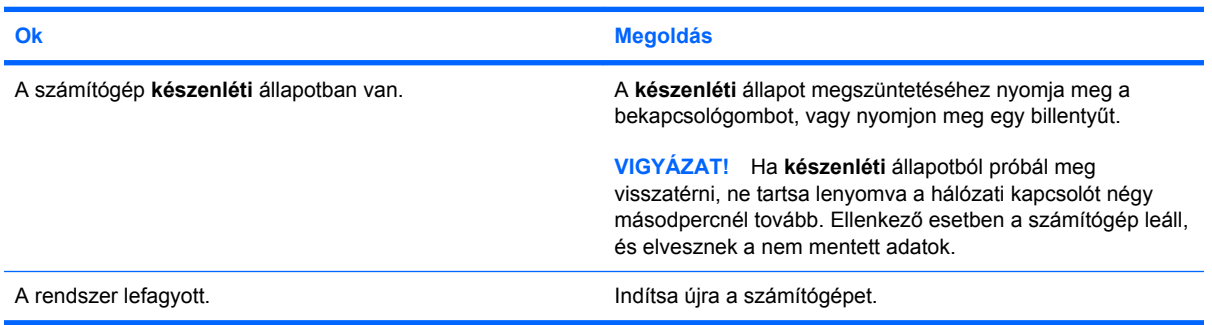

#### **A számítógép által megjelenített dátum és idő nem megfelelő.**

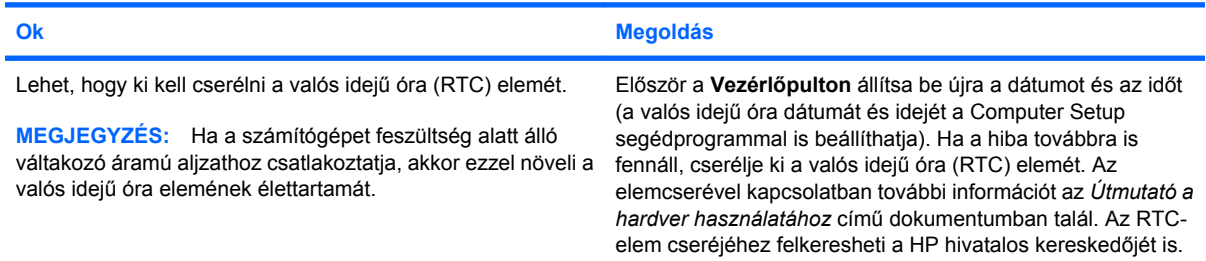

#### **A kurzor nem mozgatható a számbillentyűzet nyíl billentyűivel.**

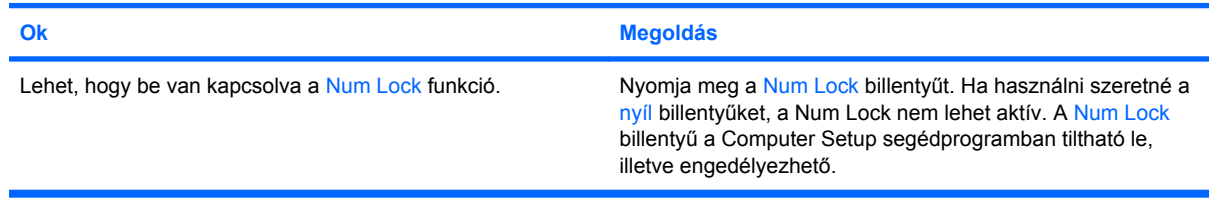

#### **2-1 táblázat Általános hibák elhárítása (folytatás)**

**Nincs hang, vagy a hangerő túl halk.**

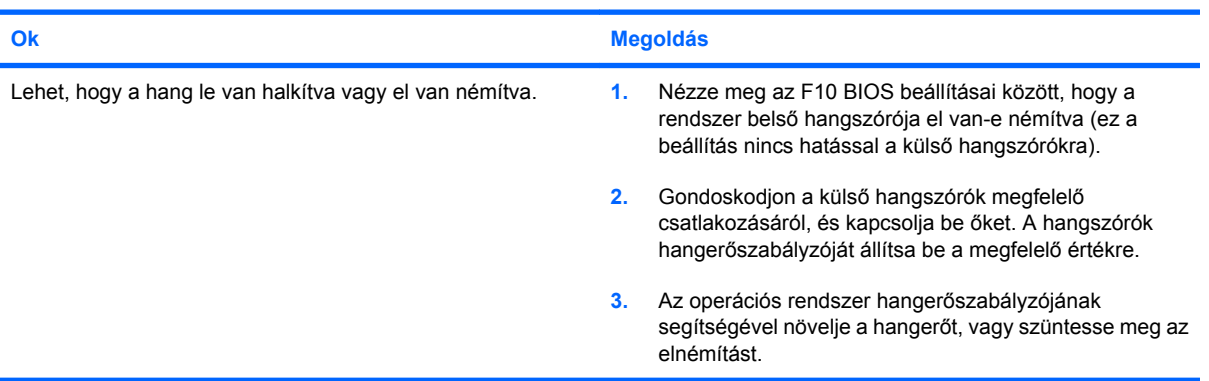

#### **Nem távolítható el a számítógép fedele vagy oldallapja.**

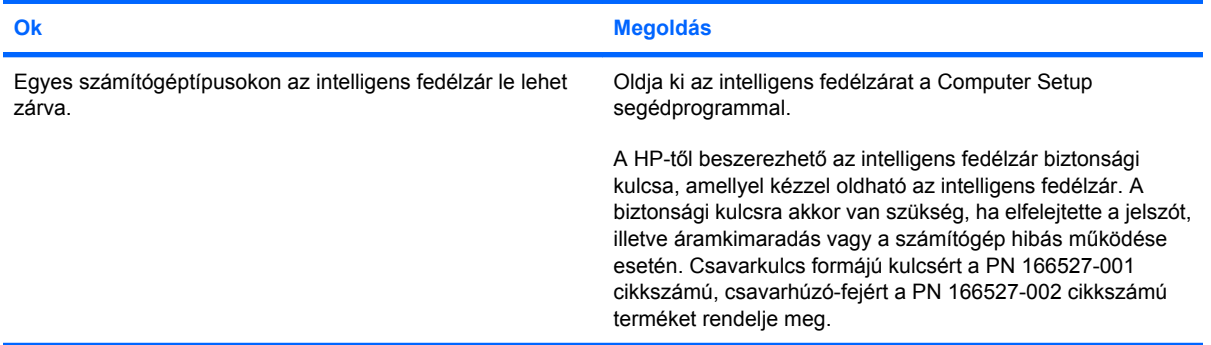

#### **Romlik a számítógép teljesítménye.**

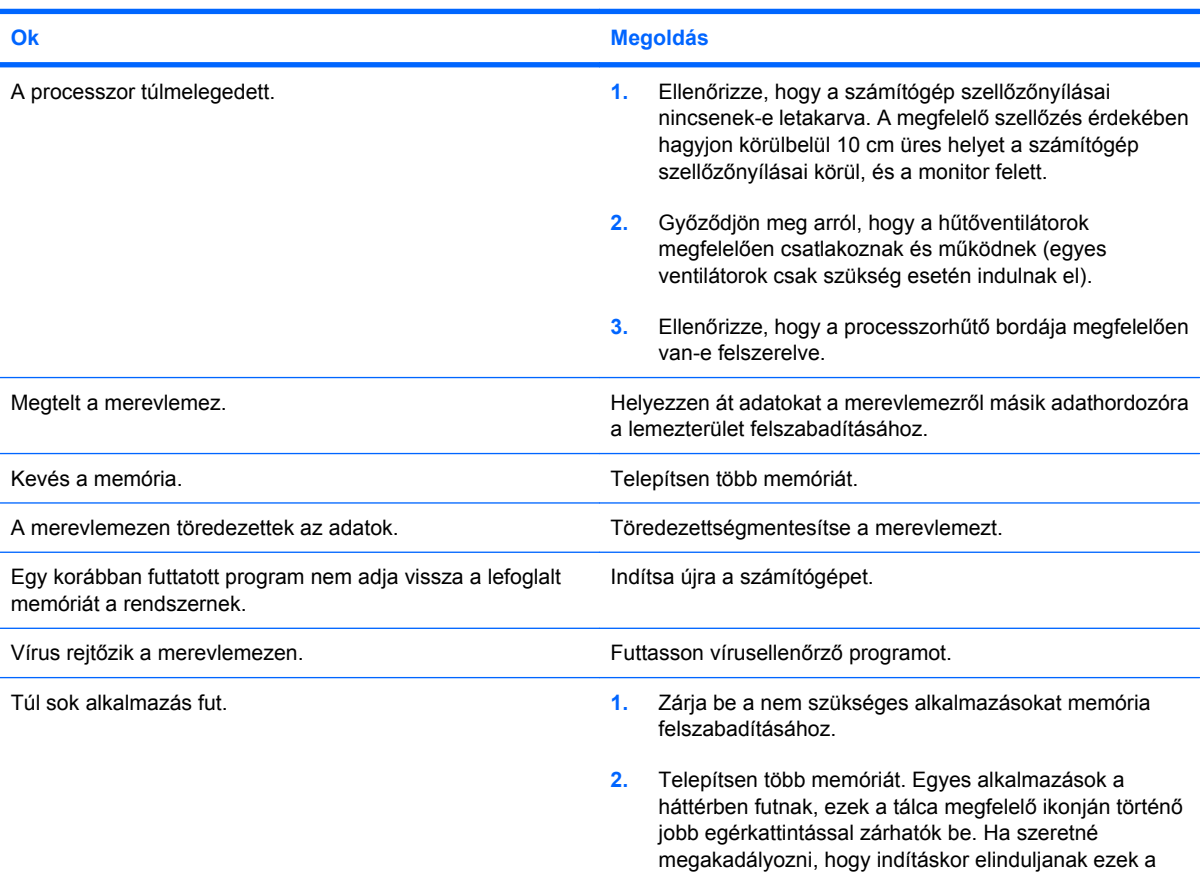

#### **2-1 táblázat Általános hibák elhárítása (folytatás)**

**Romlik a számítógép teljesítménye.**

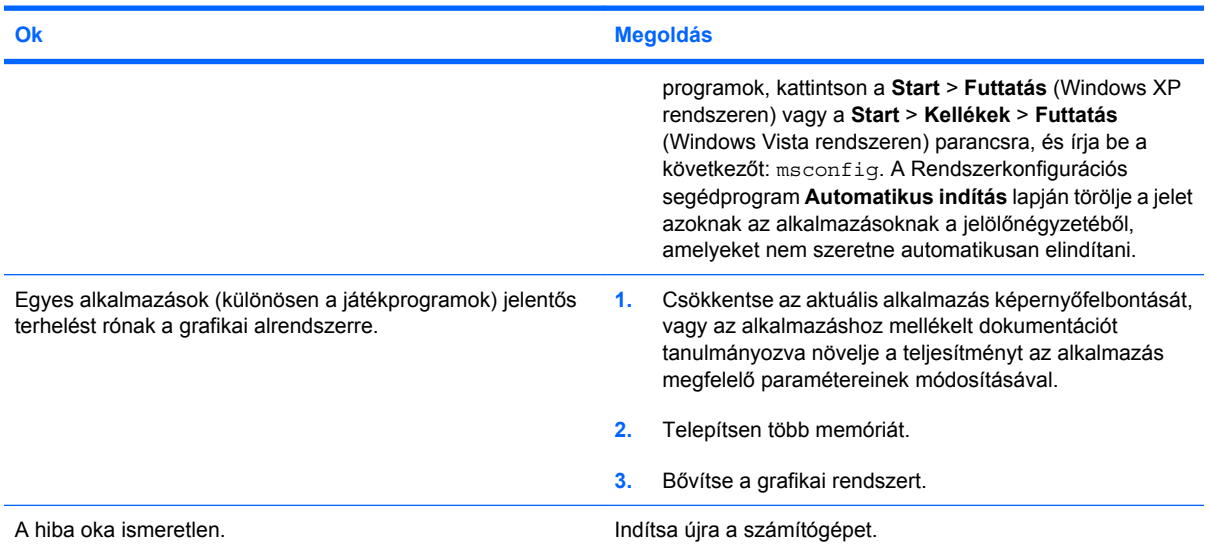

**A számítógép automatikusan kikapcsolt, a tápfeszültségjelző LED másodpercenként kétszer pirosan felvillan két másodperces szünetekkel, és a számítógép kettőt sípol. A sípolás az ötödik ismétlődést követően abbamarad, de a LED tovább villog.**

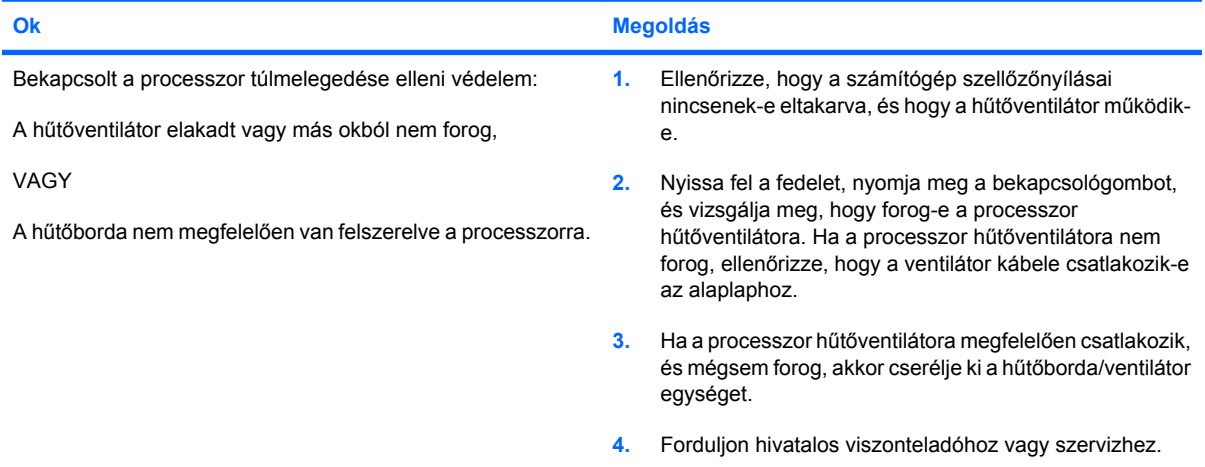

**A számítógépet nem lehet bekapcsolni, és a számítógép elülső részén lévő LED-ek nem villognak.**

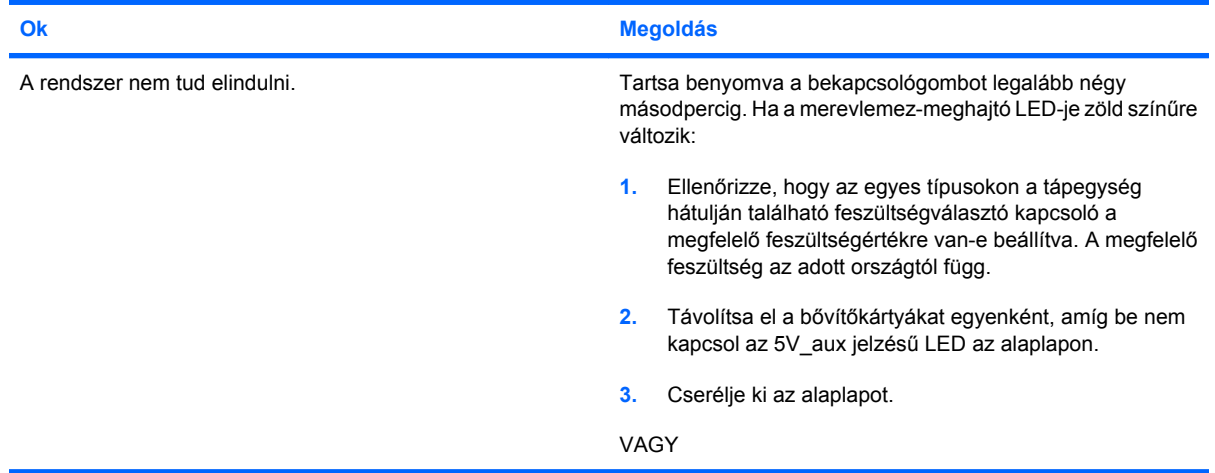

#### **2-1 táblázat Általános hibák elhárítása (folytatás)**

**A számítógépet nem lehet bekapcsolni, és a számítógép elülső részén lévő LED-ek nem villognak.**

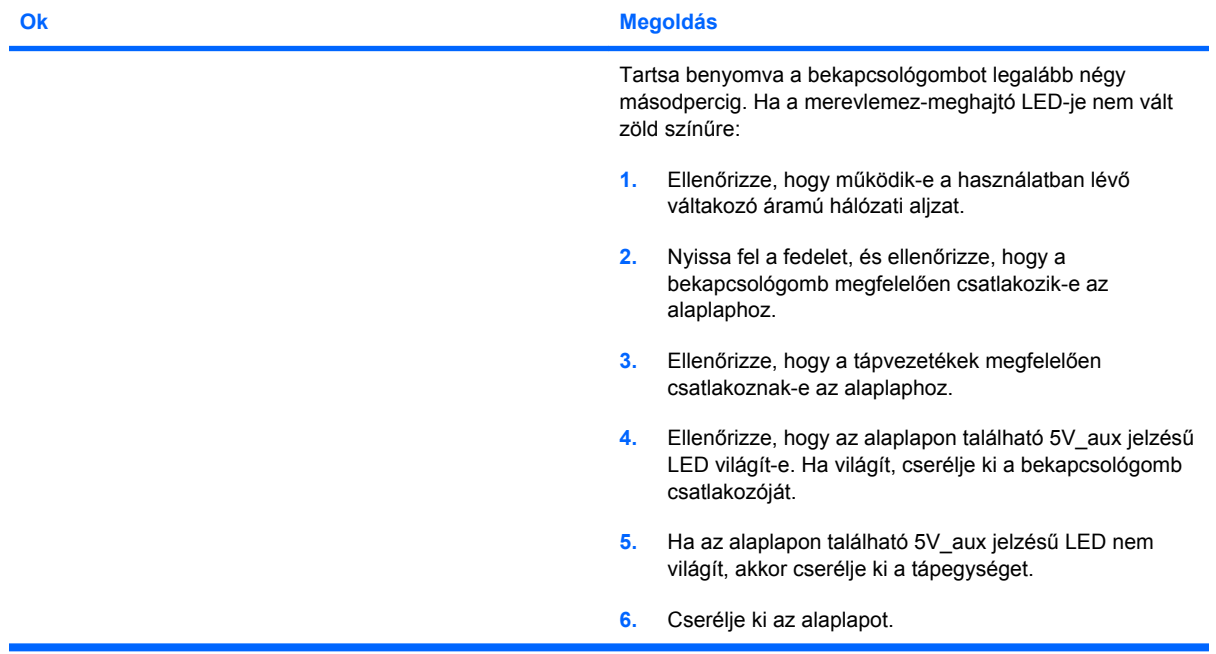

## <span id="page-19-0"></span>**Áramellátási problémák**

A következő táblázatban az áramellátási problémák szokásos okai és megoldásai olvashatók.

#### **2-2 táblázat Áramellátási problémák**

**A tápegység áramellátása akadozik.**

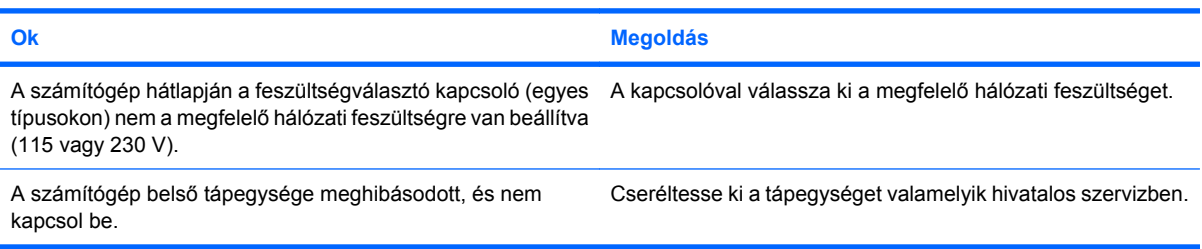

**A számítógép automatikusan kikapcsolt, a tápfeszültségjelző LED másodpercenként pirosan felvillan, egymás után kétszer, majd két másodperces szünet következik. A számítógép kettőt sípol. (A sípolás az ötödik ismétlődést követően abbamarad, de a LED tovább villog.)**

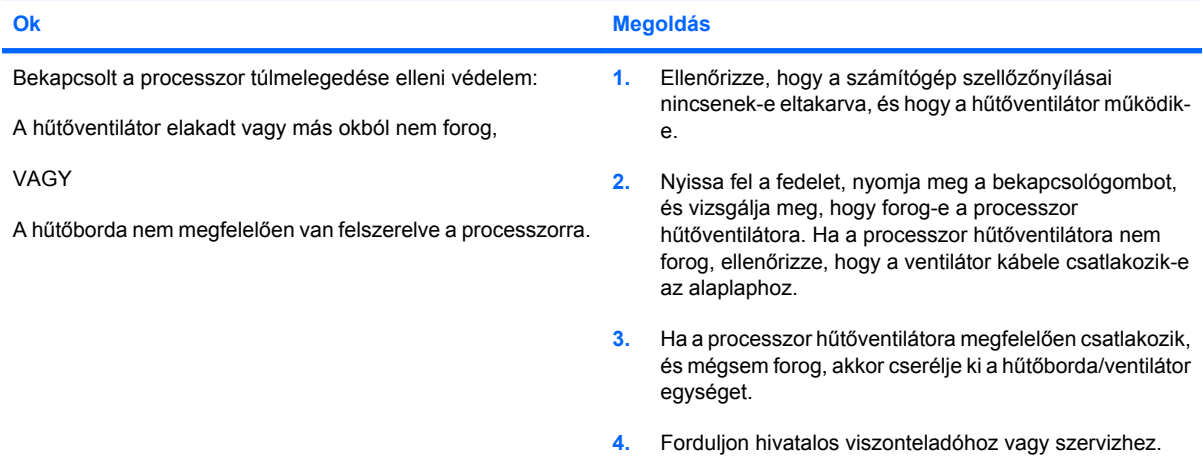

**A tápfeszültségjelző LED másodpercenként pirosan felvillan, egymás után négyszer, majd két másodperces szünet következik. A számítógép négyet sípol. (A sípolás az ötödik ismétlődést követően abbamarad, de a LED tovább villog.)**

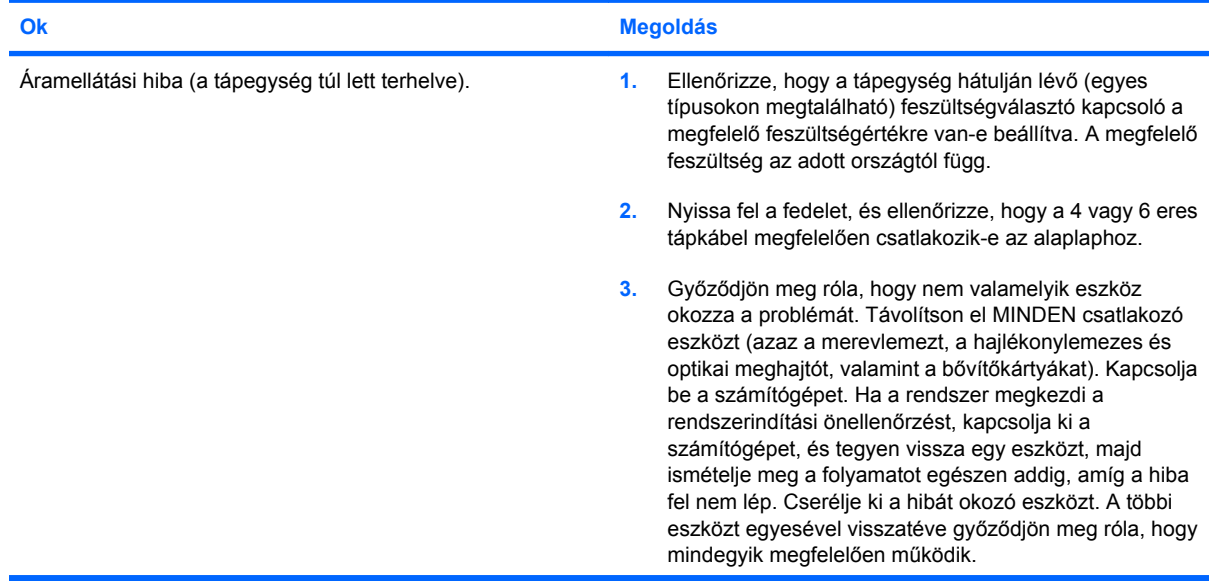

#### **2-2 táblázat Áramellátási problémák (folytatás)**

**A tápfeszültségjelző LED másodpercenként pirosan felvillan, egymás után négyszer, majd két másodperces szünet következik. A számítógép négyet sípol. (A sípolás az ötödik ismétlődést követően abbamarad, de a LED tovább villog.)**

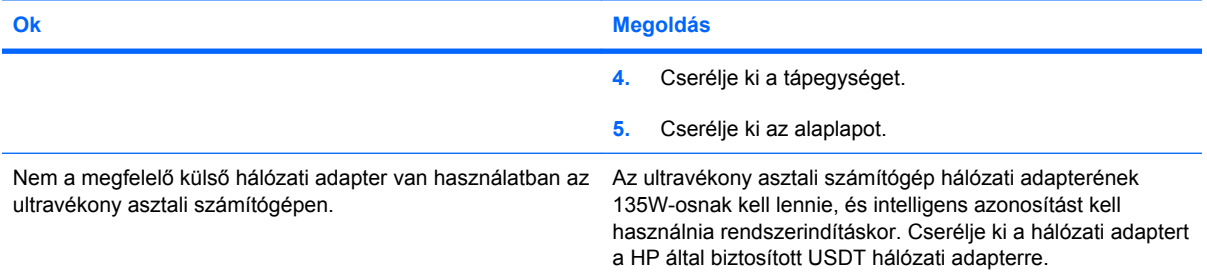

## <span id="page-21-0"></span>**Hajlékonylemezes problémák**

A következő táblázatban a hajlékonylemezzel kapcsolatos problémák gyakori okai és megoldásai olvashatók.

**MEGJEGYZÉS:** Hardver – például további hajlékonylemez-meghajtó – hozzáadása vagy eltávolítása esetén szükséges lehet a számítógép újrakonfigurálása. További tudnivalók: [Hardvertelepítési hibák](#page-38-0) [elhárítása,](#page-38-0) 33. oldal .

#### **2-3 táblázat Hajlékonylemezes problémák**

**A hajlékonylemez-meghajtó LED-je folyamatosan világít.**

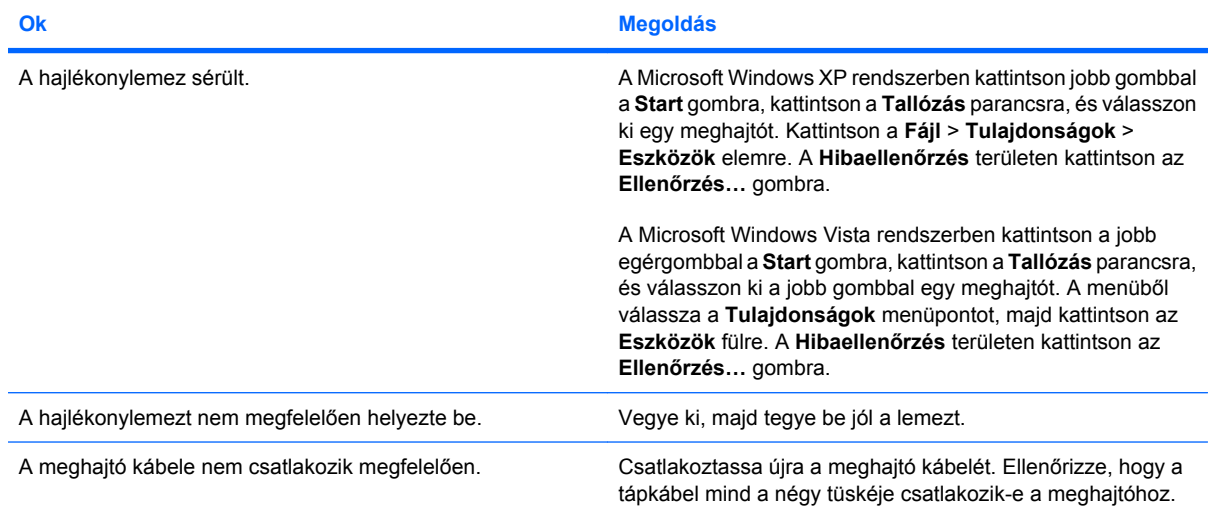

#### **A meghajtó nem található.**

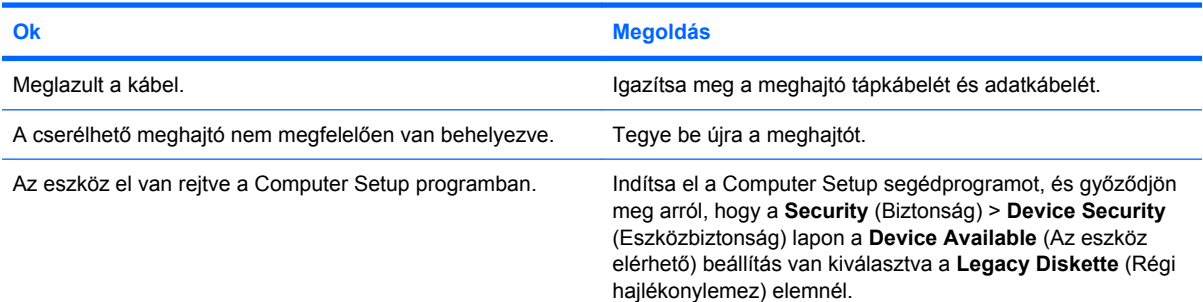

#### **A hajlékonylemez-meghajtó nem tud írni a lemezre.**

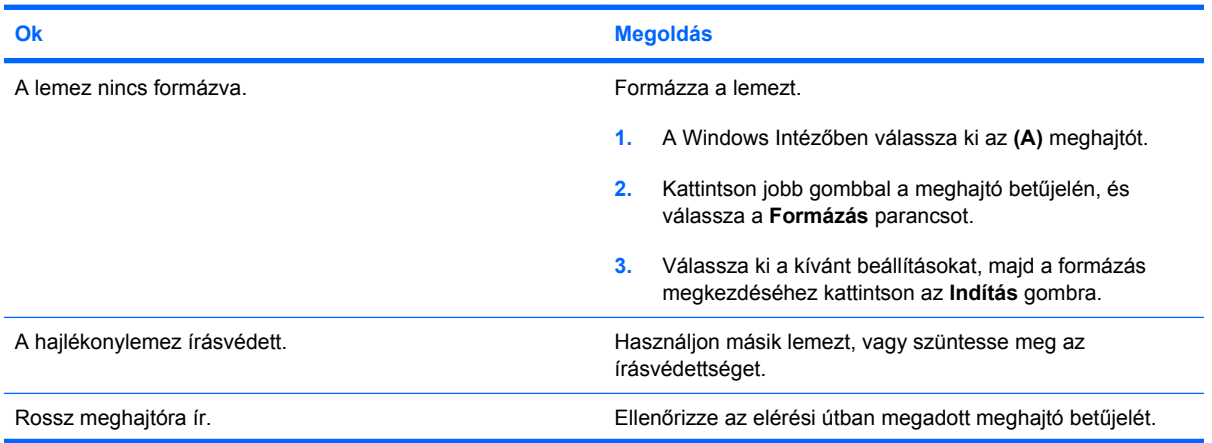

#### **2-3 táblázat Hajlékonylemezes problémák (folytatás)**

**A hajlékonylemez-meghajtó nem tud írni a lemezre.**

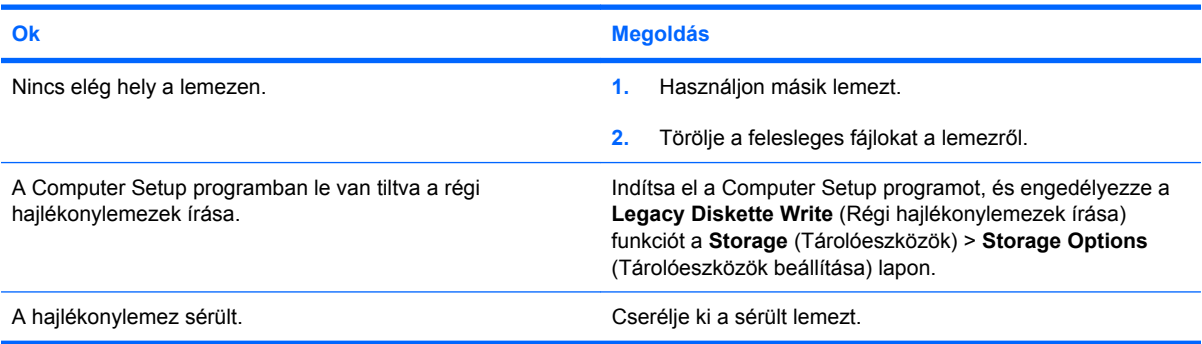

#### **Nem lehet formázni a lemezt.**

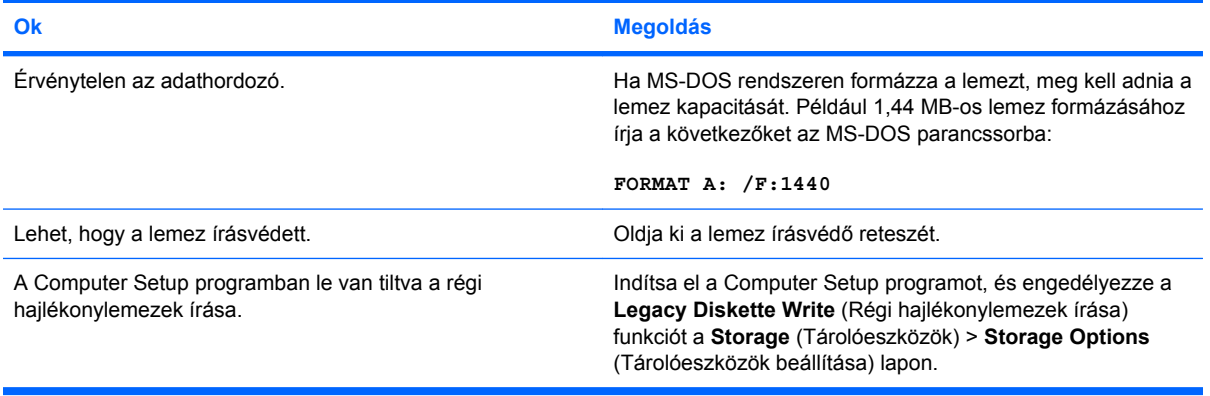

#### **Hiba lépett fel a lemezművelet során.**

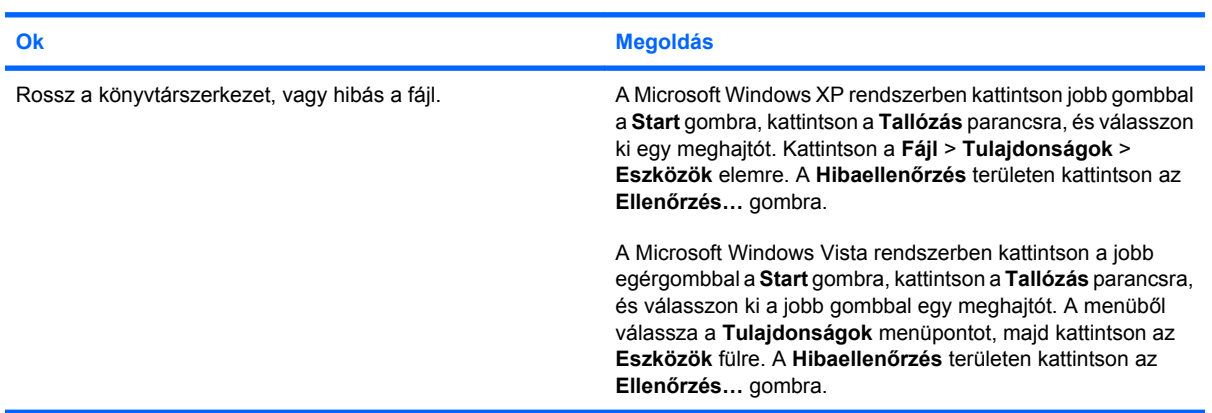

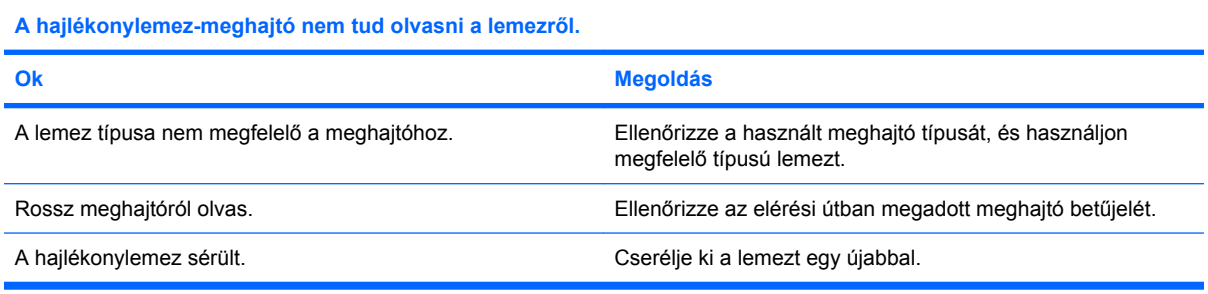

#### **2-3 táblázat Hajlékonylemezes problémák (folytatás)**

#### **"Invalid system disk" ("Nem rendszerlemez") üzenet jelenik meg.**

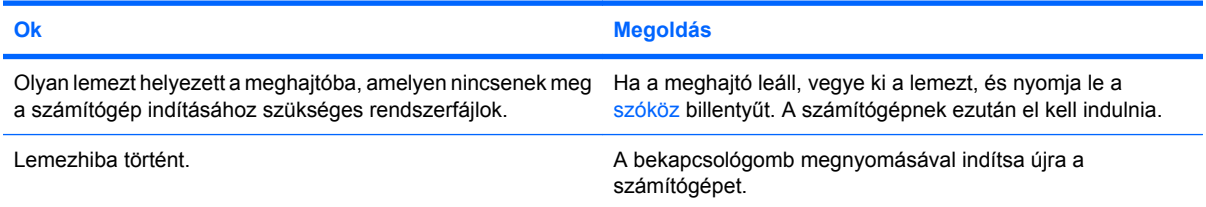

#### **A rendszer nem indítható a lemezről.**

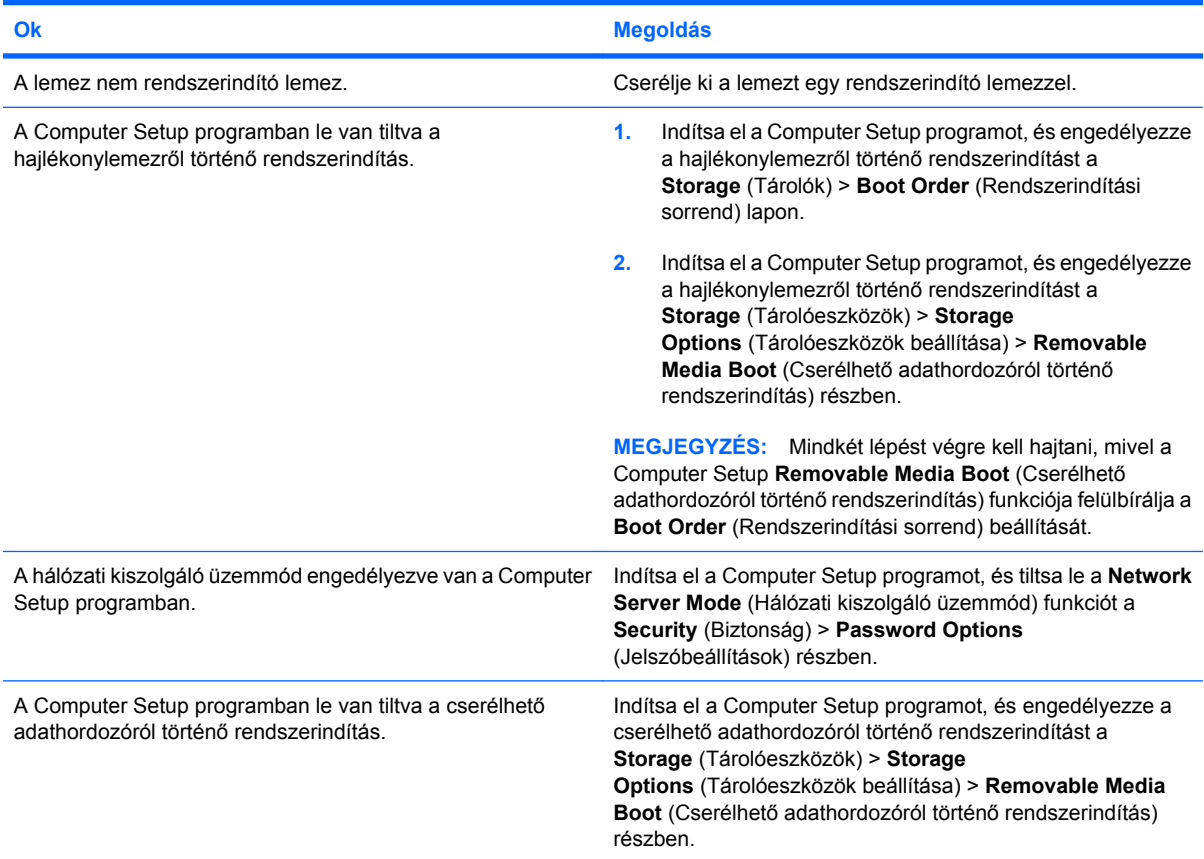

## <span id="page-24-0"></span>**Problémák a merevlemez-meghajtóval**

#### **2-4 táblázat Problémák a merevlemez-meghajtóval**

**Hiba történt a merevlemez-meghajtó használata során.**

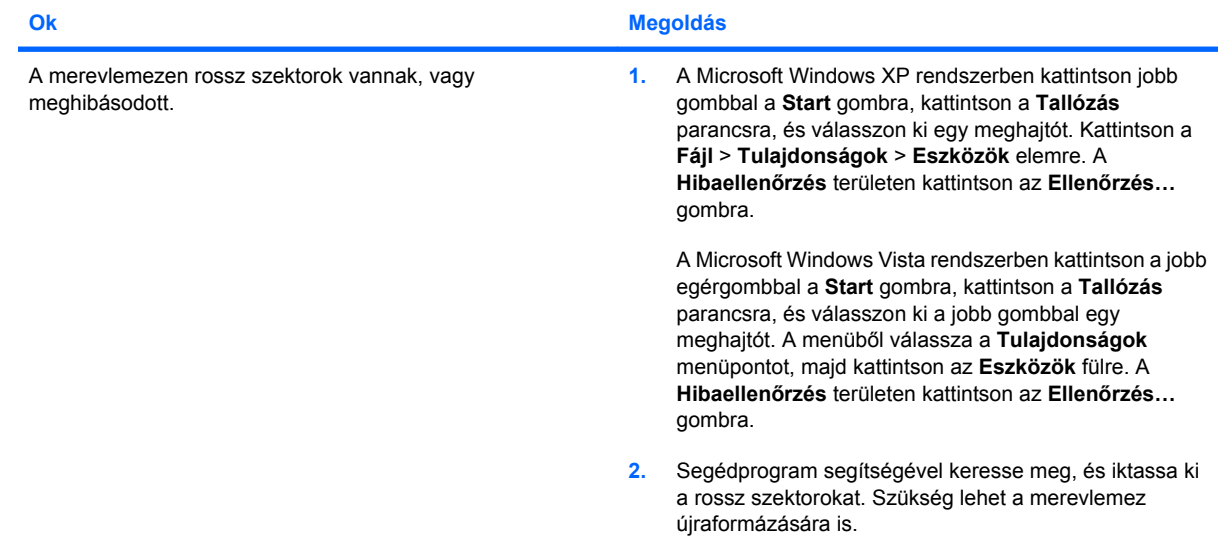

#### **Lemezműveleti hiba**

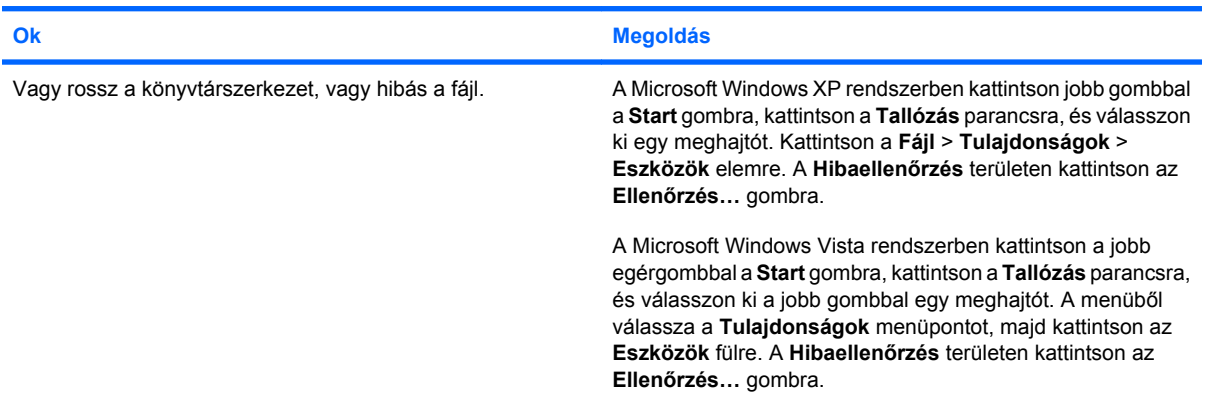

#### **A meghajtó nem található (azonosítható).**

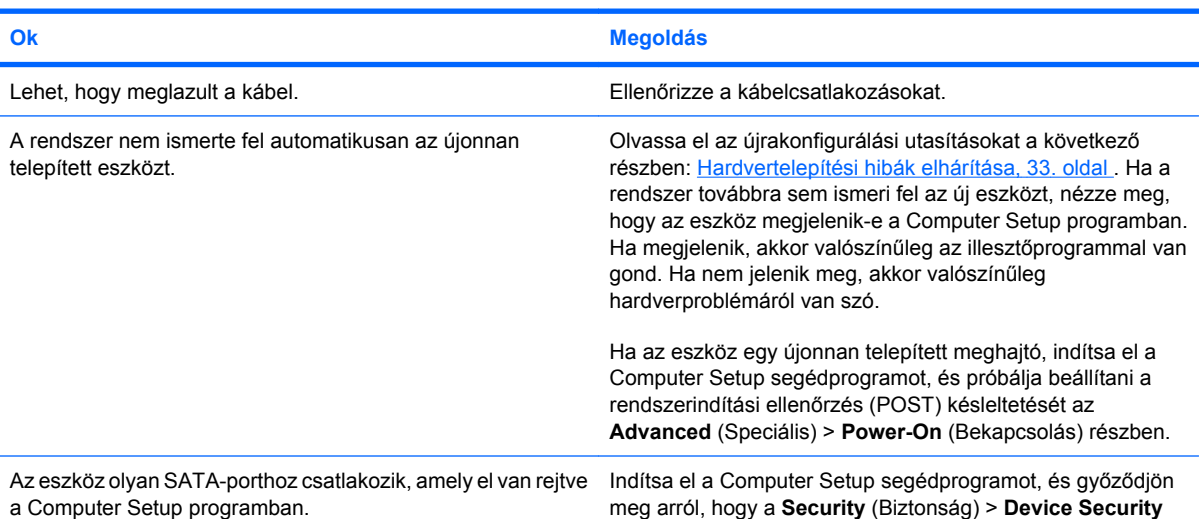

#### **2-4 táblázat Problémák a merevlemez-meghajtóval (folytatás)**

**A meghajtó nem található (azonosítható).**

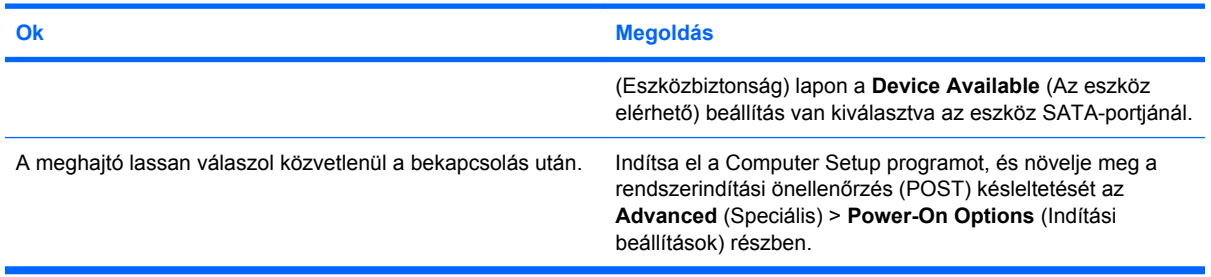

#### **Nonsystem disk (Nem rendszerlemez) vagy NTLDR missing (Hiányzó NTLDR) üzenet jelenik meg.**

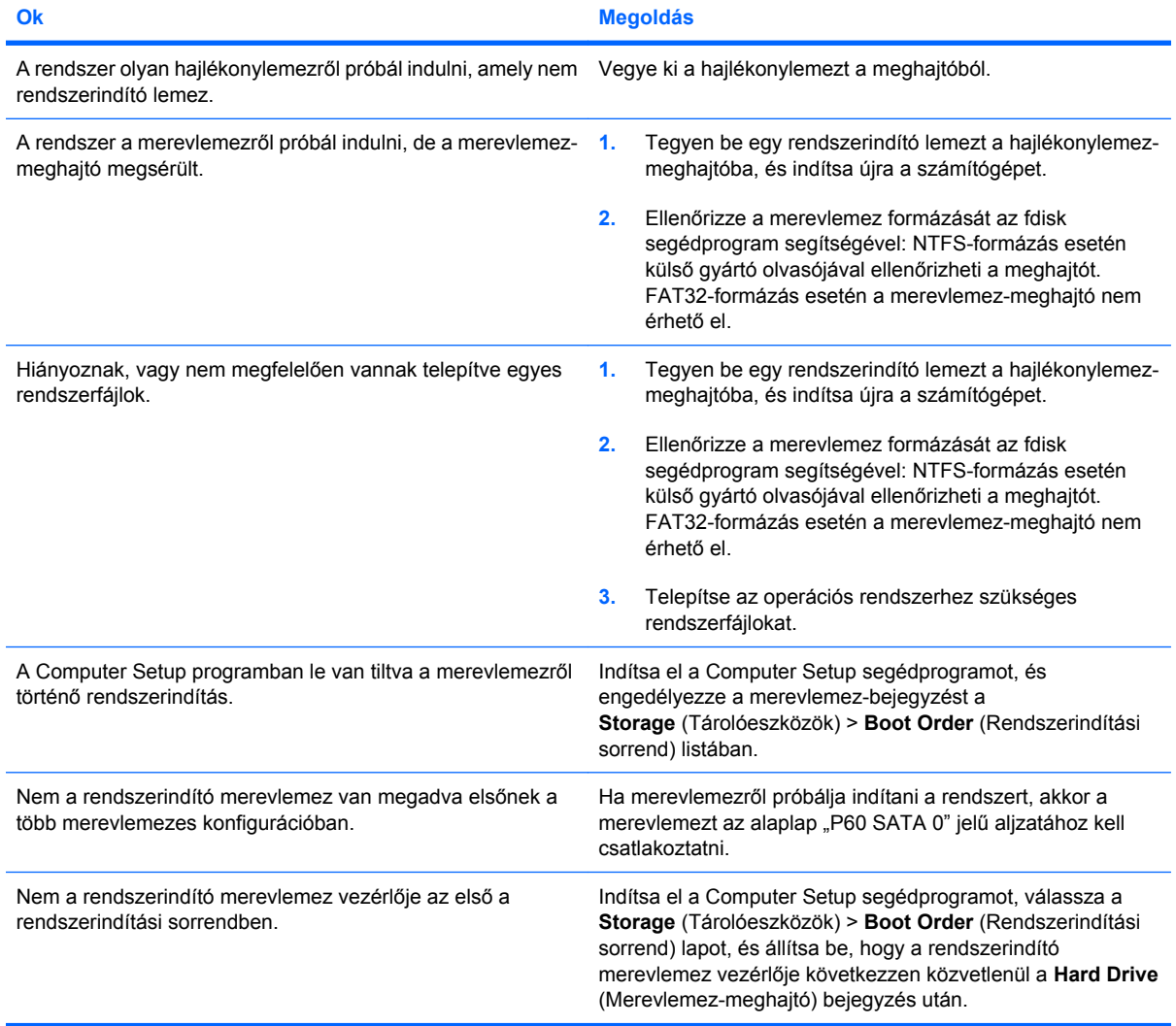

#### **A számítógép nem indul a merevlemezről.**

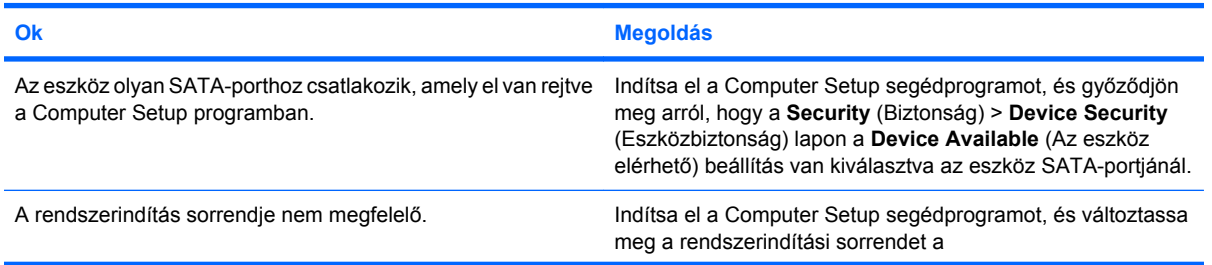

#### **2-4 táblázat Problémák a merevlemez-meghajtóval (folytatás)**

#### **A számítógép nem indul a merevlemezről.**

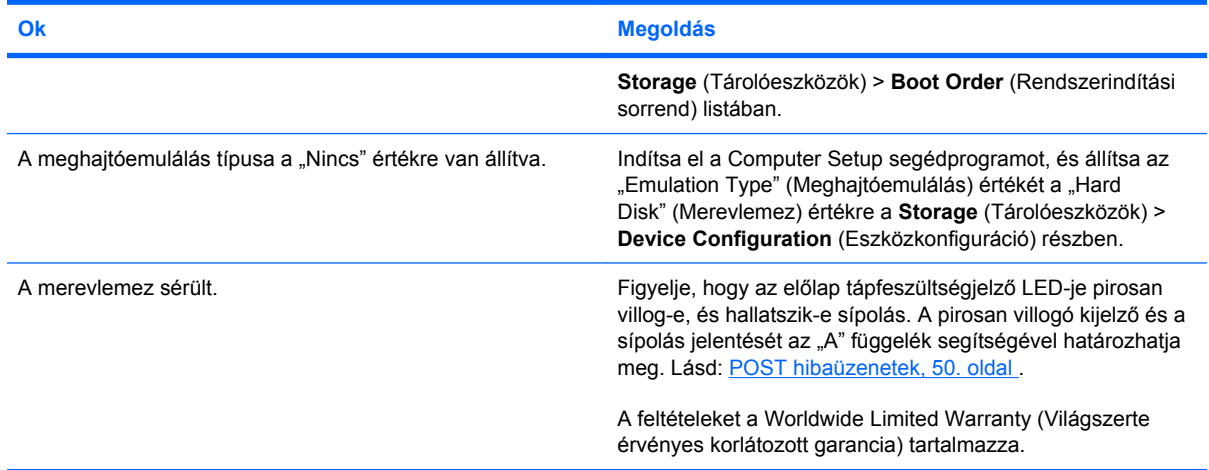

#### **Úgy tűnik, hogy lefagyott a számítógép.**

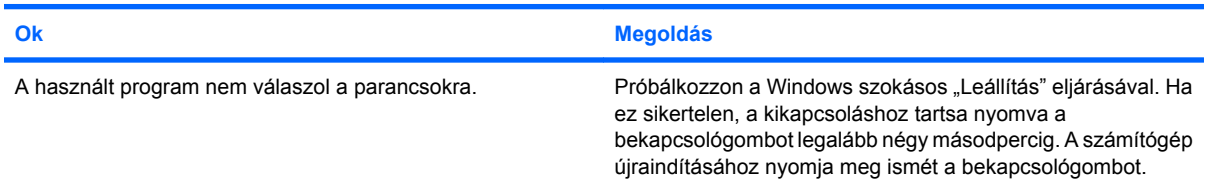

#### **A cserélhető merevlemez-meghajtó nem kap áramot a merevlemez tartókeretéből.**

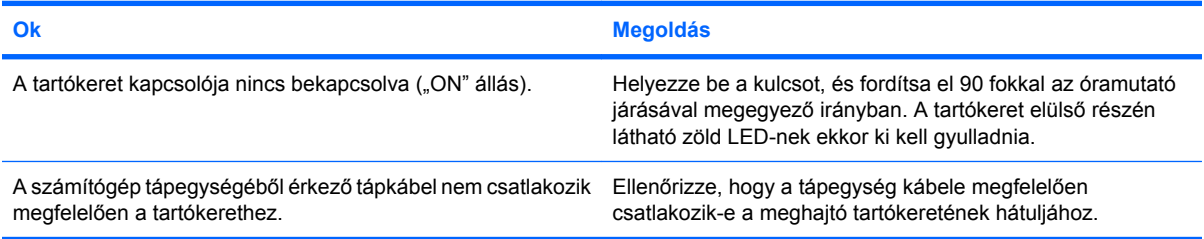

#### **A számítógép nem ismeri fel a cserélhető merevlemez-meghajtót.**

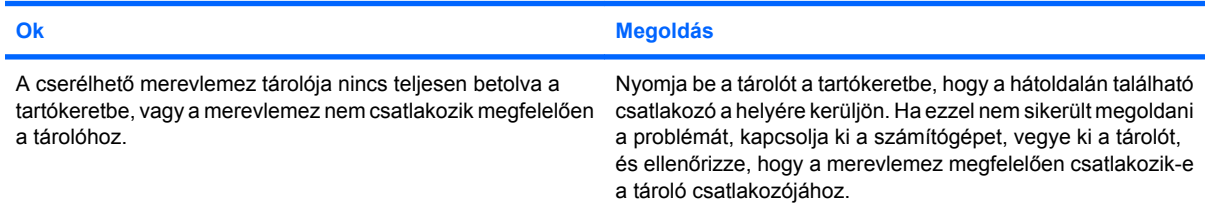

#### **A cserélhető merevlemez-meghajtó tartókerete sípol, és a zöld LED villog.**

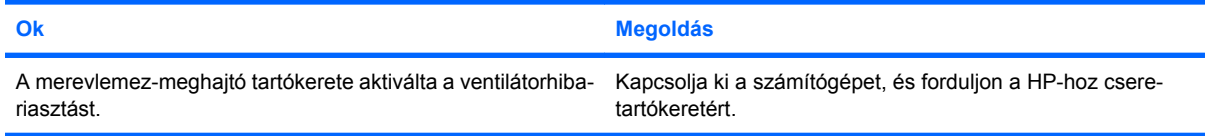

## <span id="page-27-0"></span>**A memóriakártya-olvasó problémái**

#### **2-5 táblázat A memóriakártya-olvasó problémái**

**A memóriakártya nem működik a digitális fényképezőgépben a Microsoft Windows XP vagy Microsoft Windows Vista rendszerben történt formázás után.**

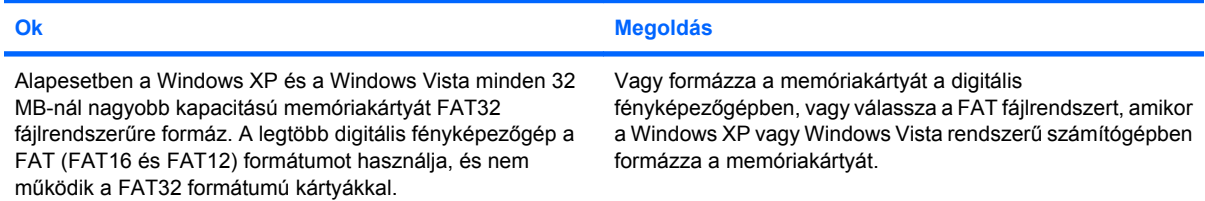

#### **Írásvédettségi vagy zárolási hiba lép fel, ha írni próbál a memóriakártyára.**

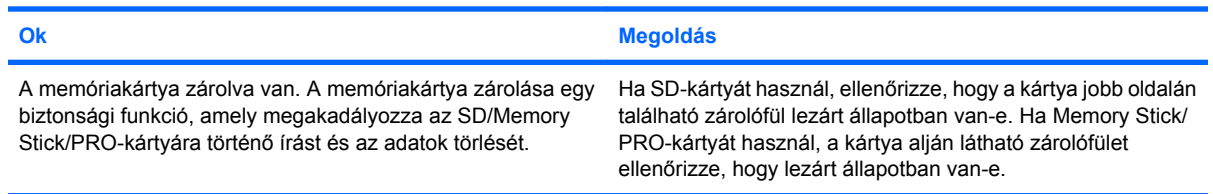

#### **Nem lehet írni a memóriakártyára.**

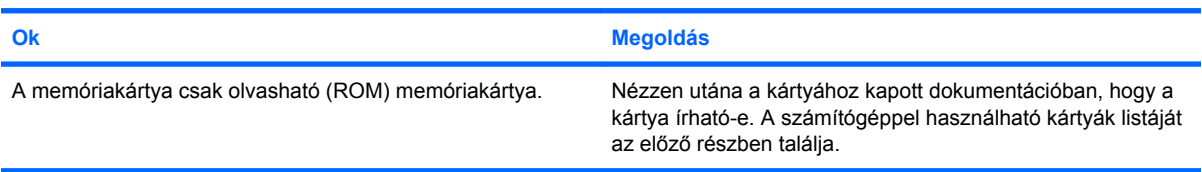

#### **Nem érhetők el a memóriakártyán tárolt adatok a bővítőhelybe helyezés után.**

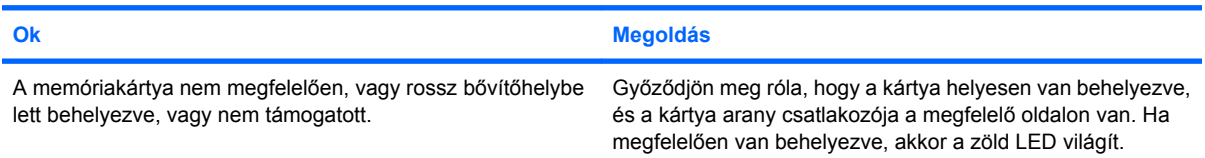

#### **Nem tudom, hogy hogyan kell helyesen eltávolítani a memóriakártyát.**

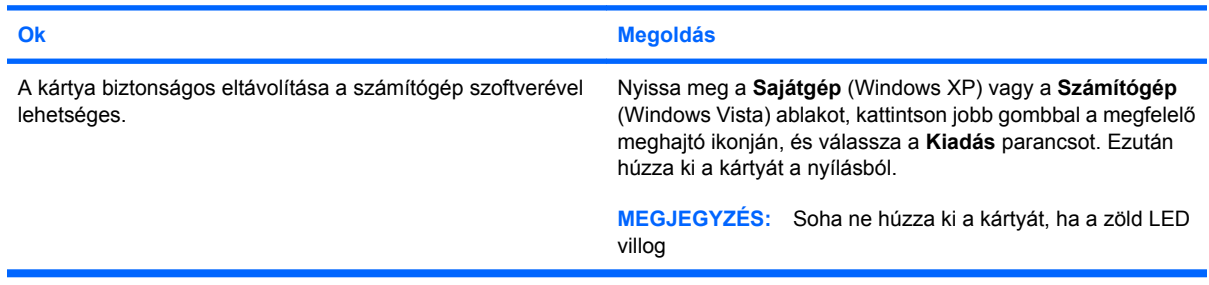

#### **2-5 táblázat A memóriakártya-olvasó problémái (folytatás)**

**A memóriakártya-olvasó telepítése és a Windows rendszer elindítása után a számítógép nem észleli az olvasót és a behelyezett kártyákat.**

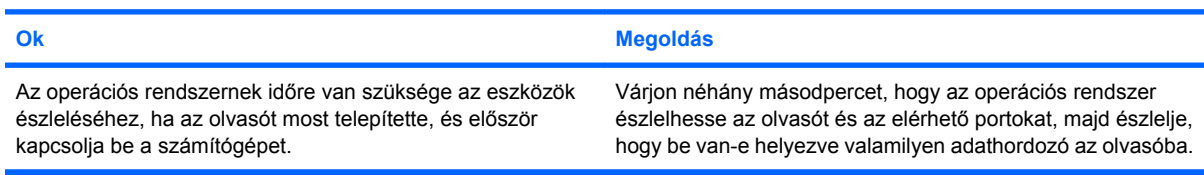

#### **A memóriakártyát az olvasóba helyezve a számítógép a memóriakártyáról próbál elindulni.**

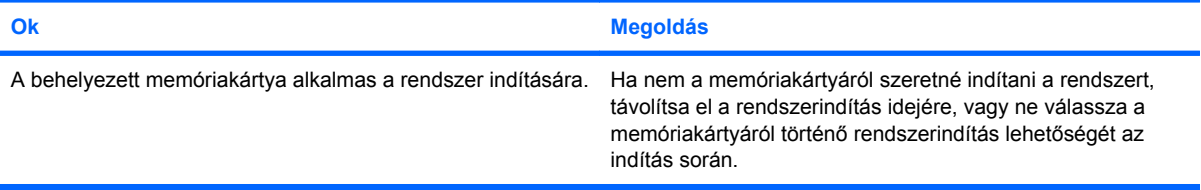

## <span id="page-29-0"></span>**A képernyő problémái**

Ha hibát észlel a képernyő használata során, olvassa el a monitorhoz kapott dokumentációt, és a következő táblázatban felsorolt gyakori okokat és megoldásokat.

#### **2-6 táblázat A képernyő problémái**

**A képernyő üres (nincs kép).**

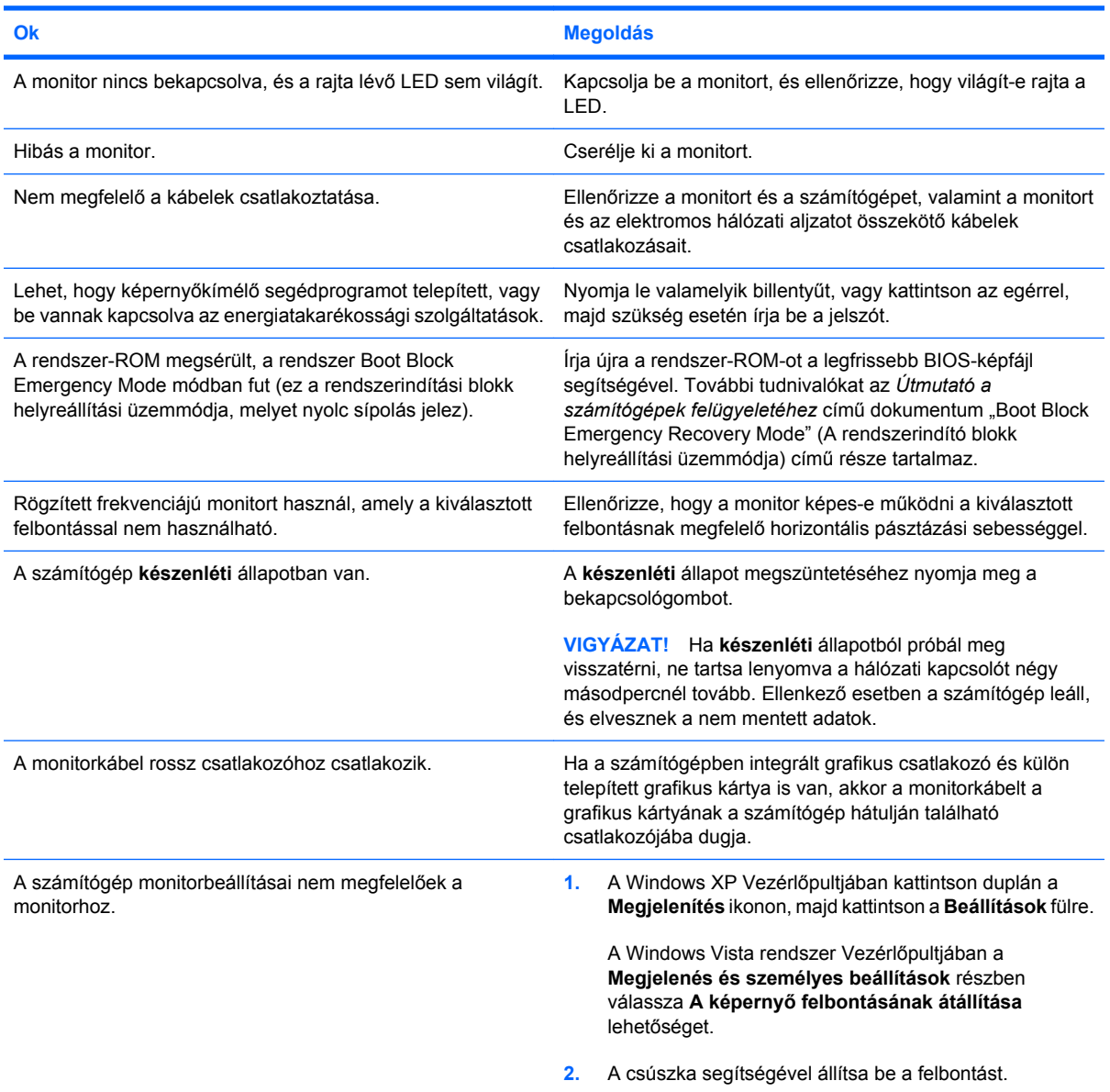

#### **PCI Express grafikus kártya telepítése után nem lehet engedélyezni az integrált videokártyát.**

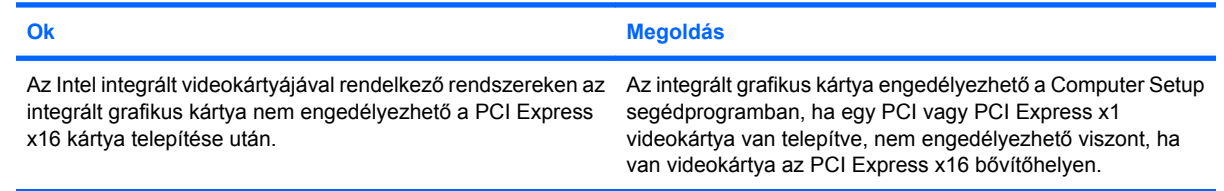

#### **2-6 táblázat A képernyő problémái (folytatás)**

**A képernyő elsötétült, a tápfeszültségjelző LED másodpercenként pirosan felvillan, egymás után ötször, majd két másodperces szünet következik. A számítógép ötöt sípol. (A sípolás az ötödik ismétlődést követően abbamarad, de a LED tovább villog.)**

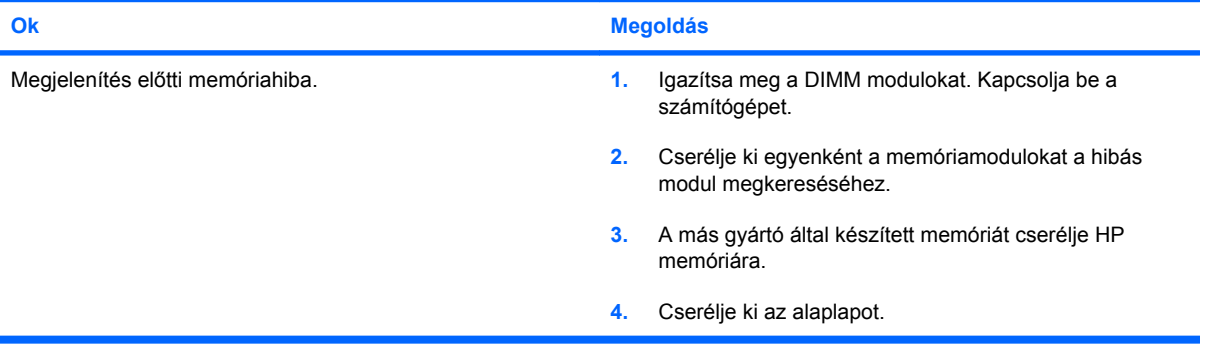

**A képernyő elsötétült, a tápfeszültségjelző LED másodpercenként pirosan felvillan, egymás után hatszor, majd két másodperces szünet következik. A számítógép hatot sípol. (A sípolás az ötödik ismétlődést követően abbamarad, de a LED tovább villog.)**

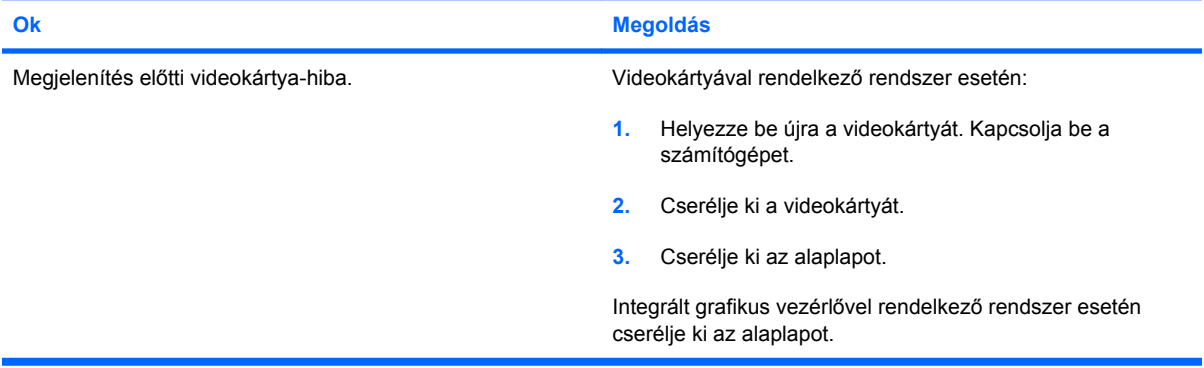

**A képernyő elsötétült, a tápfeszültségjelző LED másodpercenként pirosan felvillan, egymás után hétszer, majd két másodperces szünet következik. A számítógép hetet sípol. (A sípolás az ötödik ismétlődést követően abbamarad, de a LED tovább villog.)**

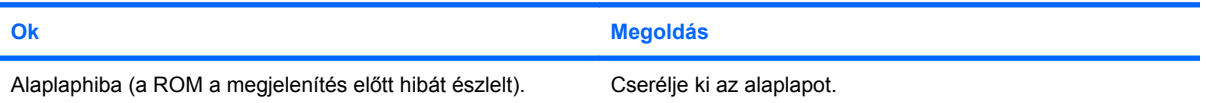

#### **A monitor nem működik megfelelően az energiatakarékossági szolgáltatások használata során.**

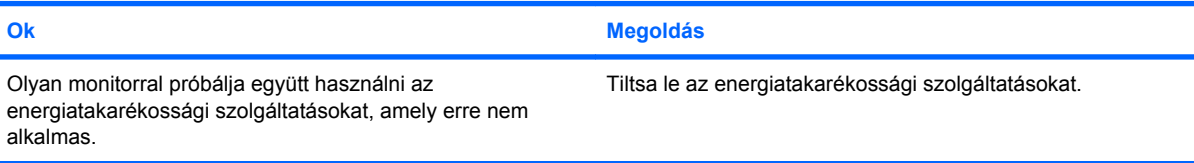

#### **Sötétek a karakterek.**

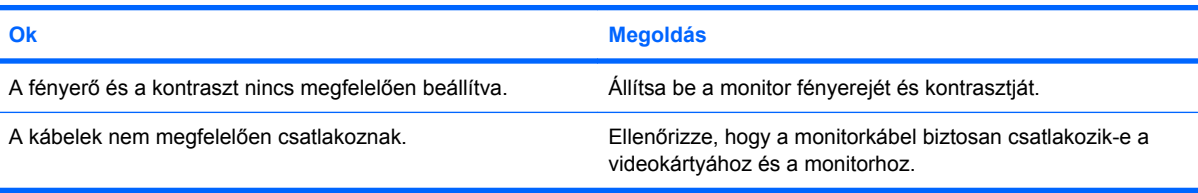

#### **2-6 táblázat A képernyő problémái (folytatás)**

#### **Elmosódott a kép, vagy a kívánt felbontás nem állítható be.**

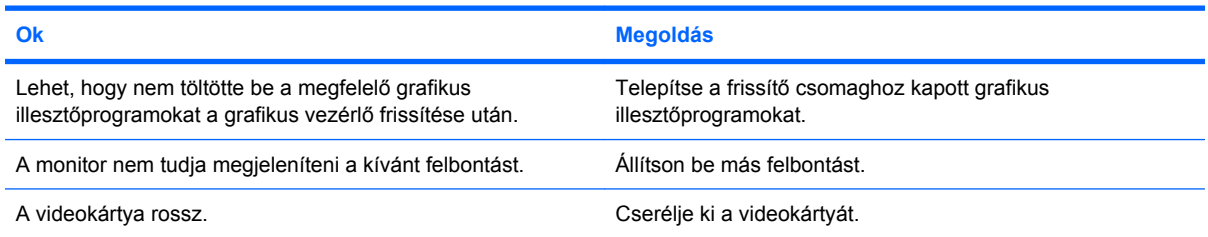

#### **A kép széttöredezett, mozog, vibrál vagy villog.**

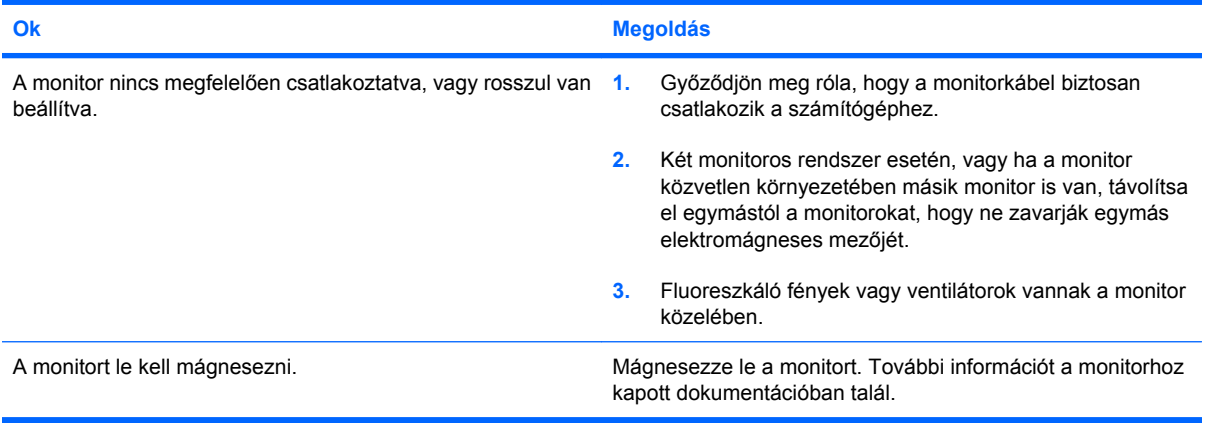

#### **A kép nincs középen.**

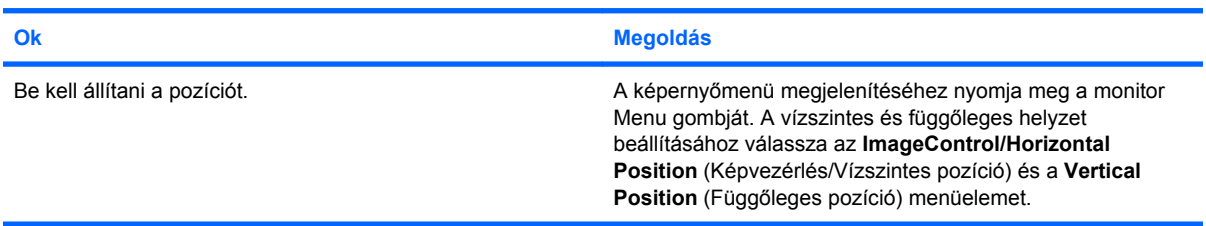

#### **"No Connection, Check Signal Cable" ("Nincs csatlakoztatva, ellenőrizze a jelkábelt") üzenet jelenik meg a képernyőn.**

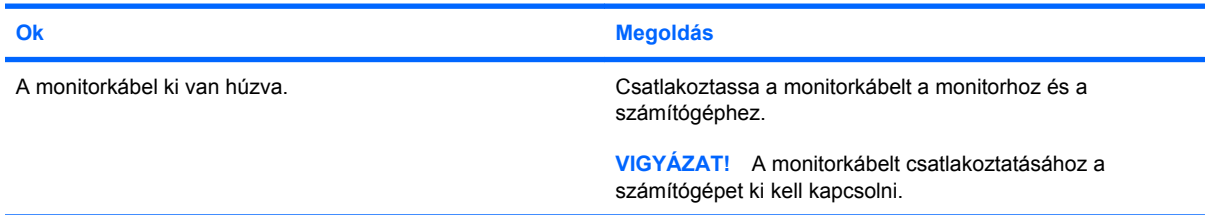

#### **"Out of Range" ("Tartományon kívül") üzenet jelenik meg a képernyőn.**

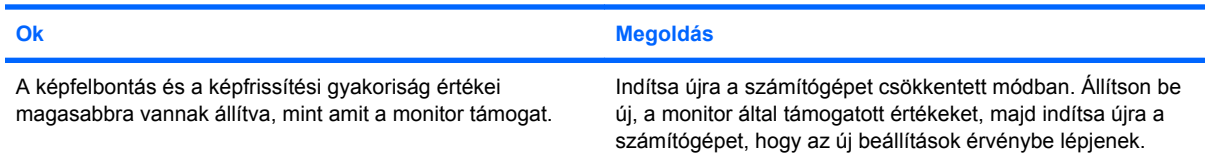

#### **2-6 táblázat A képernyő problémái (folytatás)**

**A katódsugárcsöves monitorból bekapcsoláskor vibráló vagy csörgő zaj hallatszik.**

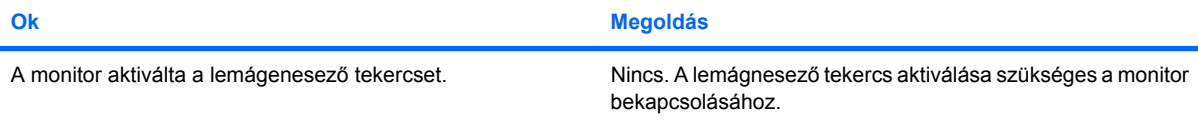

#### **Kattanó hangok hallatszanak a katódsugárcsöves monitor belsejéből.**

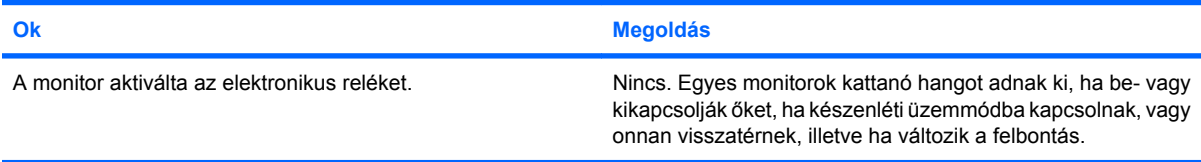

#### **Magas hangszínű zaj hallatszik a lapos képernyős monitorból.**

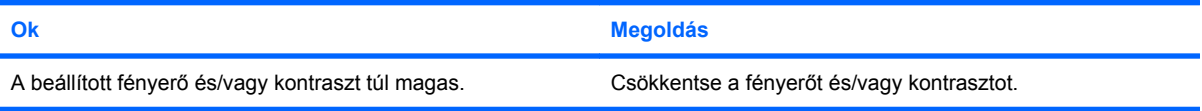

**Életlen kép; sávos, szellemképes vagy árnyékos képhatás; vízszintesen futó csíkok; halvány függőleges oszlopok; vagy nem lehet középre állítani a képernyő képét (csak analóg VGA bemenettel rendelkező lapos képernyős monitorok esetén).**

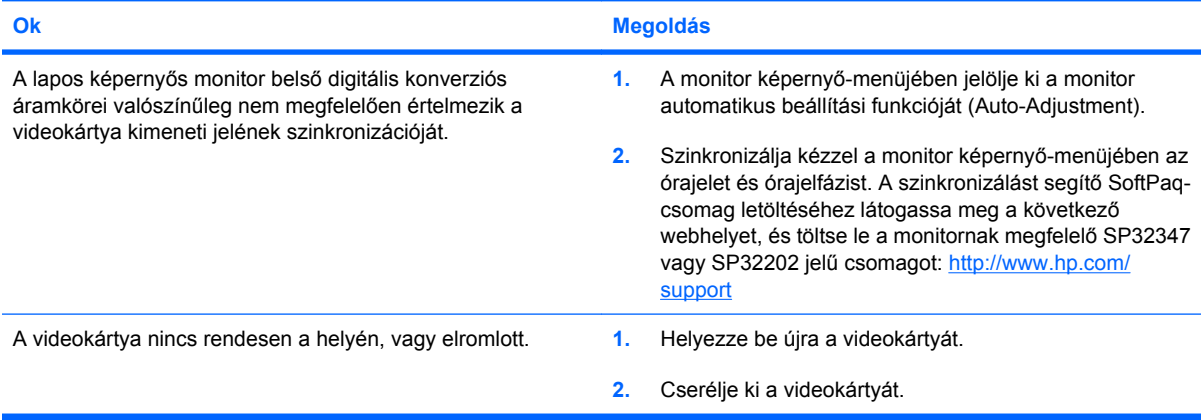

#### **Egyes begépelt jelek nem megfelelően jelennek meg.**

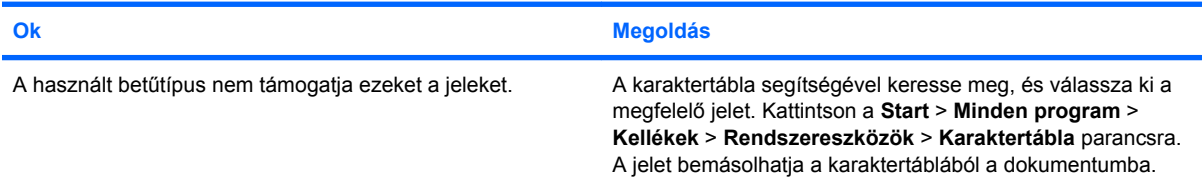

## <span id="page-33-0"></span>**Hanggal kapcsolatos problémák**

Ha a számítógép hangszolgáltatásokkal rendelkezik, és ezek hibás működését tapasztalja, akkor a következő táblázatban megtalálja a leggyakoribb okokat és a megoldásokat.

#### **2-7 táblázat Hanggal kapcsolatos problémák**

**A hang szakadozik.**

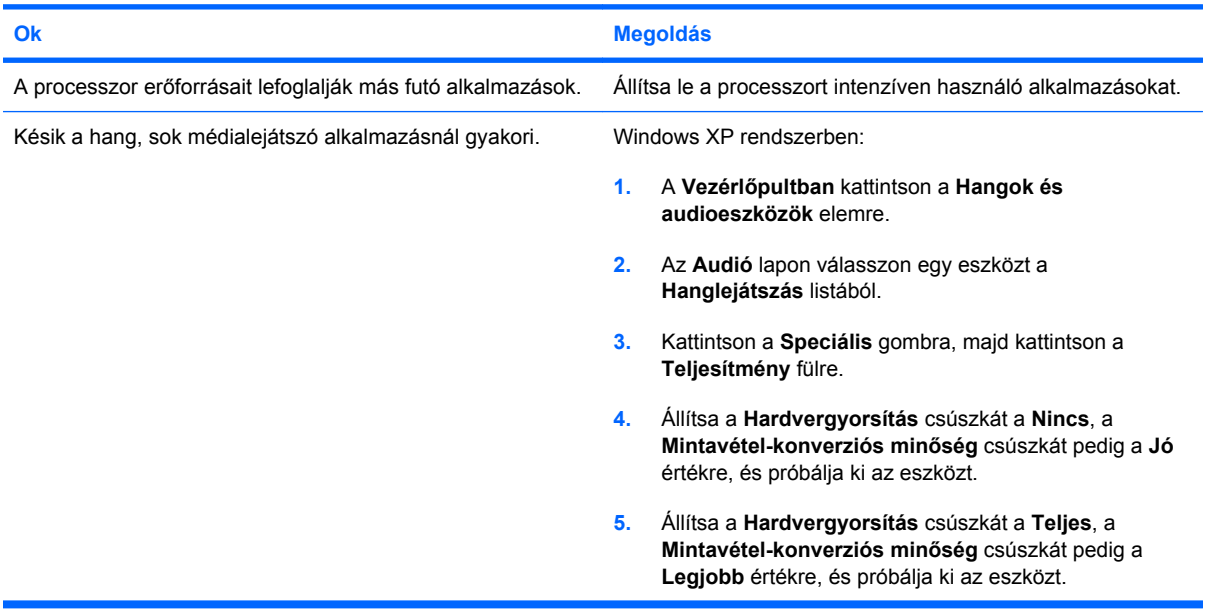

#### **Nem szól a hangszóró vagy a fülhallgató.**

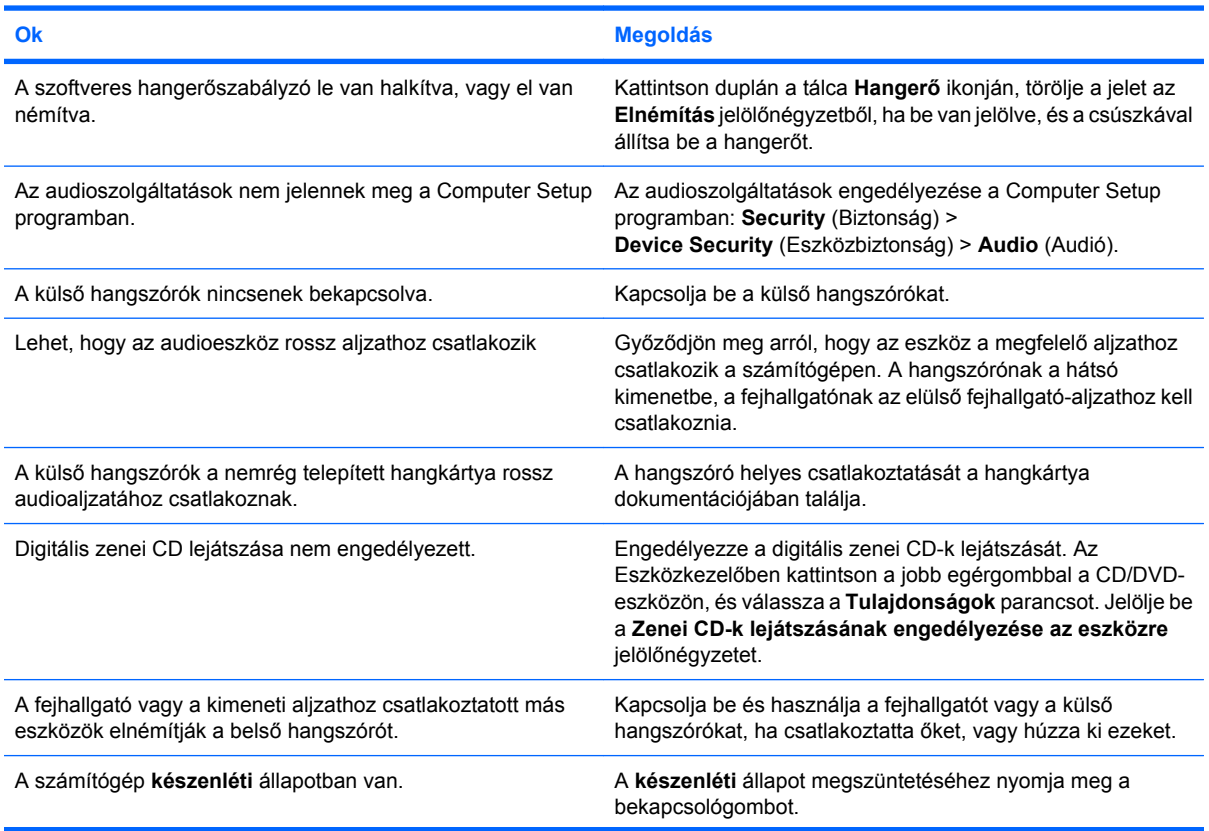

#### **2-7 táblázat Hanggal kapcsolatos problémák (folytatás)**

**Nem szól a hangszóró vagy a fülhallgató.**

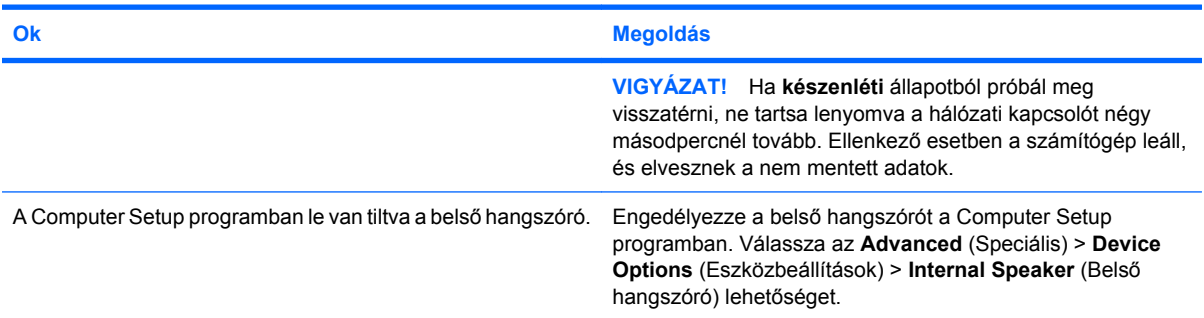

#### **A fejhallgatóban hallható hang nem tiszta, vagy tompa.**

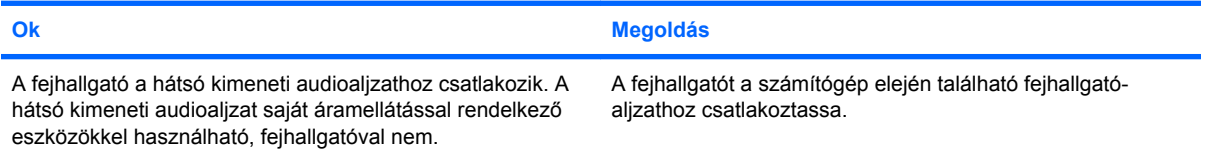

#### **A számítógép lefagyott hangfelvétel közben.**

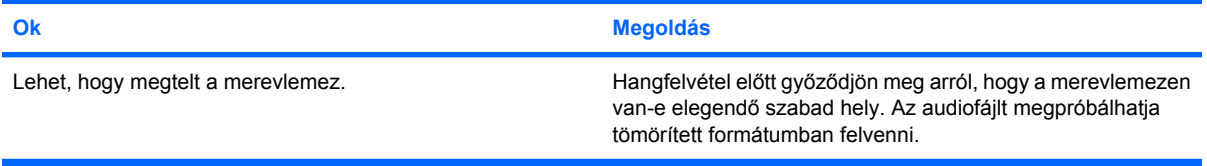

#### **A bemeneti aljzat nem működik megfelelően.**

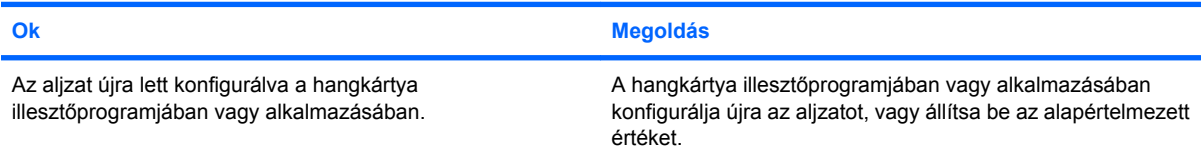

## <span id="page-35-0"></span>**Nyomtatóproblémák**

Ha hibát észlel a nyomtató használata során, olvassa el a nyomtatóhoz kapott dokumentációt, és a következő táblázatban felsorolt gyakori okokat és megoldásokat.

#### **2-8 táblázat Nyomtatóproblémák**

**A nyomtató nem nyomtat.**

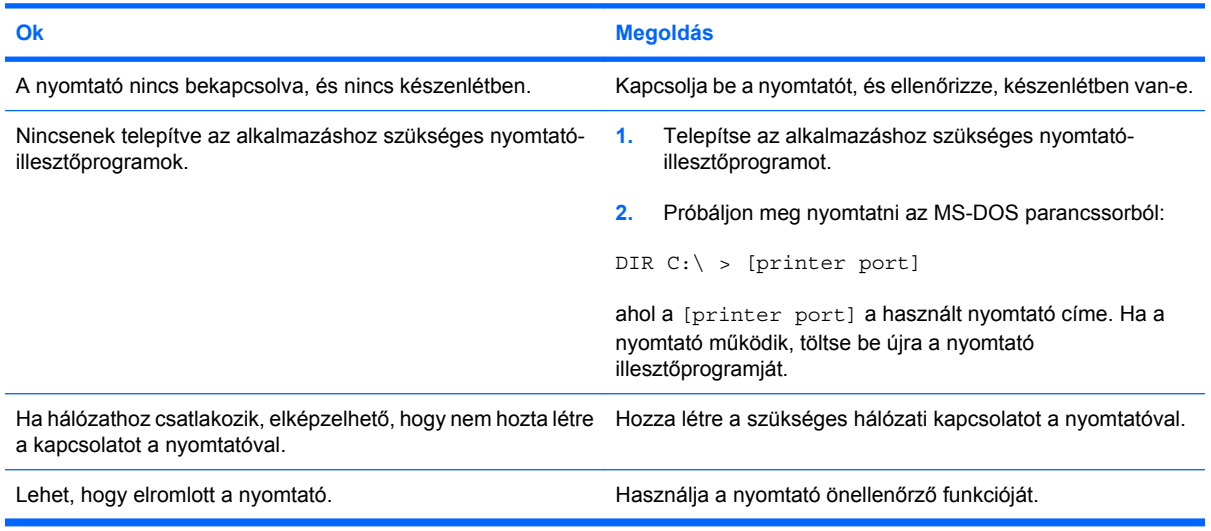

#### **A nyomtatót nem lehet bekapcsolni.**

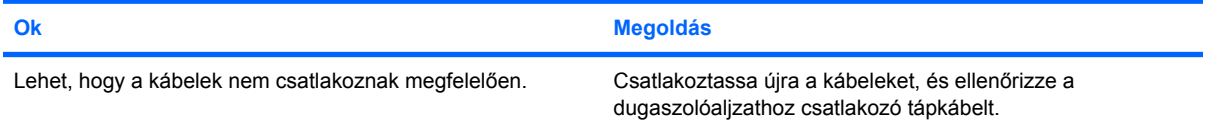

#### **A nyomtató zagyvaságokat nyomtat.**

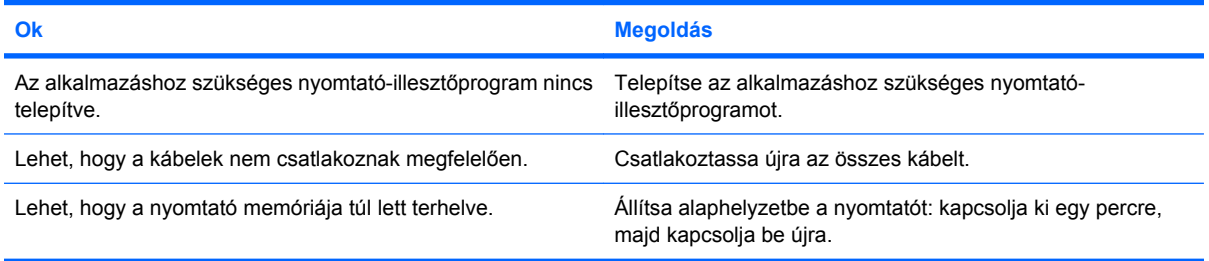

#### **A nyomtató nem üzemel.**

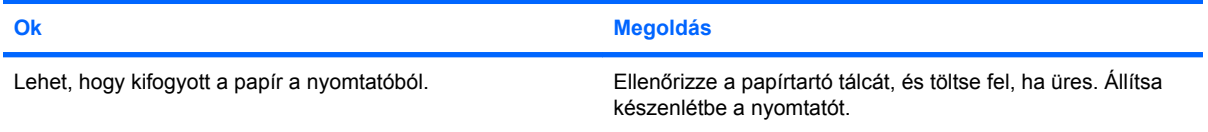
# **Billentyűzet- és egérproblémák**

Ha hibát észlel a billentyűzet vagy az egér használata során, akkor olvassa el az eszközhöz kapott dokumentációt, és a következő táblázatban felsorolt gyakori okokat és megoldásokat.

### **2-9 táblázat Billentyűzetproblémák**

**A billentyűzetparancsokat és a gépelést nem észleli a számítógép.**

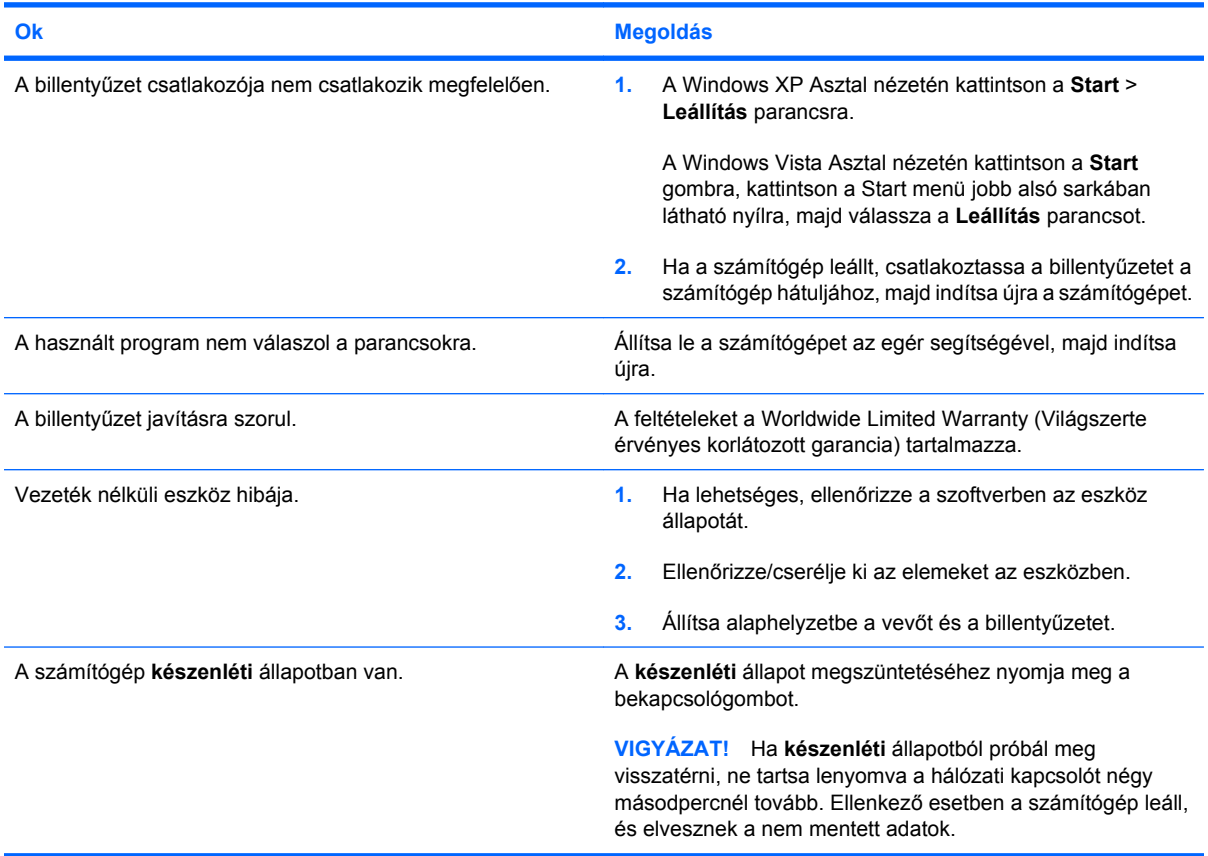

**A kurzor nem mozgatható a számbillentyűzet nyíl billentyűivel.**

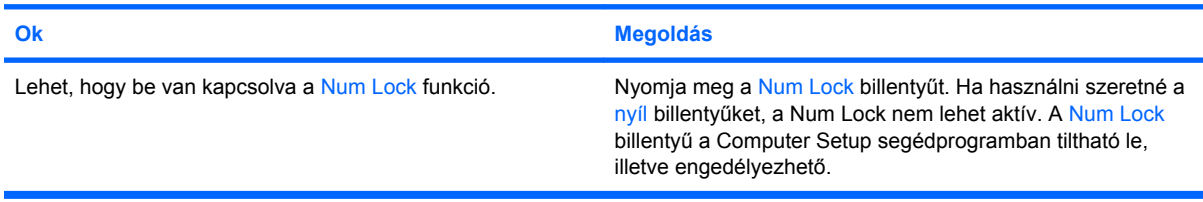

# **2-10 táblázat Egérproblémák**

**Az egér nem reagál a mozgatásra, vagy túl lassú.**

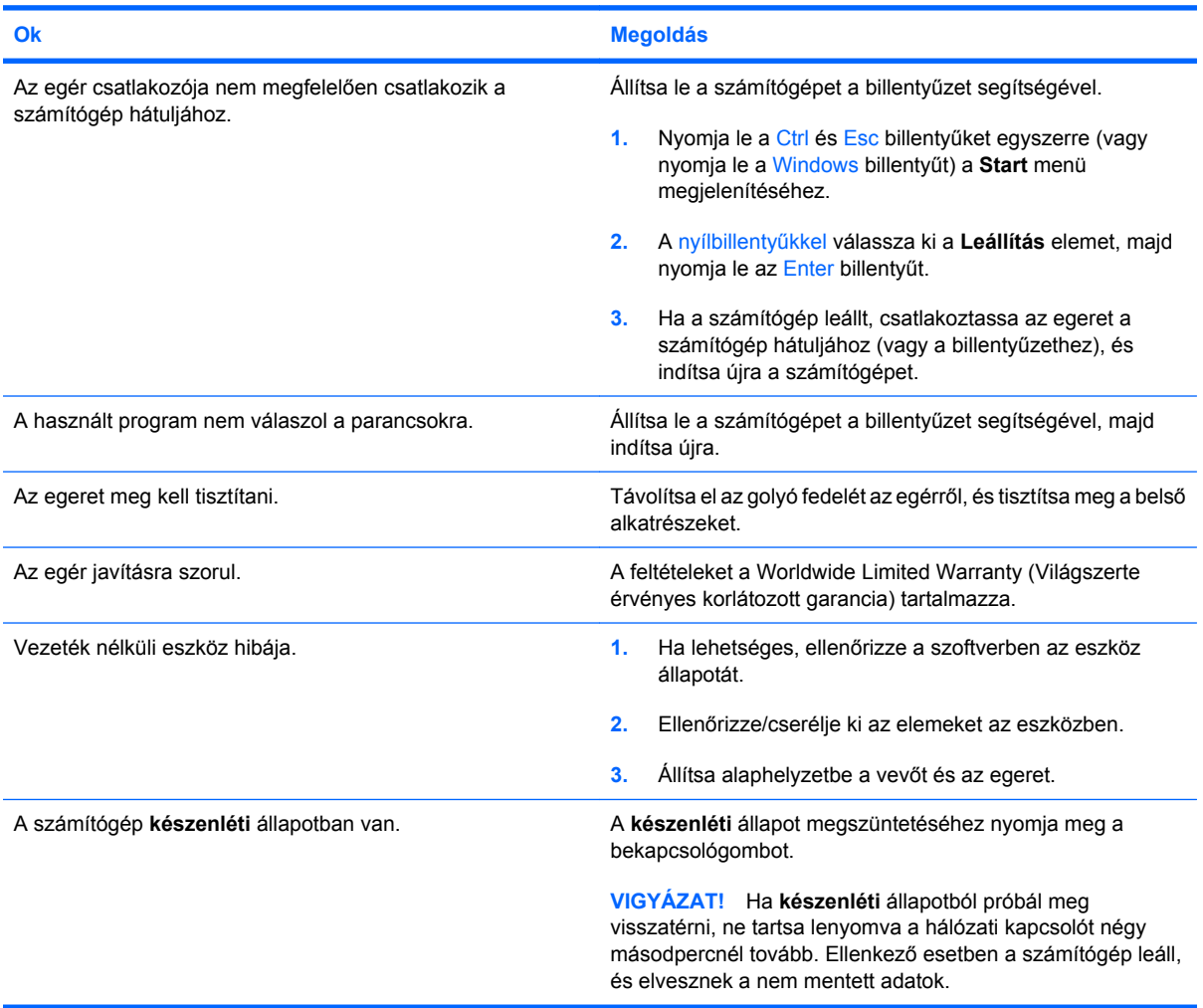

# **Az egér csak függőlegesen vagy vízszintesen mozog, vagy a mozgása szaggatott.**

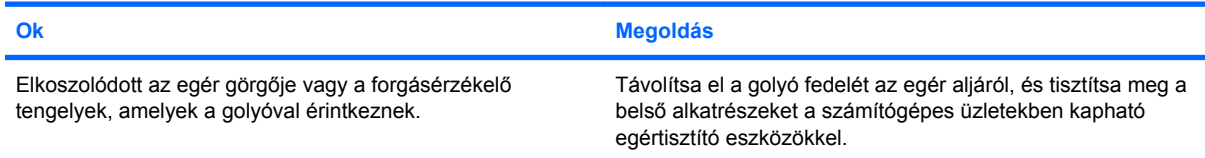

# <span id="page-38-0"></span>**Hardvertelepítési hibák elhárítása**

Hardver (például további meghajtók vagy bővítőkártyák) hozzáadása vagy eltávolítása esetén szükséges lehet a számítógép újrakonfigurálása. Plug and Play eszköz telepítésekor a Windows automatikusan észleli az eszközt, és konfigurálja a számítógépet. Nem Plug and Play eszköz telepítésekor az új hardver beépítése után újra be kell állítani a számítógépet. Windows rendszerben használja a **Hardver hozzáadása varázslót**, és kövesse a képernyőn megjelenő utasításokat.

**FIGYELEM!** Amikor a számítógép váltakozó áramú áramforráshoz csatlakozik, az alaplap folyamatosan feszültség alatt van. Az áramütés és a forró felületek által okozott sérülések megelőzése érdekében ellenőrizze, hogy a tápvezeték ki van-e húzva a fali aljzatból, és csak akkor érintse meg a rendszer belső alkatrészeit, ha azok már lehűltek.

#### **2-11 táblázat Hardvertelepítési hibák elhárítása**

#### **Az új eszközt nem ismeri fel a rendszer a számítógép részeként.**

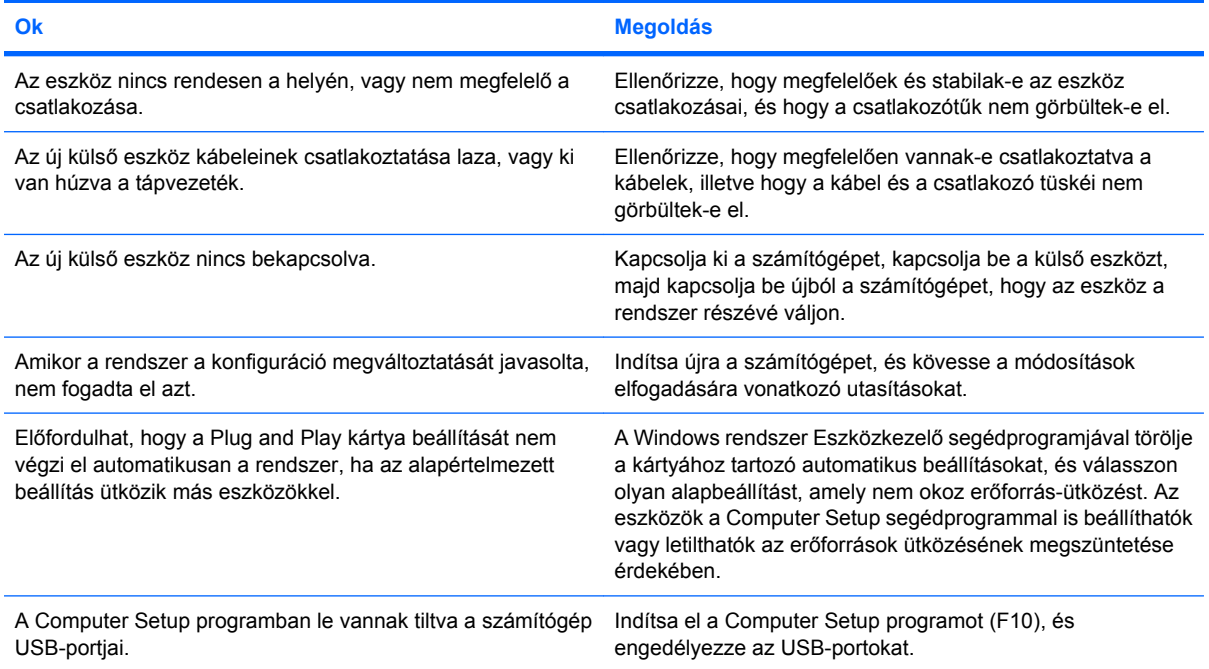

#### **A számítógép nem indul el.**

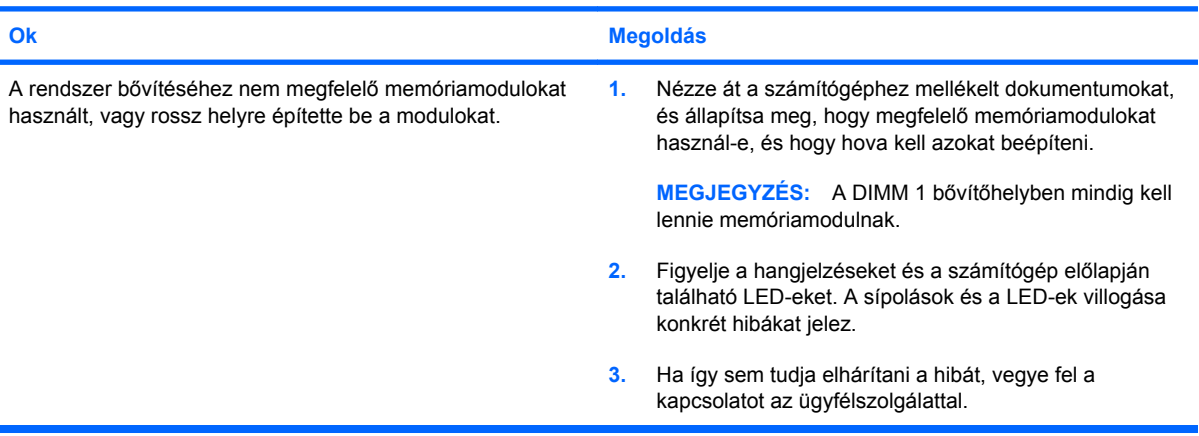

### **2-11 táblázat Hardvertelepítési hibák elhárítása (folytatás)**

**A tápfeszültségjelző LED másodpercenként pirosan felvillan, egymás után ötször, majd két másodperces szünet következik. A számítógép ötöt sípol. (A sípolás az ötödik ismétlődést követően abbamarad, de a LED tovább villog.)**

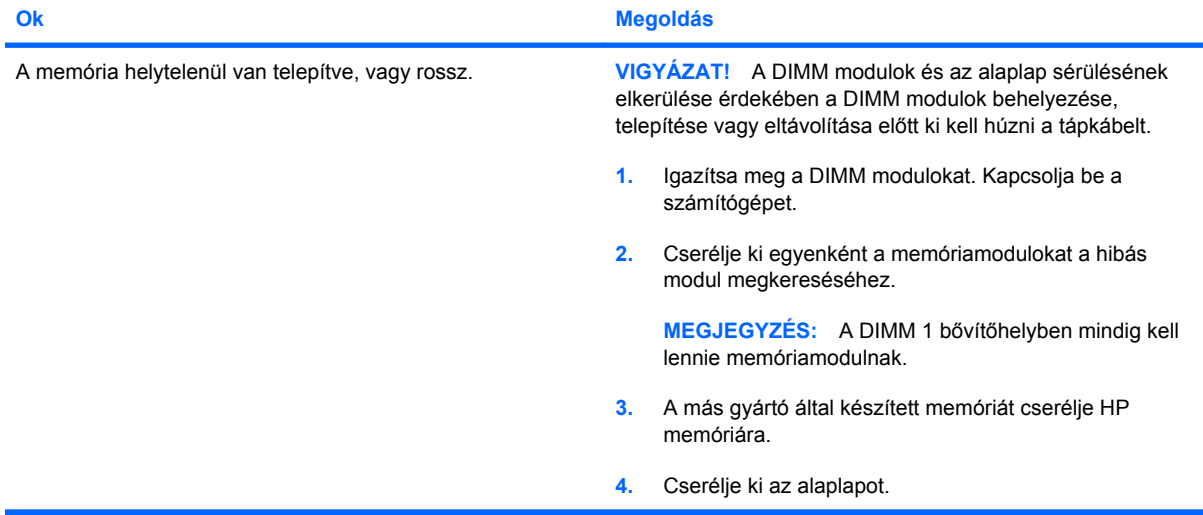

#### **A tápfeszültségjelző LED másodpercenként pirosan felvillan, egymás után hatszor, majd két másodperces szünet következik. A számítógép hatot sípol. (A sípolás az ötödik ismétlődést követően abbamarad, de a LED tovább villog.)**

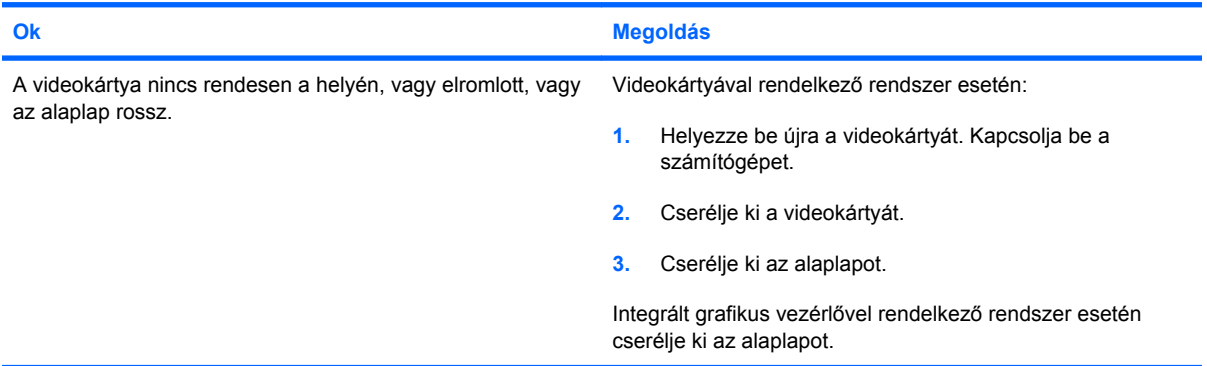

**A tápfeszültségjelző LED másodpercenként pirosan felvillan, egymás után tízszer, majd két másodperces szünet következik. A számítógép tízet sípol. (A sípolás az ötödik ismétlődést követően abbamarad, de a LED tovább villog.)**

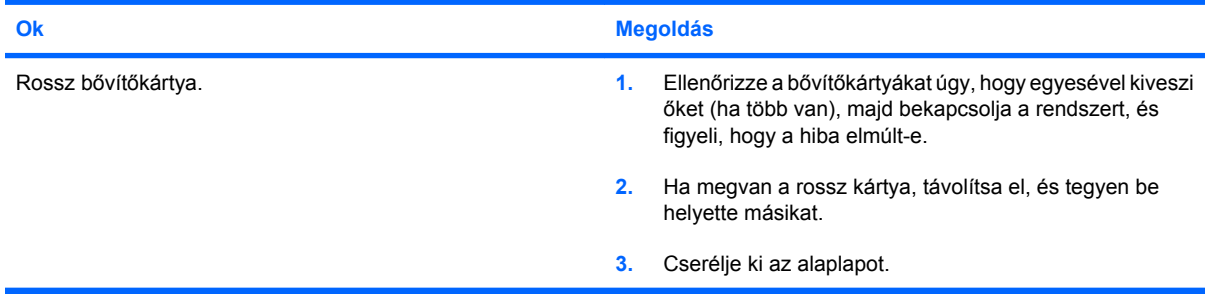

# **Hálózati hibák elhárítása**

A következő táblázatban a hálózati problémák néhány gyakori oka és megoldása olvasható. Ez az útmutató nem foglalkozik a hálózati kábelezés hibáinak megkeresésével.

# **2-12 táblázat Hálózati hibák elhárítása**

**A Wake-on-LAN (Ébresztés hálózatról) funkció nem működik.**

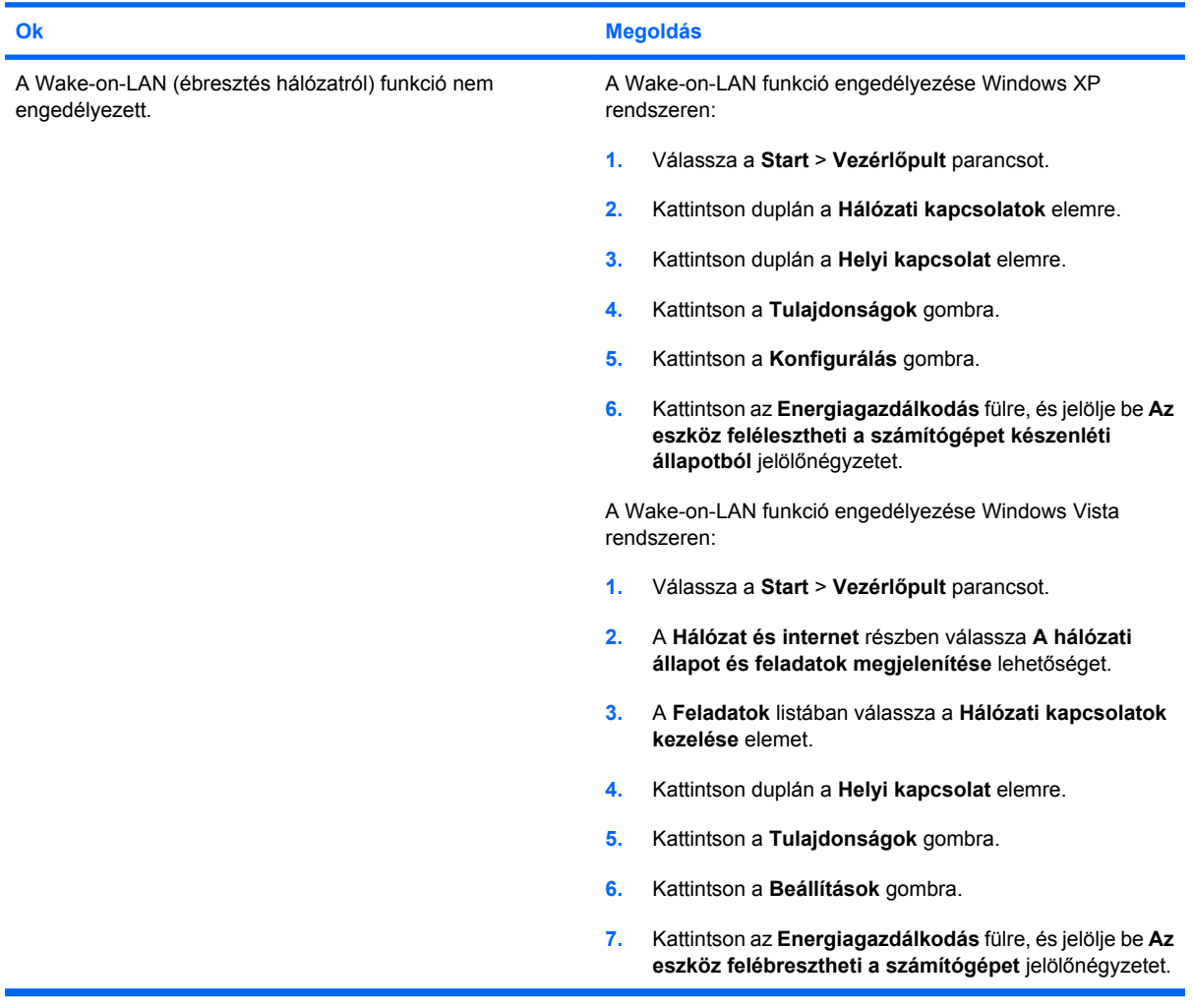

**A hálózati kártya illesztőprogramja nem észleli a hálózati kártyát.**

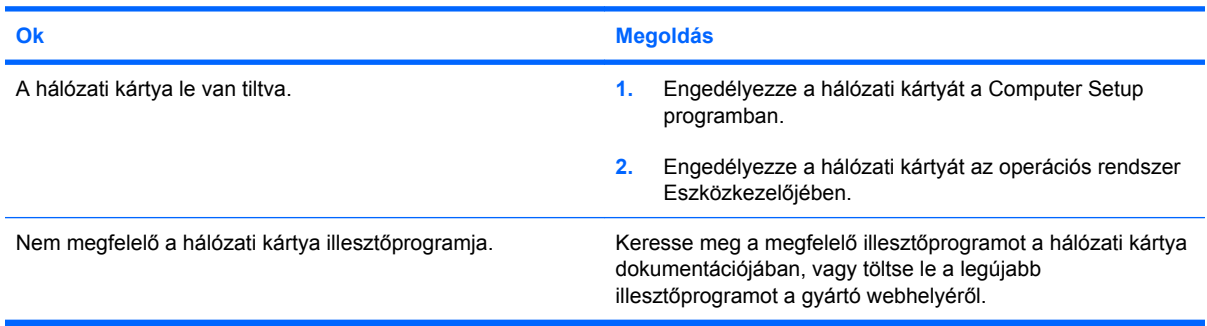

# **2-12 táblázat Hálózati hibák elhárítása (folytatás)**

### **A hálózati állapotjelző LED sosem villog.**

## **MEGJEGYZÉS: A hálózati állapotjelző LED-nek akkor kell villognia, ha a hálózat használatban van.**

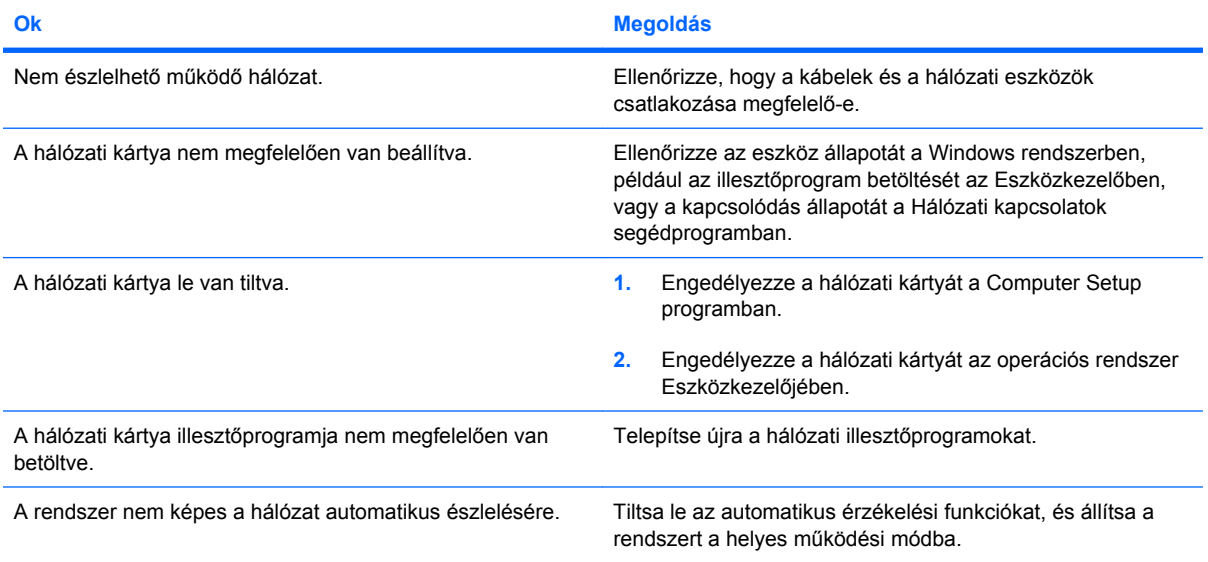

### **A diagnosztika hibát jelez.**

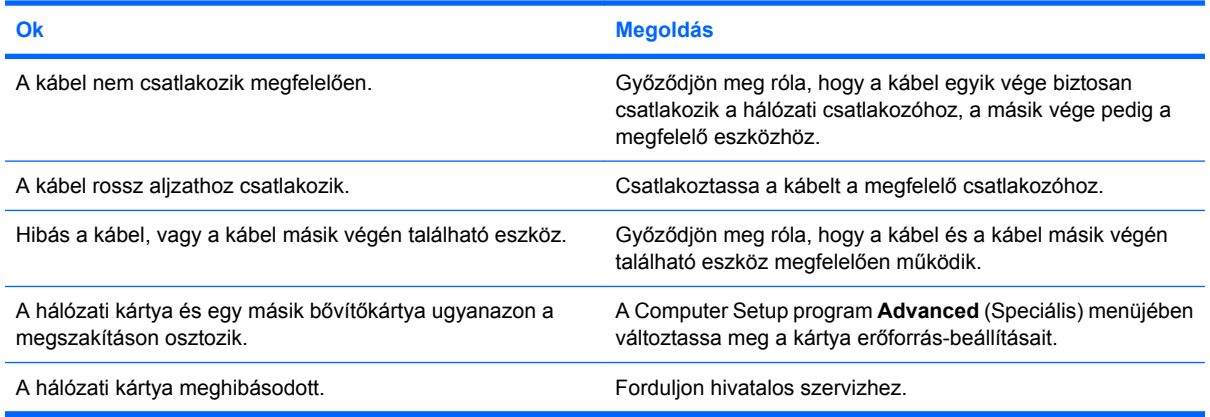

### **A diagnosztika sikeres, de a számítógép nem kommunikál a hálózattal.**

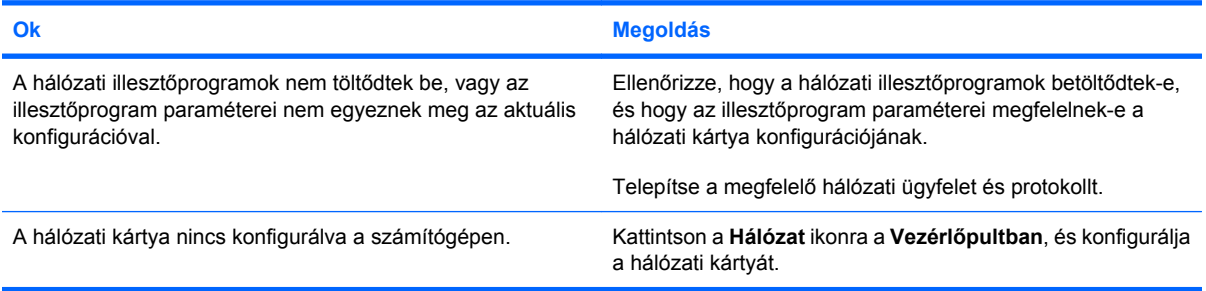

#### **A hálózati kártya működése megszűnt, amikor bővítőkártya került a számítógépbe.**

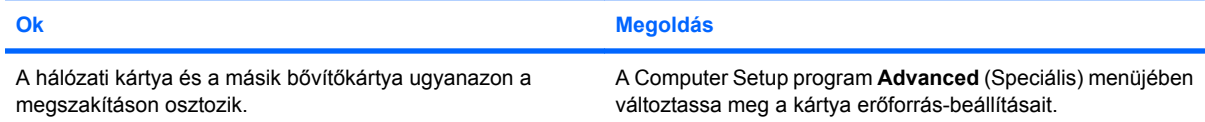

# **2-12 táblázat Hálózati hibák elhárítása (folytatás)**

## **A hálózati kártya működése megszűnt, amikor bővítőkártya került a számítógépbe.**

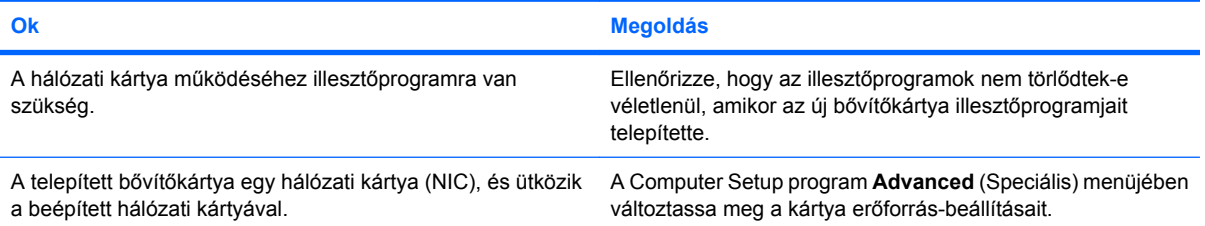

### **A hálózati kártya minden látható ok nélkül leáll.**

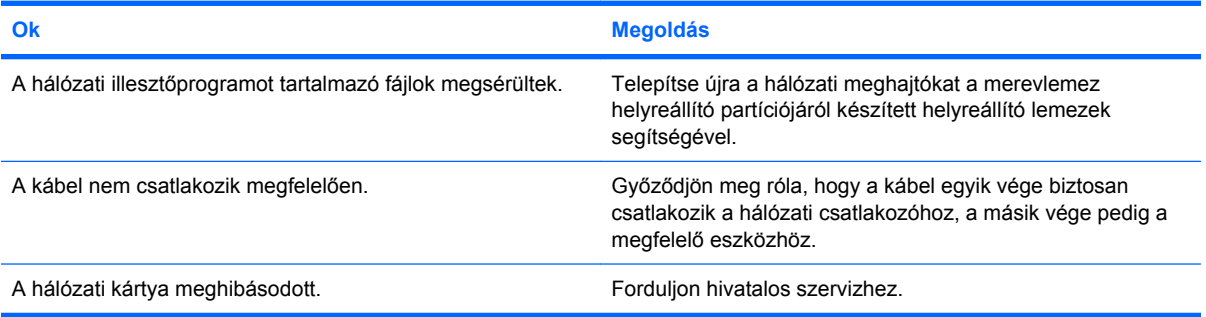

# **Az új hálózati kártyával nem működik a rendszerindítás.**

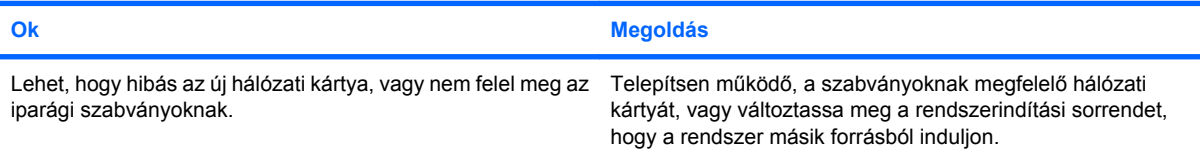

# **Nem lehet csatlakozni a hálózati kiszolgálóhoz a távoli rendszertelepítés során.**

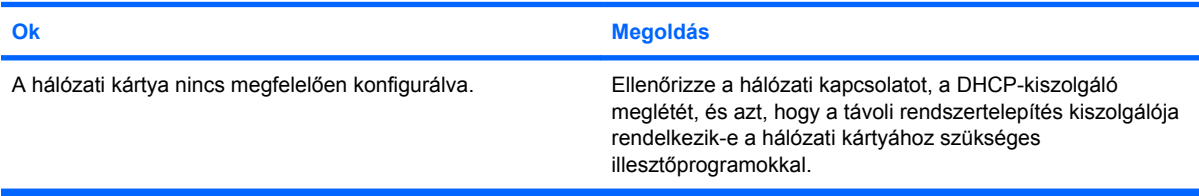

### **A rendszerbeállító segédprogram programozatlan EEPROM-ot jelez.**

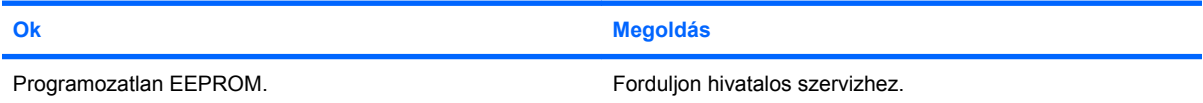

# **Memóriaproblémák elhárítása**

Ha memóriaproblémákat tapasztal, a következő táblázat felsorolja ezek leggyakoribb okait és a megoldásokat.

**VIGYÁZAT!** A DIMM modulok a számítógép kikapcsolása után is kapnak áramot (a Management Engine (ME) beállításaitól függően). A DIMM modulok és az alaplap sérülésének elkerülése érdekében a DIMM modulok behelyezése, telepítése vagy eltávolítása előtt ki kell húzni a tápkábelt.

Az ECC-memóriát támogató rendszerek esetén a HP nem támogatja az ECC- és a nem ECC-memóriák együttes használatát. Ilyen esetben a számítógép nem indítja el az operációs rendszert.

**MEGJEGYZÉS:** A memóriaszámlálóra hatással vannak a Management Engine (ME) által engedélyezett beállítások. Az ME 8 MB rendszermemóriát használ egycsatornás üzemmódban, vagy 16 MB memóriát kétcsatornás üzemmódban a sürgős adatok (Out-of-Band, OOB), a külső féltől származó adatok tárolásához és más funkciók kezeléséhez szükséges firmware letöltéséhez, kibontásához és végrehajtásához.

#### **2-13 táblázat Memóriaproblémák elhárítása**

**A rendszer nem indul el, vagy nem megfelelően működik további memóriamodulok telepítése után.**

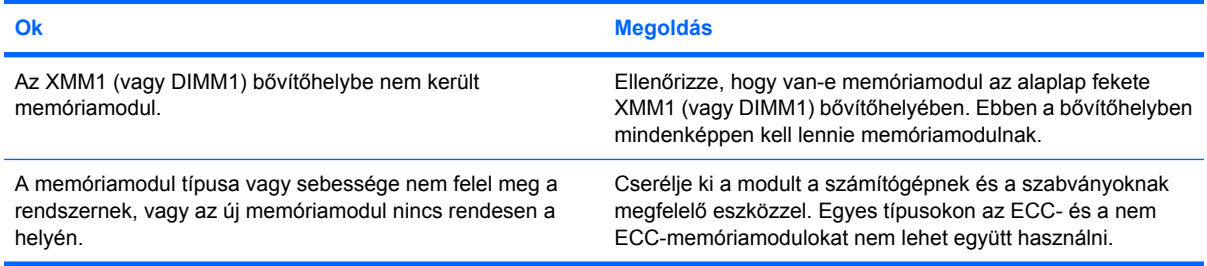

#### **Kevés a memória.**

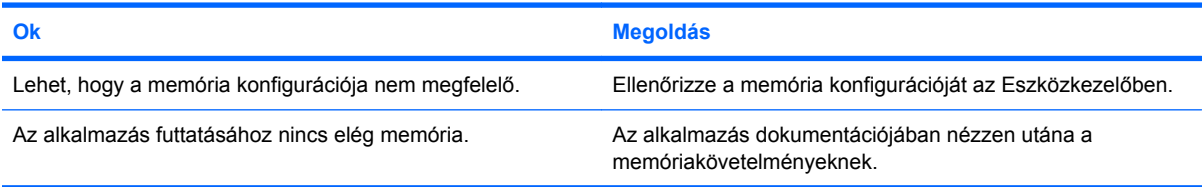

#### **A rendszerindítási önellenőrzés (POST) során végrehajtott memóriaszámlálás rossz.**

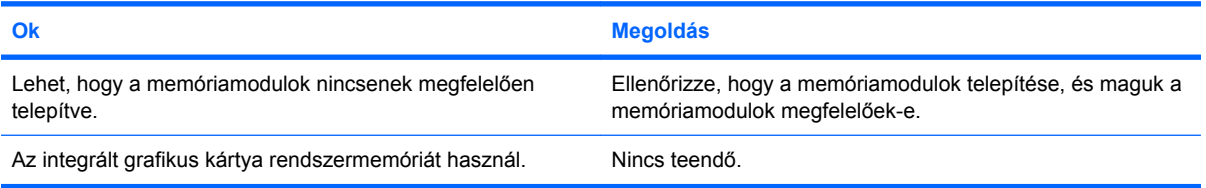

#### **Nincs elegendő memória a működés során**

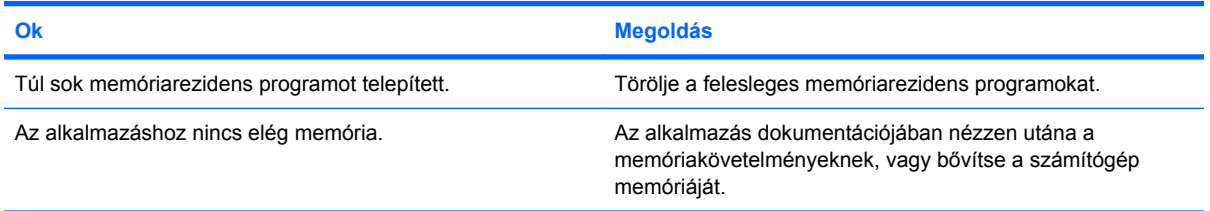

# **2-13 táblázat Memóriaproblémák elhárítása (folytatás)**

**A tápfeszültségjelző LED másodpercenként pirosan felvillan, egymás után ötször, majd két másodperces szünet következik. A számítógép ötöt sípol. (A sípolás az ötödik ismétlődést követően abbamarad, de a LED tovább villog.)**

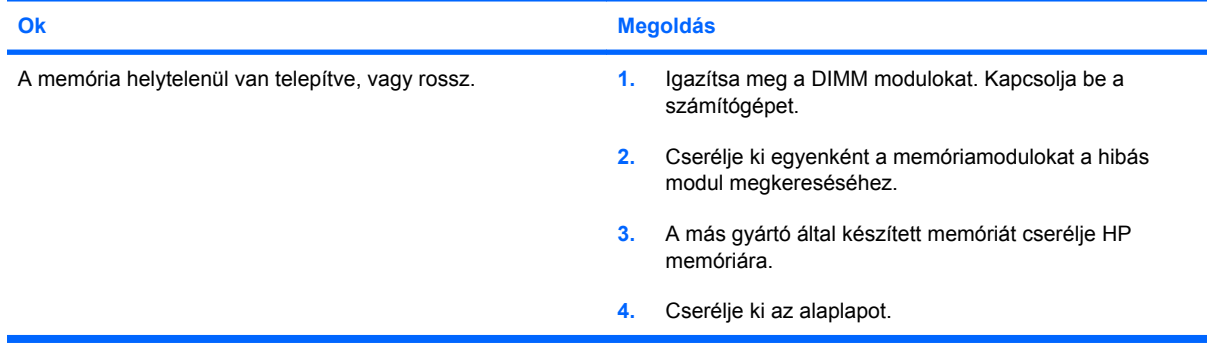

# **Processzorproblémák elhárítása**

Processzorproblémák észlelése esetén a következő táblázatban megtalálja ezek leggyakoribb okait és a megoldásokat.

### **2-14 táblázat Processzorproblémák elhárítása**

**Romlik a számítógép teljesítménye.**

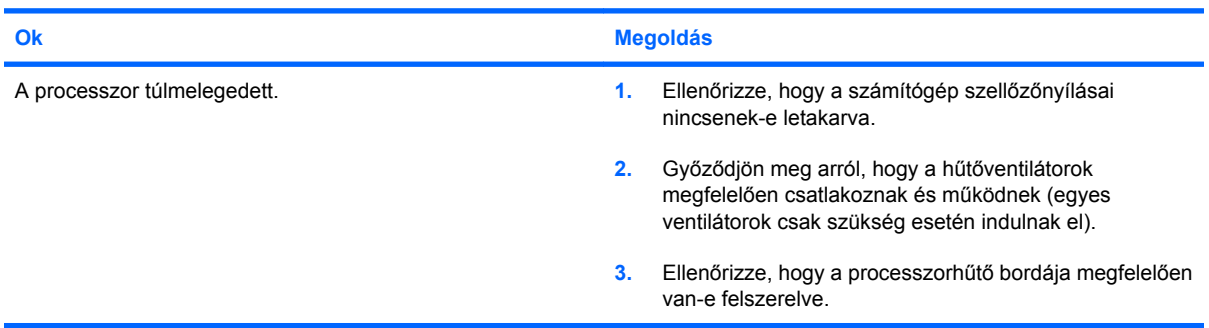

#### **A tápfeszültséget jelző LED piros színnel, egy másodperces időközzel háromszor felvillan, majd két másodperc szünet következik.**

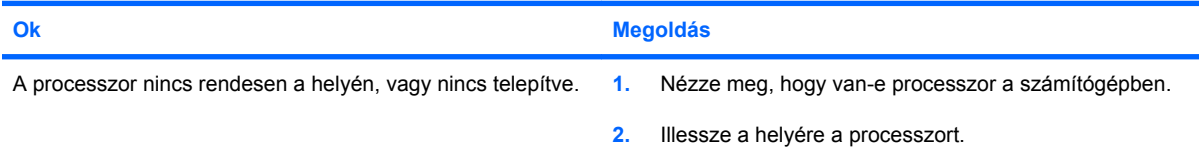

#### **A tápfeszültséget jelző LED piros színnel, egy másodperces időközzel tizenegyszer felvillan, majd két másodperc szünet következik.**

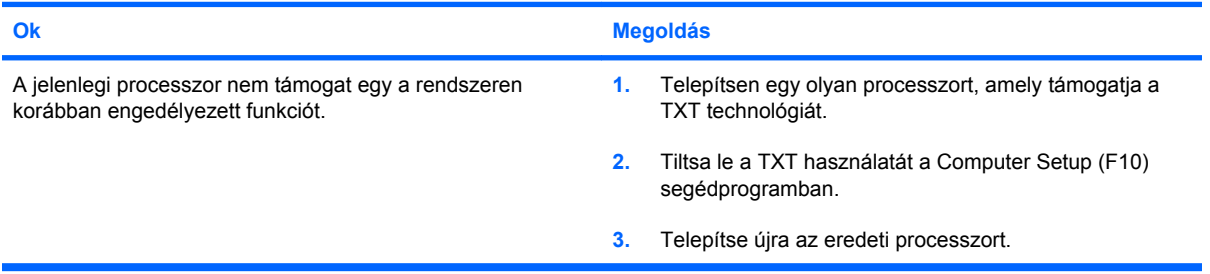

# **A CD-ROM és a DVD hibáinak elhárítása**

Ha hibát észlel a CD-ROM vagy a DVD használata során, akkor olvassa el a következő táblázatban felsorolt gyakori okokat és megoldásokat, vagy a kiegészítő eszközhöz kapott dokumentációt.

### **2-15 táblázat A CD-ROM és a DVD hibáinak elhárítása**

**A rendszer nem indítható a CD-ROM- vagy a DVD-meghajtóról.**

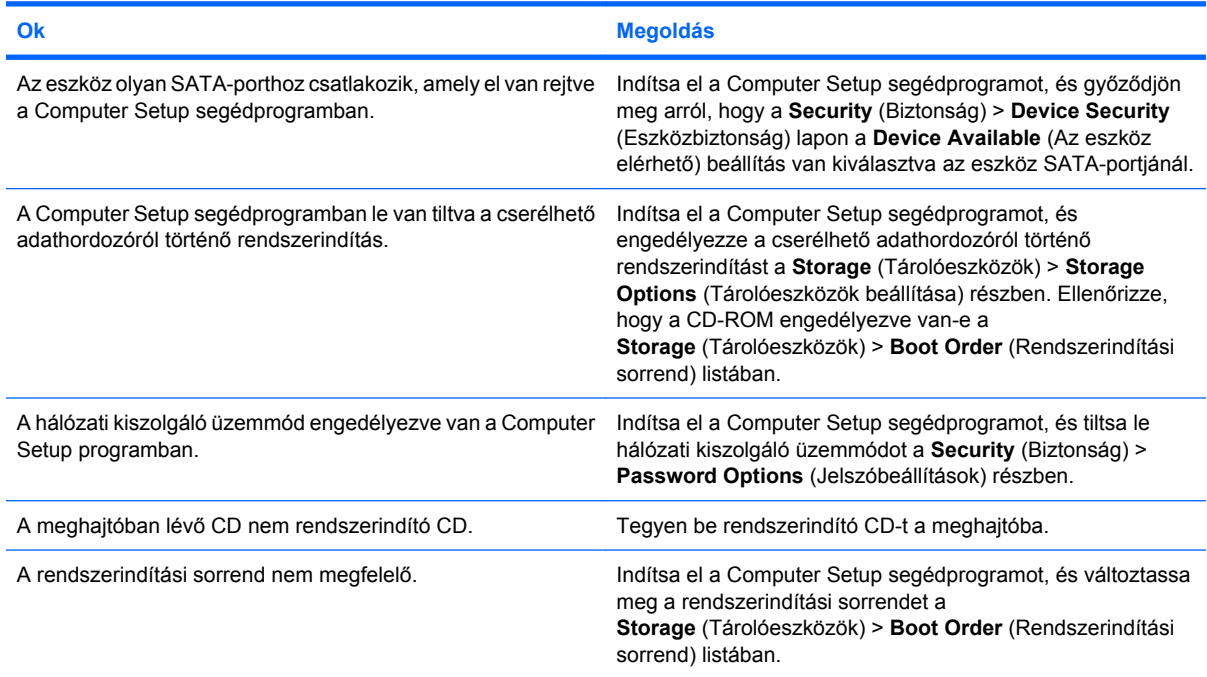

## **A meghajtó nem található (azonosítható).**

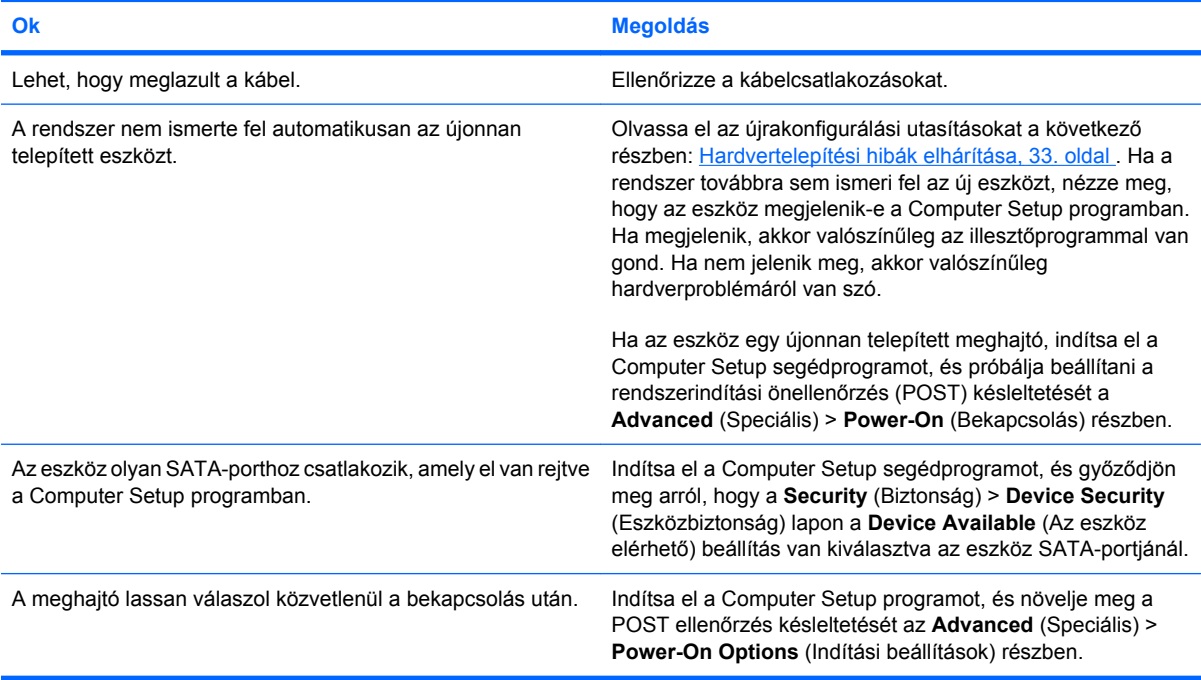

# **2-15 táblázat A CD-ROM és a DVD hibáinak elhárítása (folytatás)**

**A rendszer nem észleli a CD-ROM- vagy DVD-eszközöket, vagy az illesztőprogram nincs betöltve.**

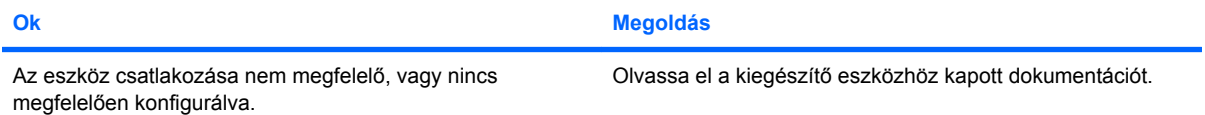

#### **A DVD-meghajtóban nem lehet filmet lejátszani.**

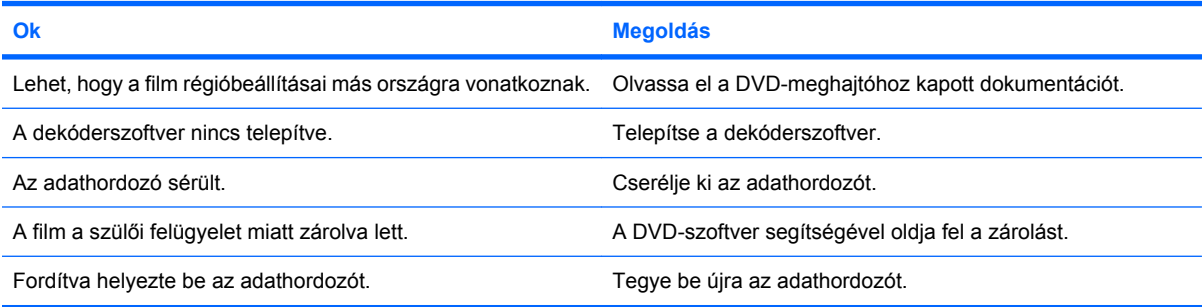

#### **Nem lehet kiadni a CD-t (tálcaegységet).**

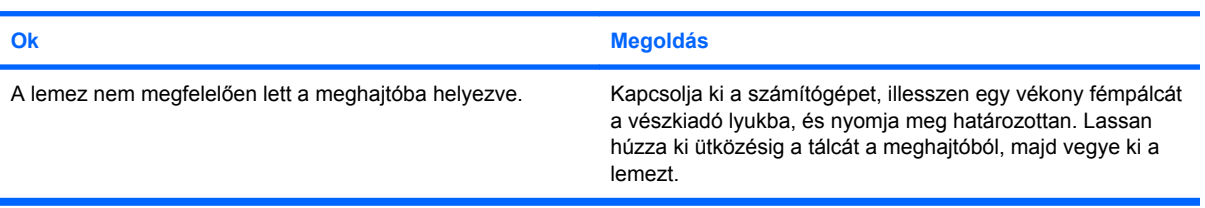

# **A CD-ROM-, CD-RW-, DVD-ROM- vagy DVD-R/RW-meghajtó nem olvassa a lemezt, vagy túl sokáig tart az indítás.**

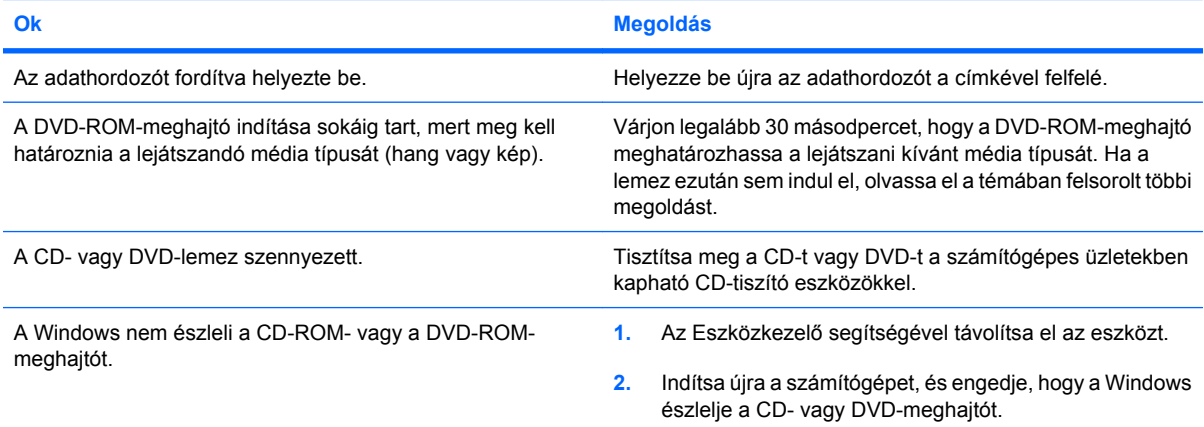

#### **A CD-k írása vagy másolása nehéz, vagy lehetetlen.**

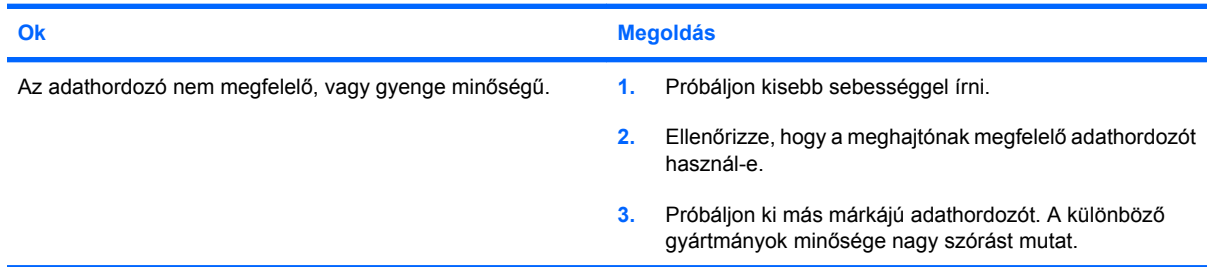

**Az ultravékony asztali számítógép túl lassan indul a CD-ROM- vagy a DVD-ROM eltávolítása után.**

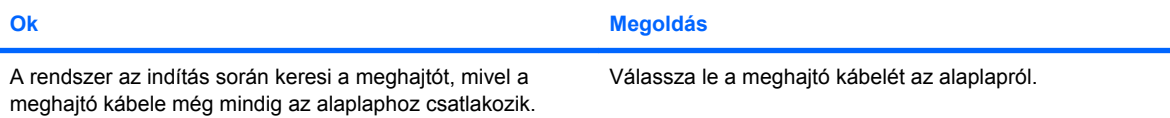

# **Külső adattárolók hibáinak elhárítása**

A külső adattároló használata során észlelt problémák esetén a következő táblázatban megtalálja ezek leggyakoribb okait és a megoldásokat.

### **2-16 táblázat Külső adattárolók hibáinak elhárítása**

### **Az USB-tárolóeszköz betűjele nem jelenik meg a Windows rendszerben.**

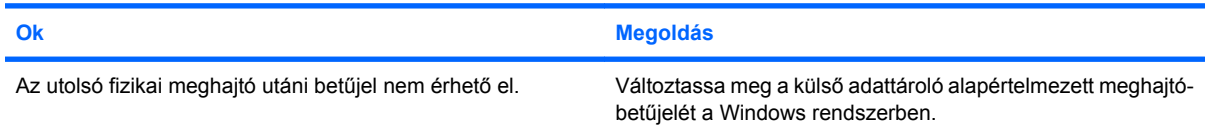

#### **Az USB-adathordozó nem található (azonosítható).**

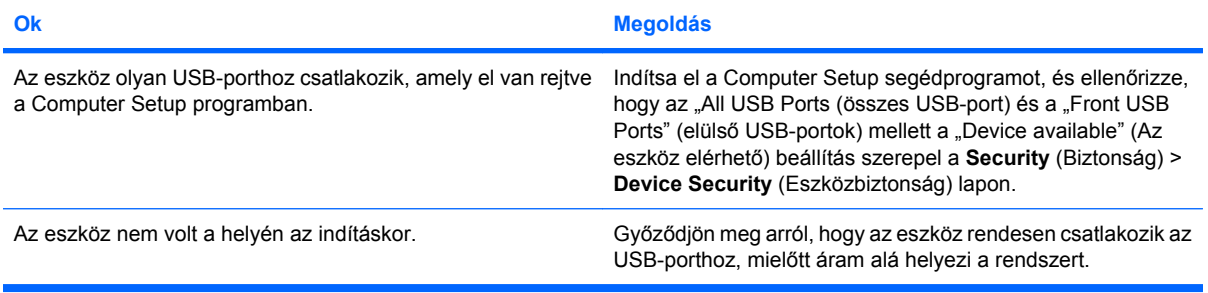

#### **A rendszer nem indítható az USB-adathordozóról.**

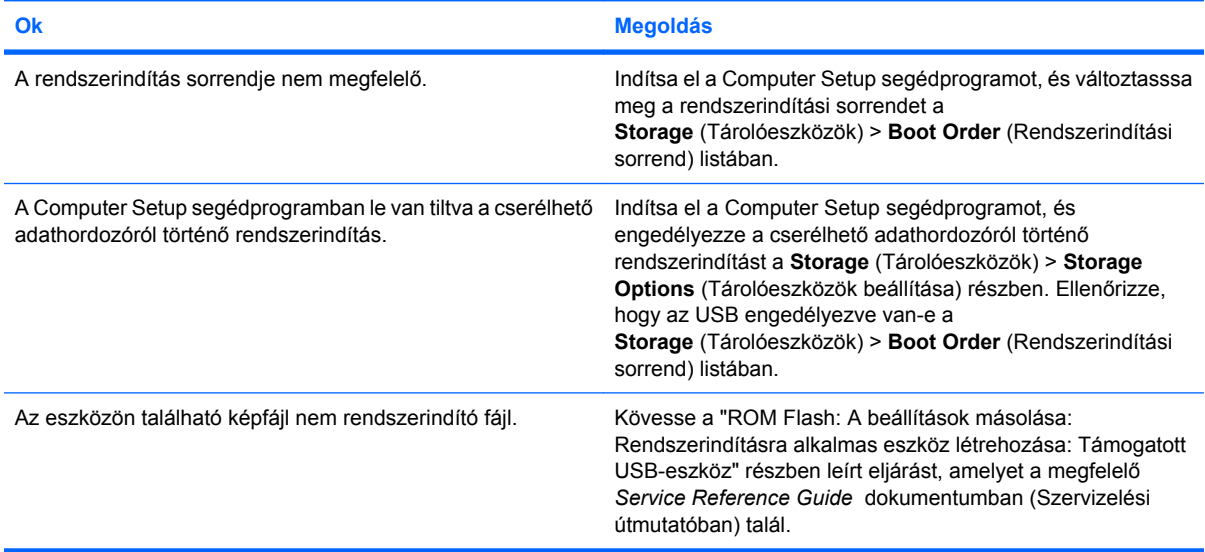

### **A számítógép a DOS rendszert indítja a külső rendszerindító eszköz létrehozása után.**

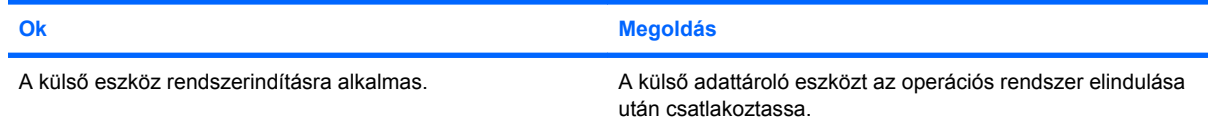

# **Az előlap részeinek hibái**

Ha hibákat észlel az előlaphoz csatlakoztatott eszközök működése során, a következő táblázatban megtalálja a leggyakoribb okokat és a megoldásokat.

### **2-17 táblázat Az előlap részeinek hibái**

**A számítógép nem észleli az USB-eszközt, a fejhallgatót vagy a mikrofont.**

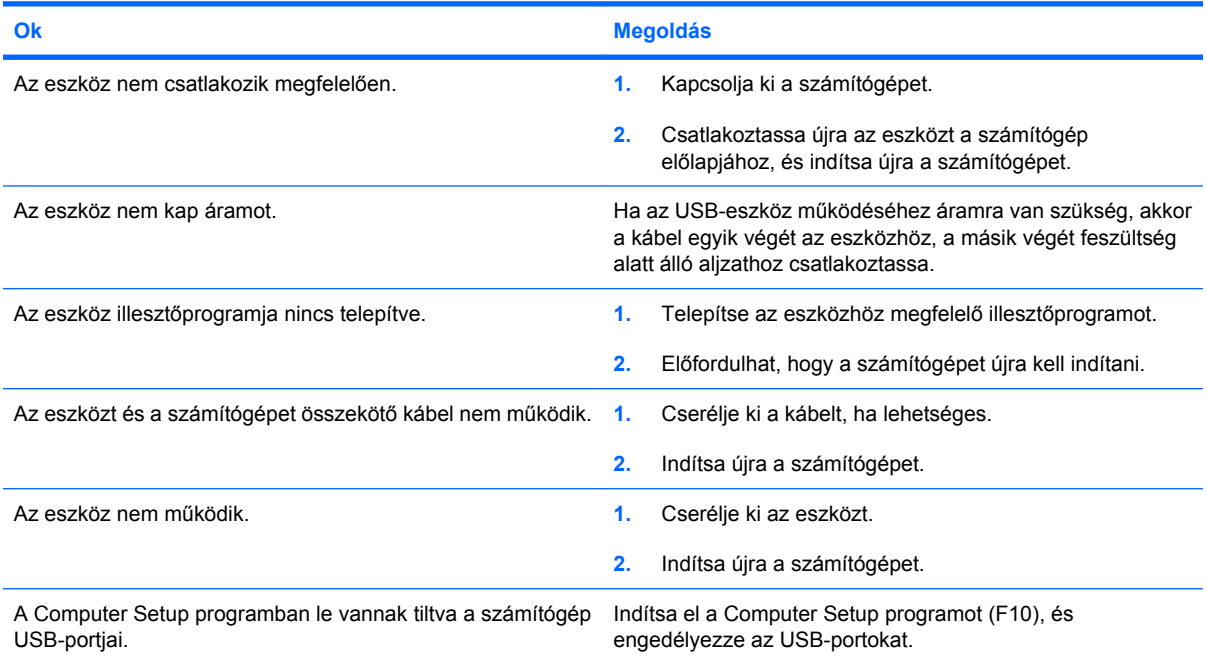

# **Az internetelérési problémák elhárítása**

Ha internetelérési problémákat tapasztal, forduljon az internetszolgáltatóhoz, vagy olvassa el a következő táblázatban felsorolt gyakori okokat és megoldásokat.

### **2-18 táblázat Az internetelérési problémák elhárítása**

**Nem lehet csatlakozni az internethez.**

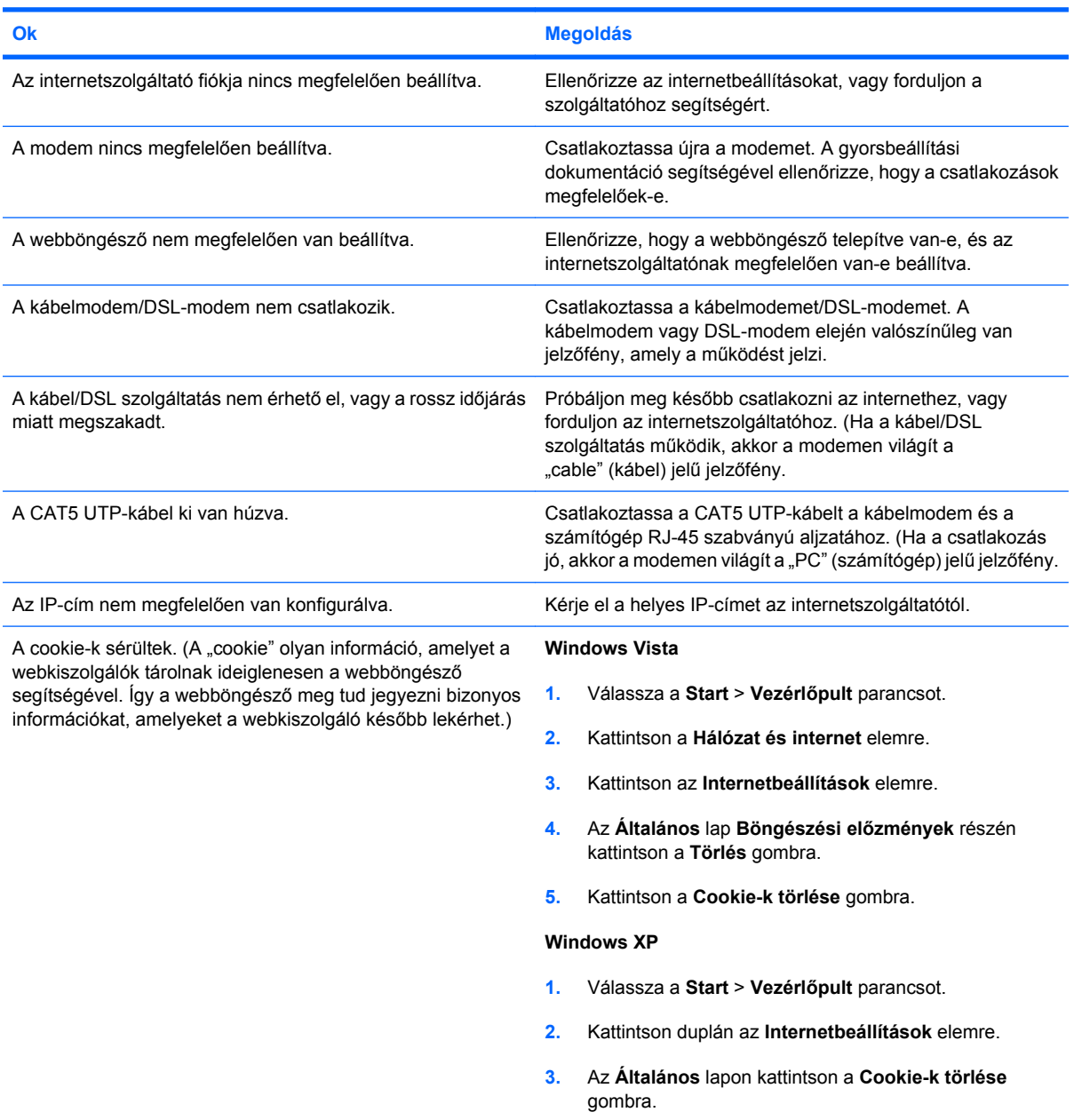

#### **Nem indíthatók automatikusan az internetes programok.**

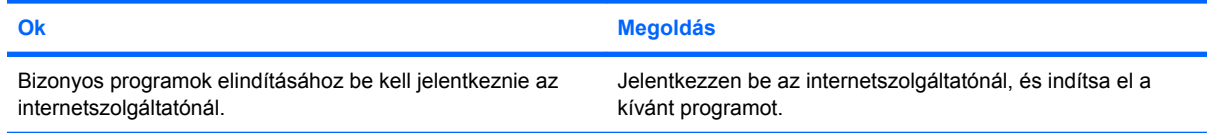

# **2-18 táblázat Az internetelérési problémák elhárítása (folytatás)**

**Túl sokáig tart a weboldalak letöltése.**

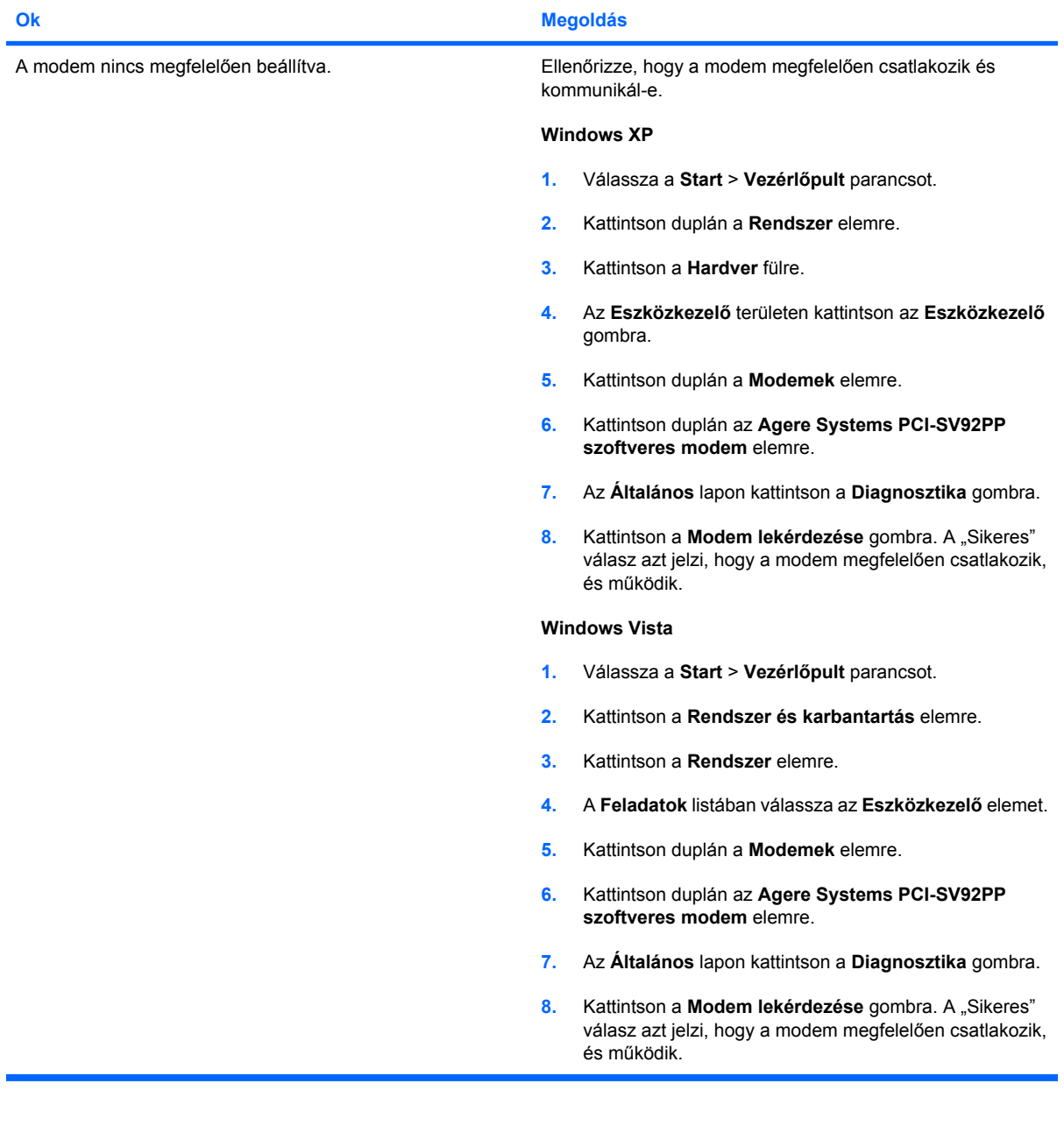

# **Szoftverproblémák elhárítása**

A legtöbb szoftveres problémát a következők okozzák:

- Az alkalmazás nem megfelelően lett telepítve vagy beállítva.
- Az alkalmazás futtatásához kevés a memória.
- Ütközés lép fel az alkalmazások között.
- Ellenőrizze, hogy az összes szükséges eszközillesztő telepítve van-e.
- Ha egy másik operációs rendszert telepített a gyárilag előtelepített helyett, ellenőrizze, hogy az adott operációs rendszer használható-e a számítógép-konfiguráción.

Szoftverproblémák észlelése esetén a következő táblázatban megtalálja ezek leggyakoribb okait és a megoldásokat.

#### **2-19 táblázat Szoftverproblémák elhárítása**

**A számítógép indításkor megáll, és nem jelenik meg a HP logós képernyő.**

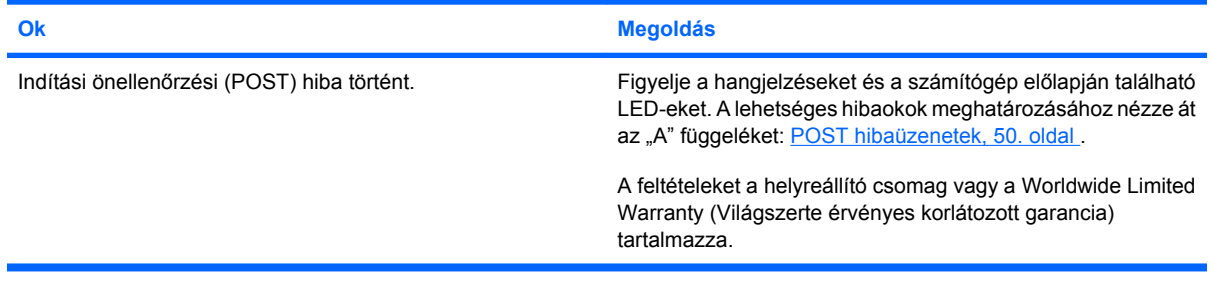

**A számítógép indításkor megáll, miután megjelent a HP logós képernyő.**

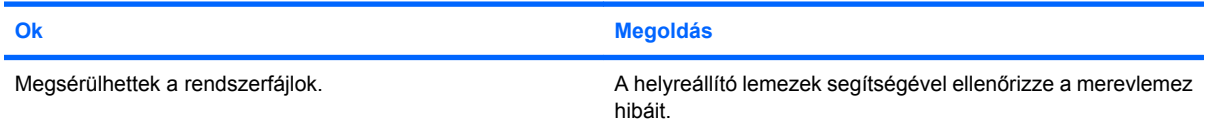

#### **"Illegal Operation has Occurred" (Szabálytalan művelet történt) hibaüzenet jelenik meg.**

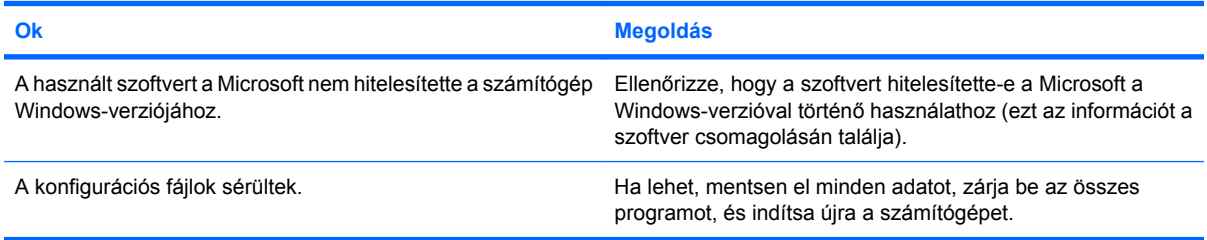

# **Kapcsolatfelvétel az ügyfélszolgálattal**

Segítségért és szervizelésért forduljon egy hivatalos viszonteladóhoz vagy forgalmazóhoz. A legközelebbi viszonteladó vagy forgalmazó megkereséséhez látogasson el a<http://www.hp.com> webhelyre.

**MEGJEGYZÉS:** Ha a számítógépet hivatalos viszonteladóhoz, forgalmazóhoz vagy szervizhez viszi javításra, ne felejtse el megadni a beállítási és a bekapcsolási jelszót, ha azok be vannak állítva.

Technikai segítséget a jótállási lapon feltüntetett vagy a *Telefonszámaink a világ különböző országaiban* című útmutatóban megadott telefonszámon kaphat.

# <span id="page-55-0"></span>**A POST hibaüzenetek**

Ez a függelék felsorolja azokat a hibakódokat, hibaüzeneteket, a különböző jelzőfény- és hangjelzéseket, amelyeket az indítási önellenőrzés (Power-On Self-Test – POST) vagy a számítógép újraindítása során észlelhet. Tartalmazza a probléma valószínű forrását, és a hiba elhárításához szükséges lépéseket.

A POST-üzenetek letiltásakor a rendszerüzenetek nagy része (például a memóriaszámláló, a termék neve és egyéb, nem hibát jelző szöveges üzenetek) nem jelenik meg az indítási önellenőrzés során. Ha a rendszerindítási önellenőrzés hibát jelez, a hibaüzenet megjelenik a képernyőn. Ha már fut a rendszerindítási önellenőrzés, és engedélyezni szeretné a POST-üzenetek megjelenítését, nyomja meg valamelyik billentyűt (kivéve a funkcióbillentyűket – az F1 billentyűtől az F12 billentyűig). Alapértelmezésben a POST-üzenetek nincsenek engedélyezve.

Az operációs rendszer betöltésének sebességét és az ellenőrzés mélységét a kiválasztott indítási önellenőrzési mód határozza meg.

A gyorsindítás nem futtatja le az összes rendszerszintű ellenőrzést, például a memóriatesztet sem. A teljes indítás az összes ROM-alapú rendszert ellenőrzi, de ehhez több időre van szükség.

A teljes indítás engedélyezhető úgy is, hogy 1-30 naponként, rendszeresen ütemezve fusson. Az ütemezés beállításához konfigurálja újra a számítógépet a Full Boot Every x Days (Teljes indítás minden x-edik napon) mód használatára a Computer Setup program segítségével.

**MEGJEGYZÉS:** A Computer Setup segédprogramra vonatkozó útmutatást a *Útmutató a Computer Setup segédprogram használatához* című dokumentum tartalmazza.

# **POST-számkódok és szöveges üzenetek**

Ez a szakasz azokat a POST-hibaüzeneteket tárgyalja, amelyekhez számkódok tartoznak. Tartalmaz néhány szöveges üzenetet is, amely az indítási önellenőrzés során megjelenhet.

# **MEGJEGYZÉS:** A számítógép az indítási önellenőrzés hibaüzeneteinek megjelenítésekor egyet sípol.

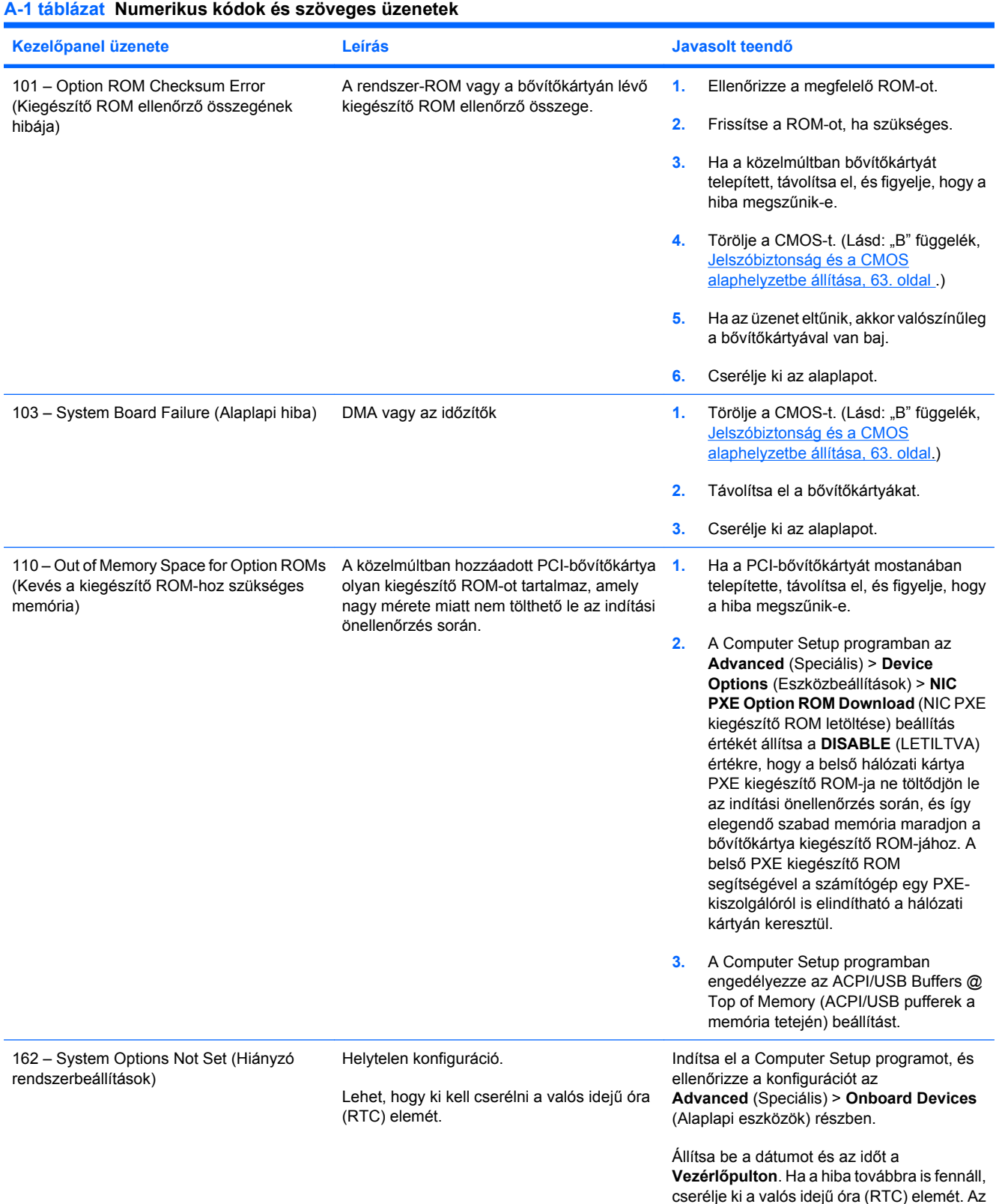

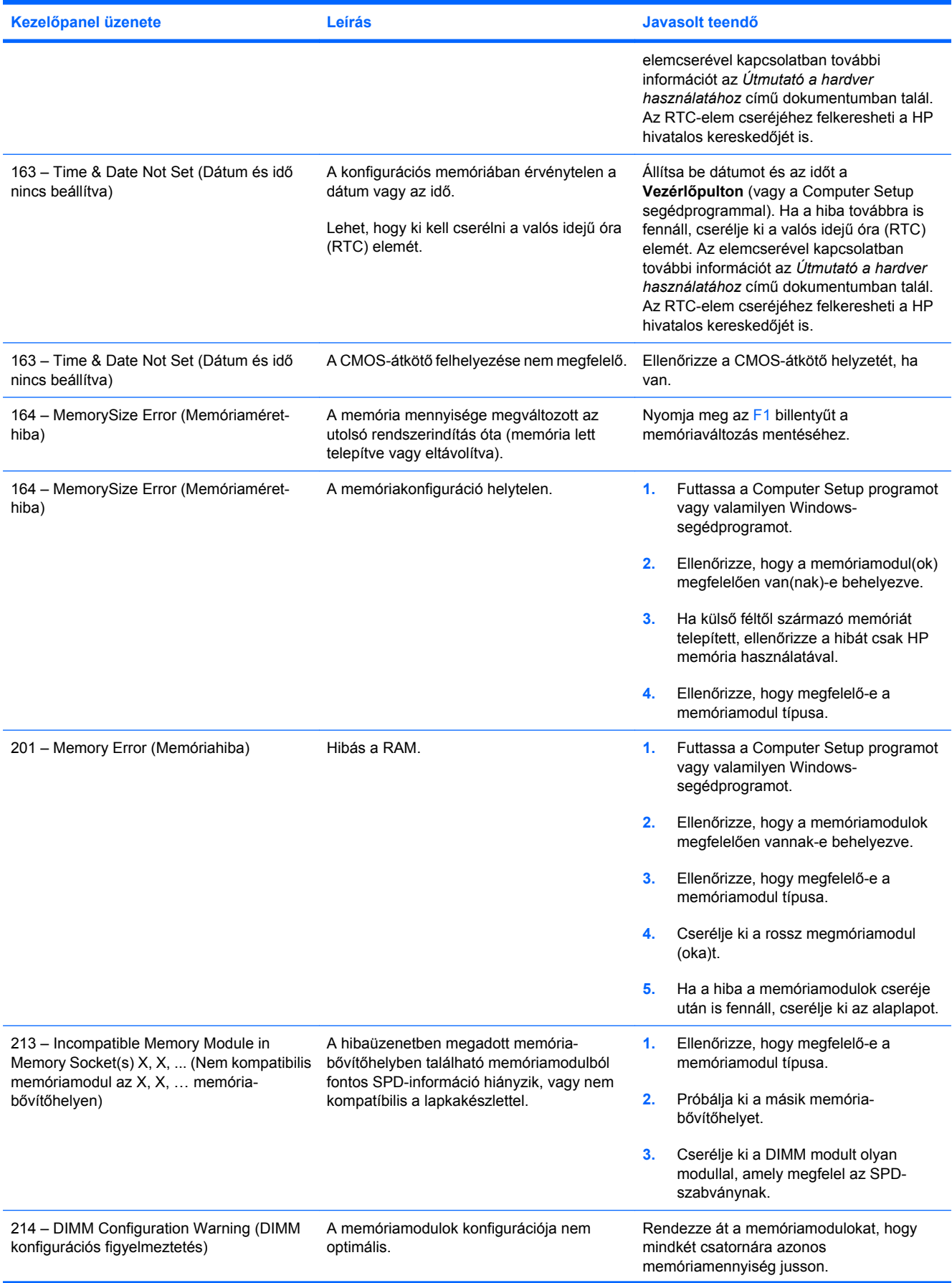

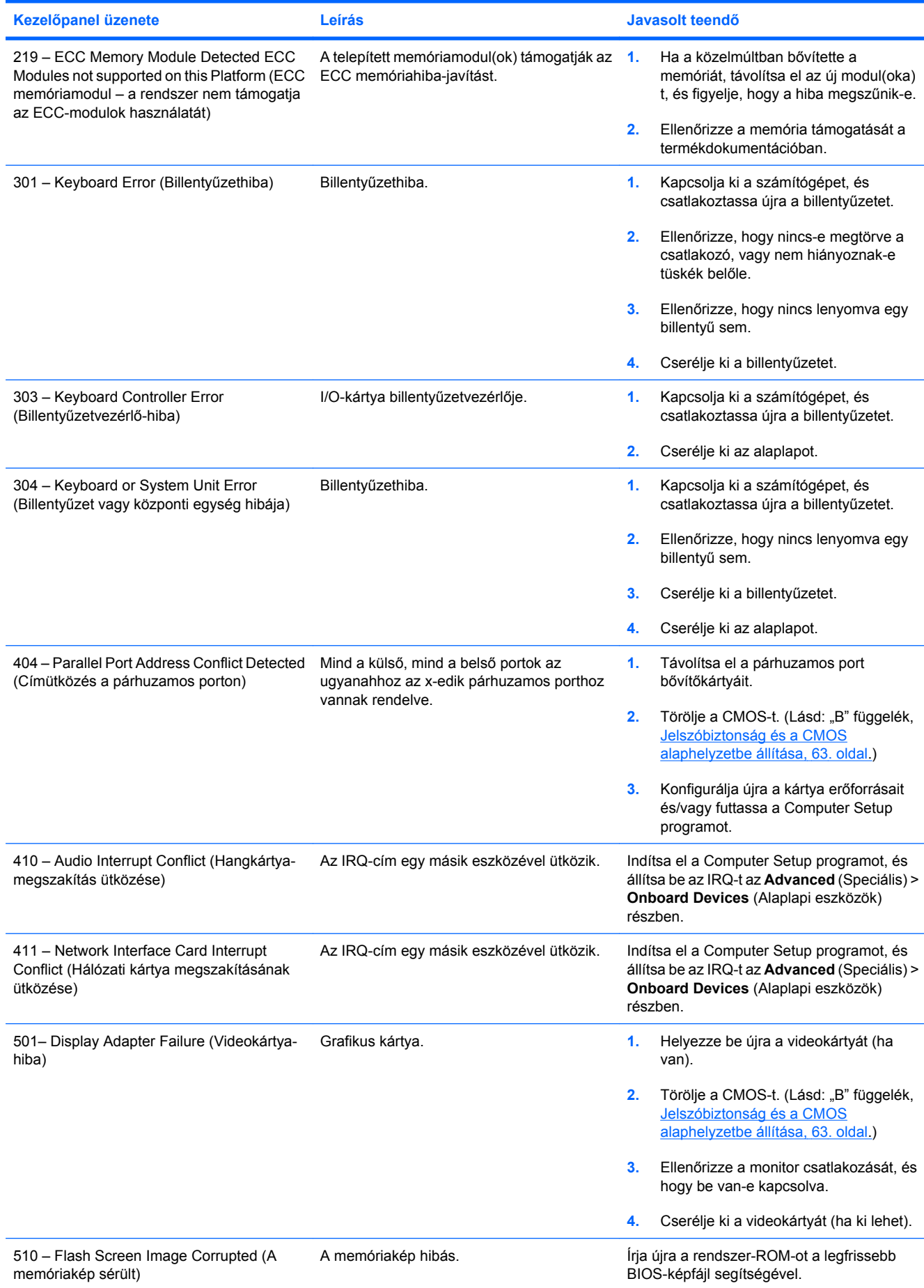

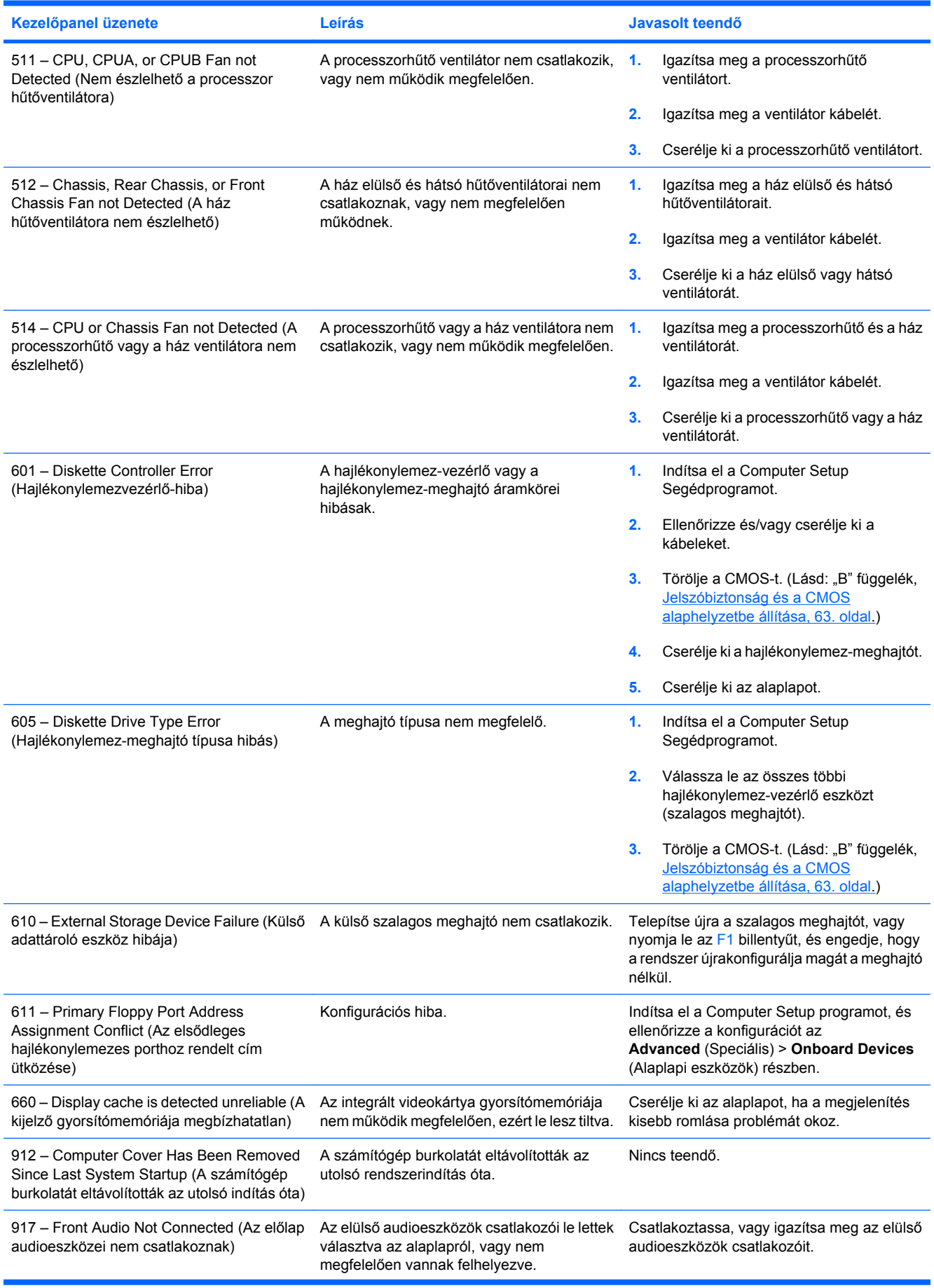

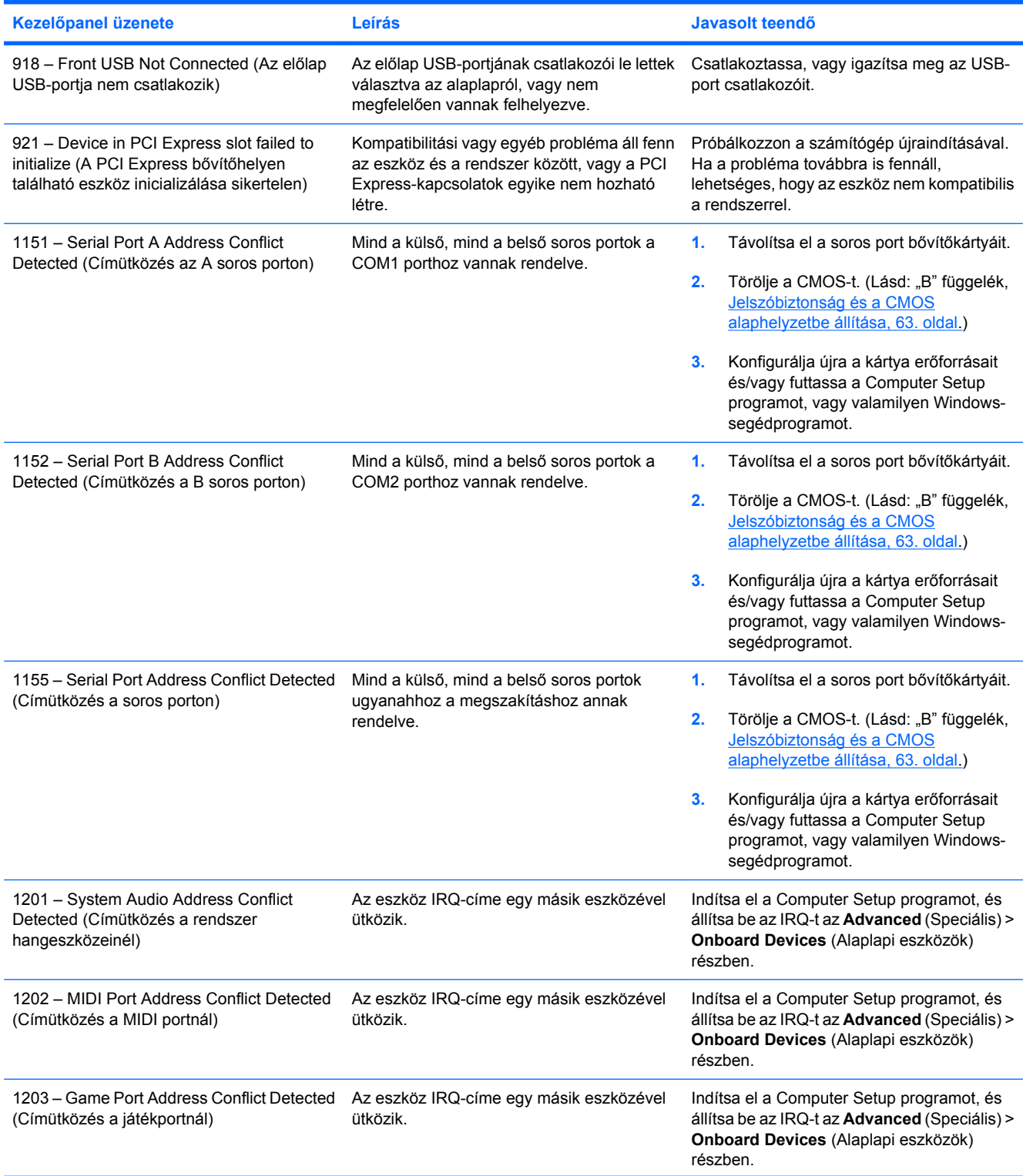

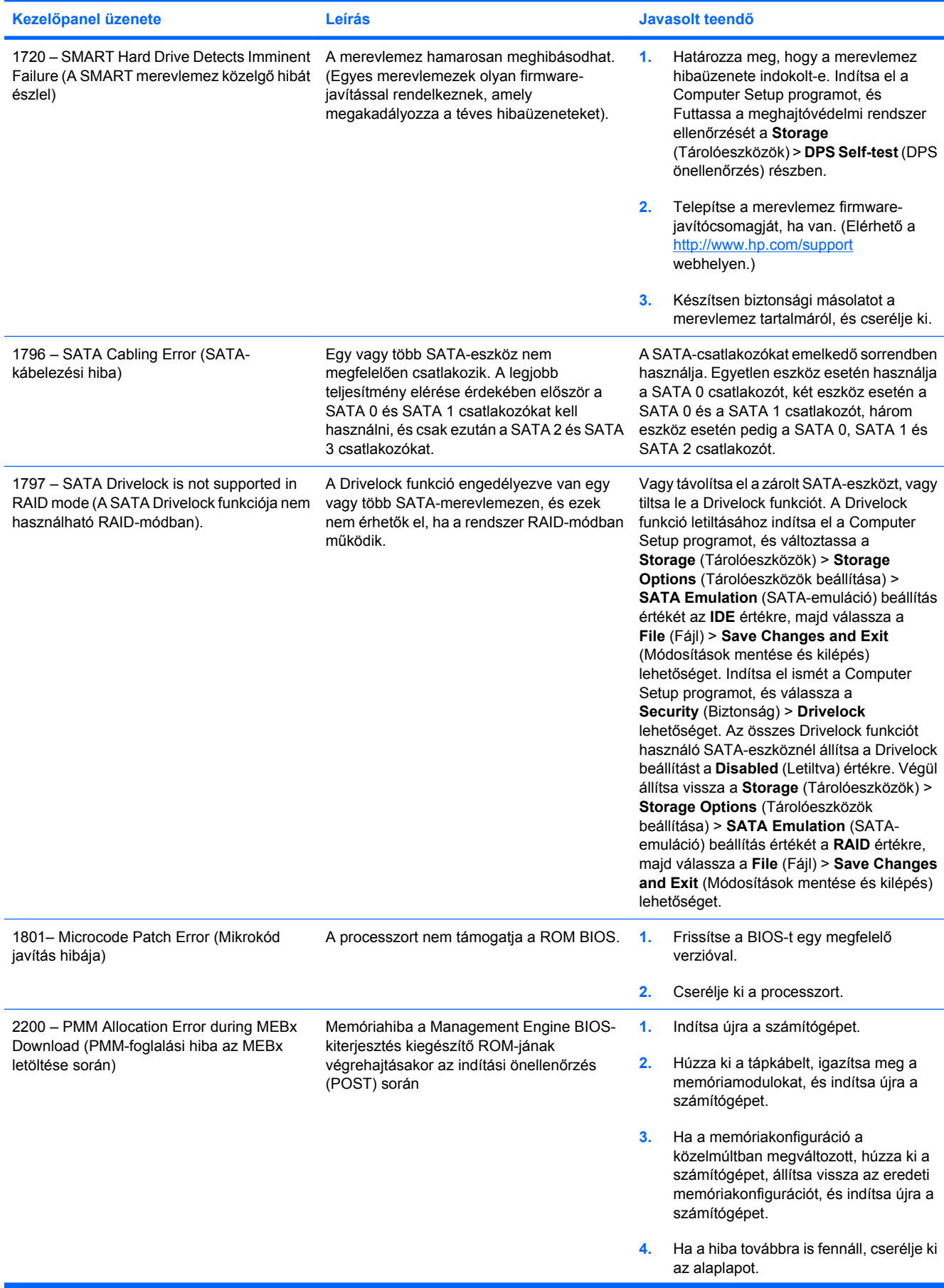

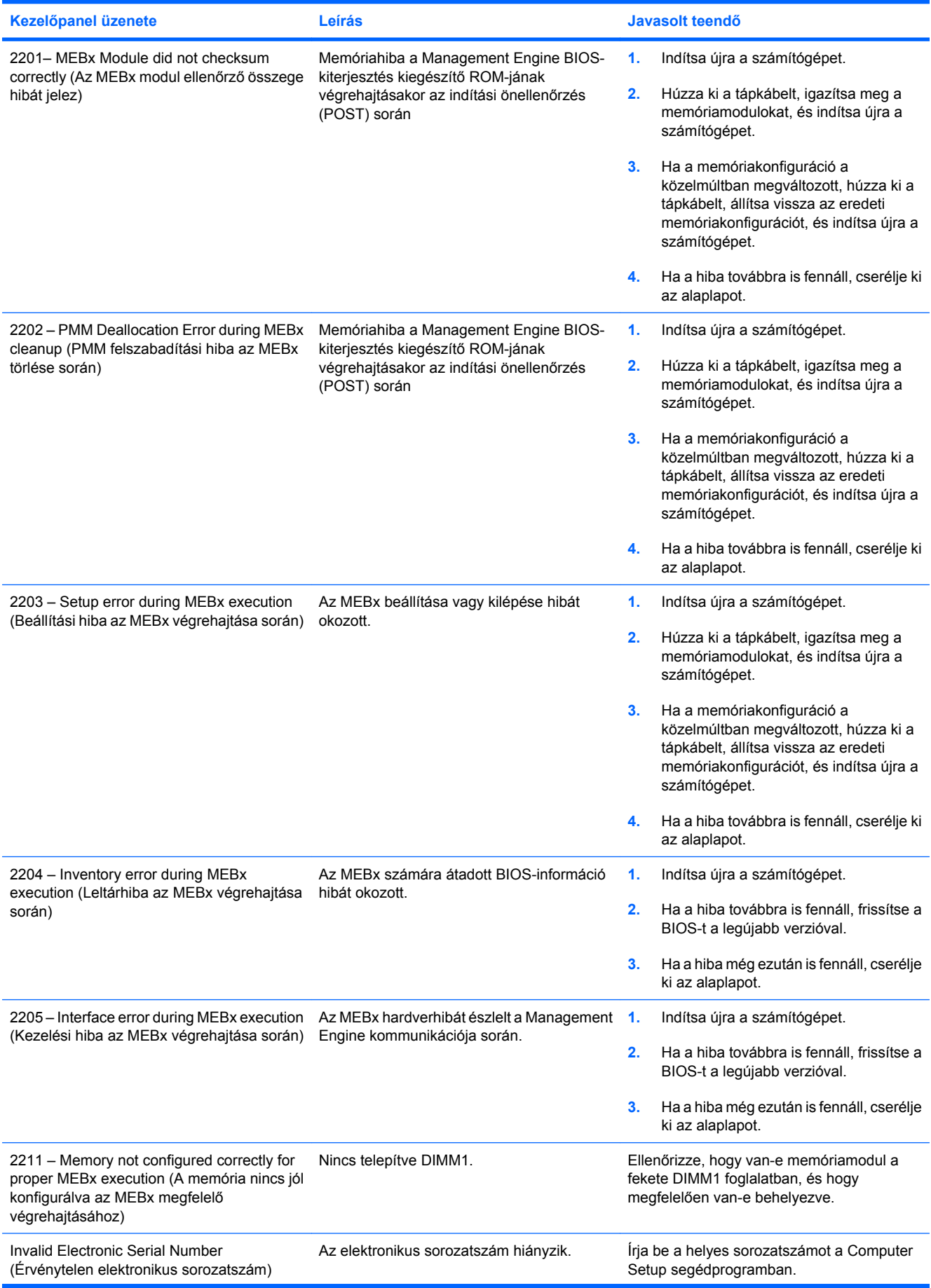

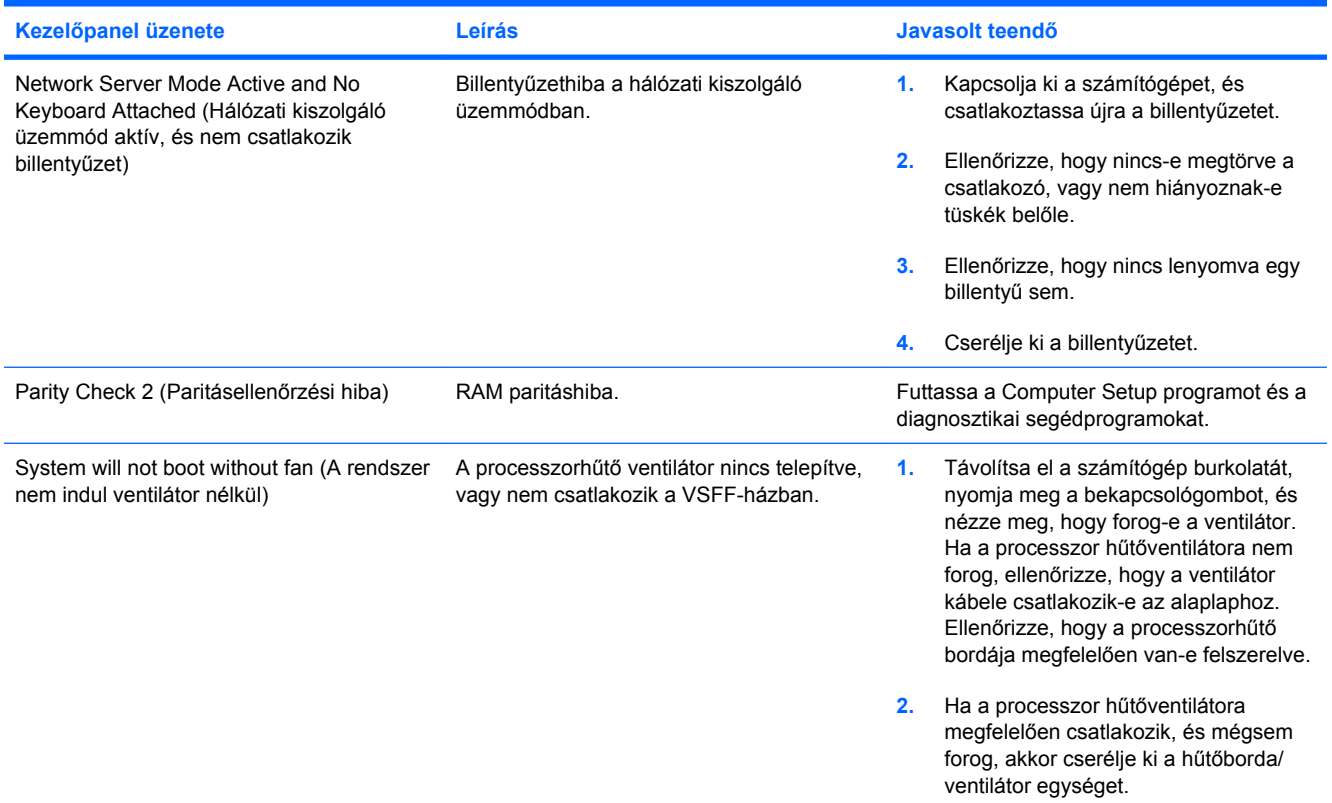

# **A rendszerindítási önellenőrzés (POST) diagnosztikai LEDés hangjelzéseinek értelmezése**

Ez a rész az önellenőrzés előtt és közben az előlap LED-jein látható fényjelzéseket, illetve azon hangjelzéseket ismerteti, amelyekhez nem feltétlenül tartozik hibakód vagy szöveges üzenet.

- **FIGYELEM!** Amikor a számítógép váltakozó áramú áramforráshoz csatlakozik, az alaplap folyamatosan feszültség alatt van. Az áramütés és a forró felületek által okozott sérülések megelőzése érdekében ellenőrizze, hogy a tápvezeték ki van-e húzva a fali aljzatból, és csak akkor érintse meg a rendszer belső alkatrészeit, ha azok már lehűltek.
- **MEGJEGYZÉS:** Ha a PS/2-billentyűzeten villognak a LED-ek, ellenőrizze a számítógép előlapján található LED-eket is, és az alábbi táblázat alapján állapítsa meg a jelzés jelentését.

A táblázatban szereplő ajánlott műveletek a javasolt végrehajtási sorrendben vannak felsorolva.

Egyes típusokon nem érhető el mindegyik diagnosztikai fény- és hangjelzés.

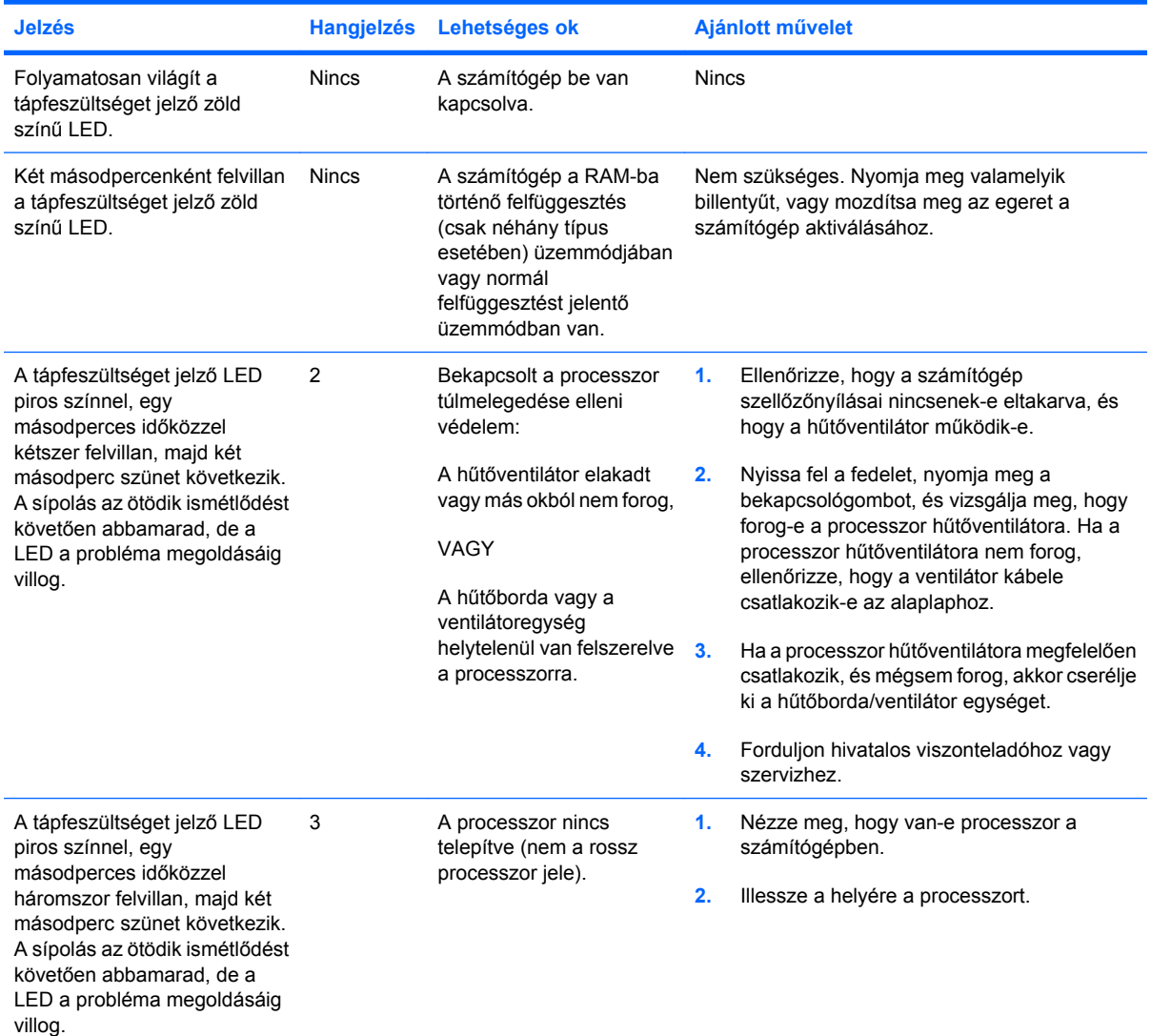

#### **A-2 táblázat Diagnosztikai LED- és hangjelzések értelmezése**

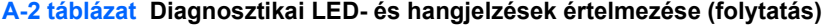

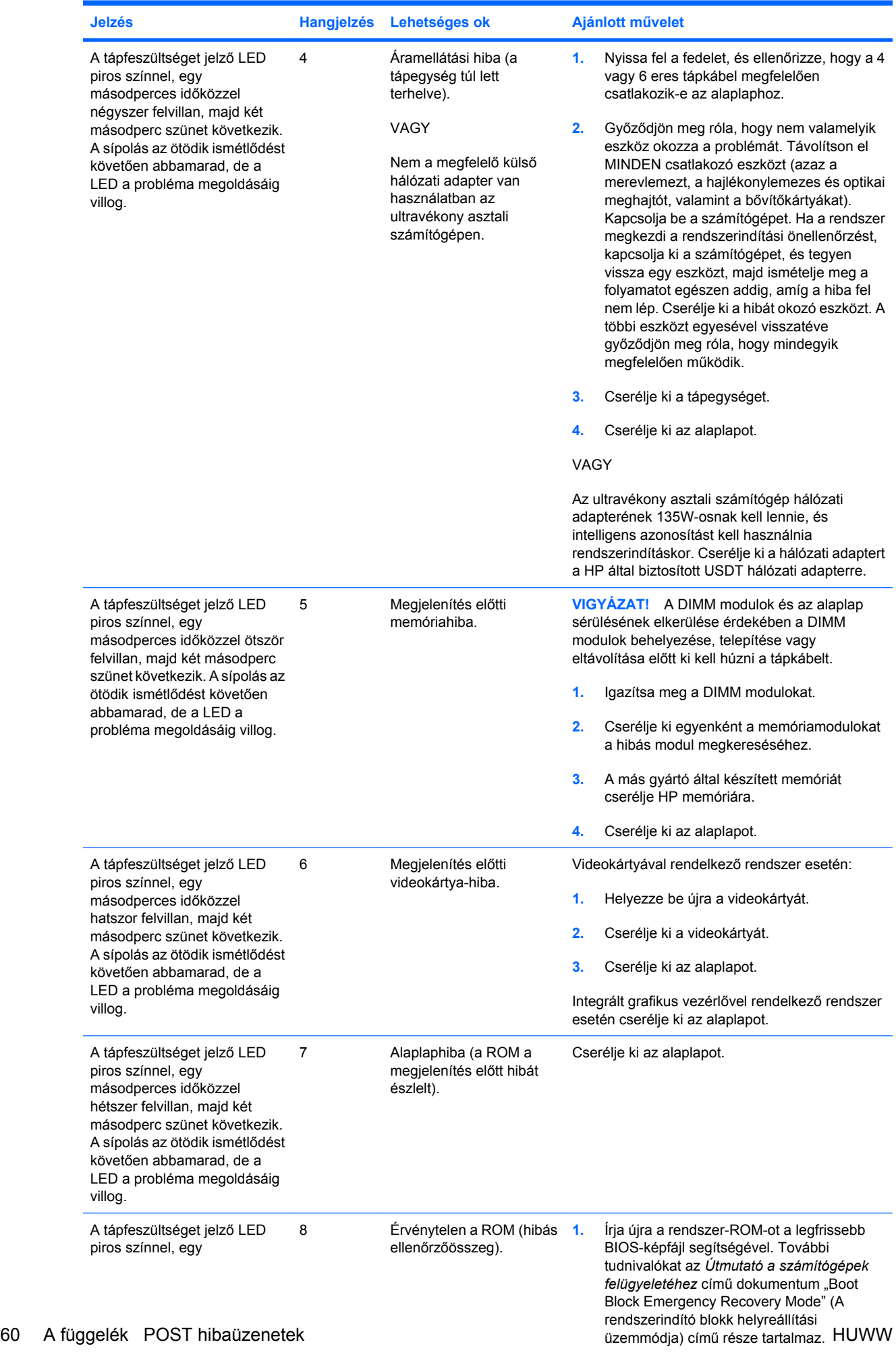

**2.** Cserélje ki az alaplapot.

# **A-2 táblázat Diagnosztikai LED- és hangjelzések értelmezése (folytatás)**

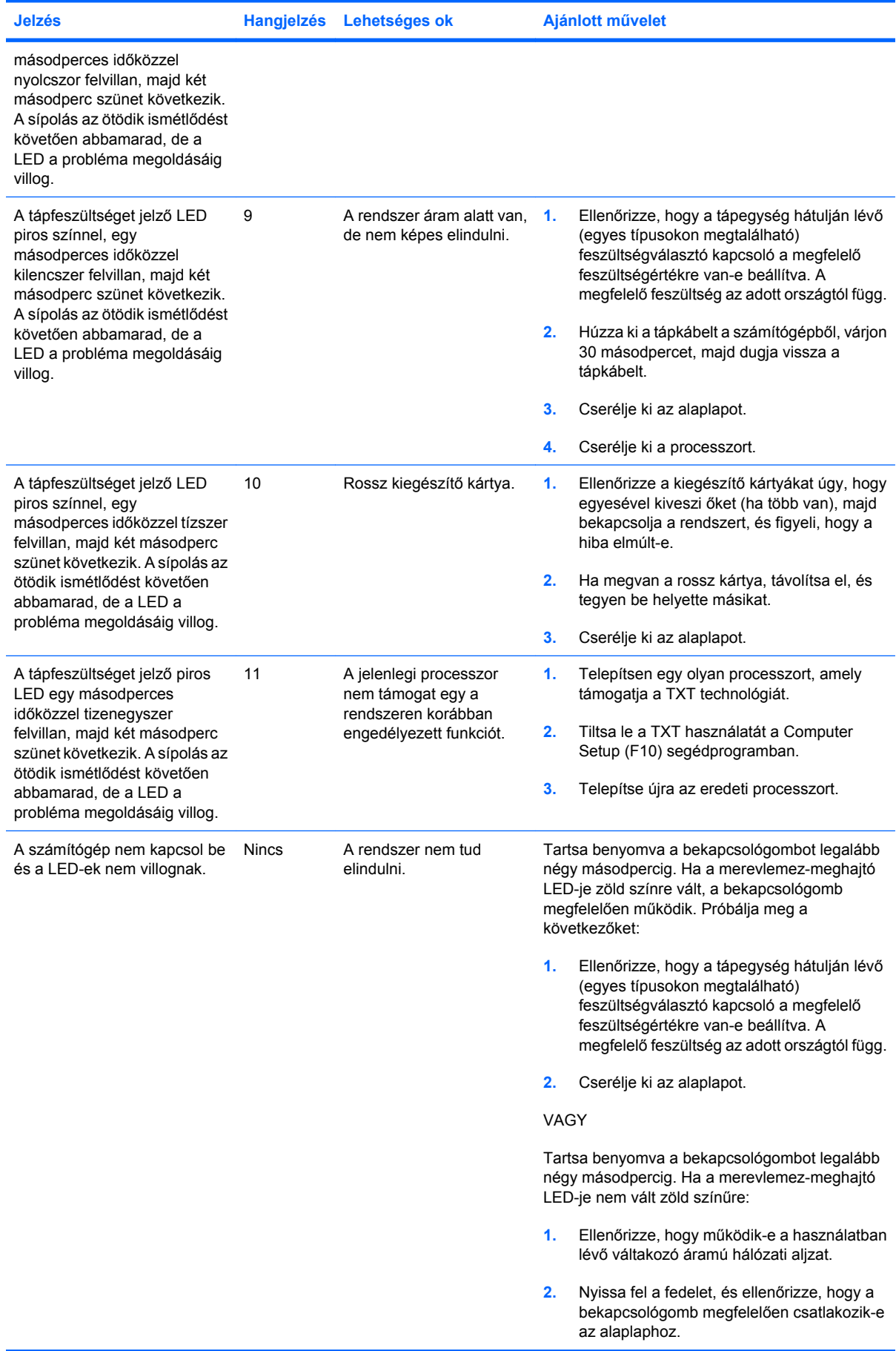

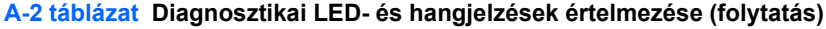

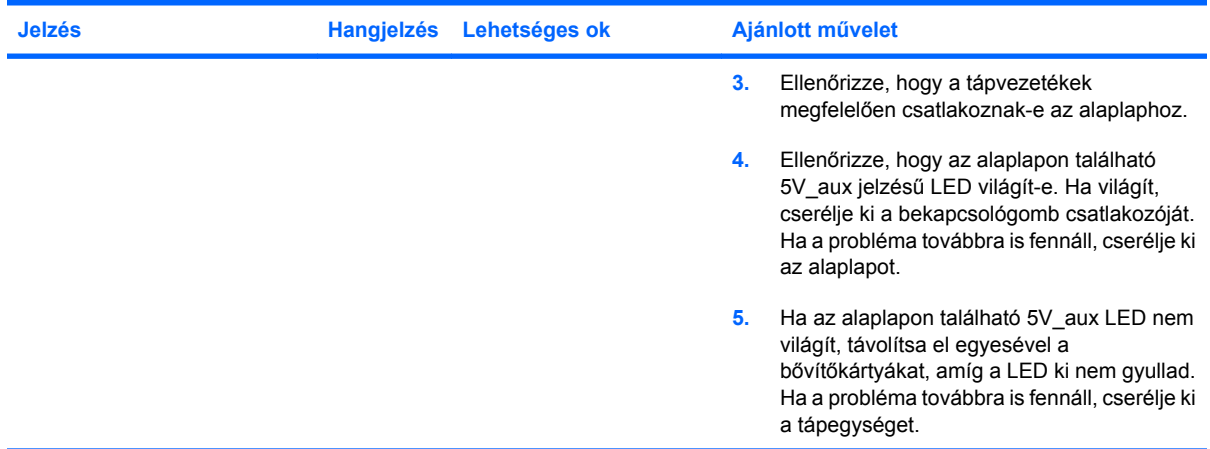

# <span id="page-68-0"></span>**B Jelszóbiztonság és a CMOS alaphelyzetbe állítása**

A számítógép támogatja a biztonsági jelszó használatát, amely a Computer Setup segédprogram menüjében állítható be.

A Computer Setup segédprogram menüjében beállítható a számítógépen használható két biztonsági jelszó: a beállítási és a bekapcsolási jelszó. Ha csak a beállítási jelszót adja meg, akkor bármelyik felhasználó elérheti a számítógépen található információkat, kivéve a Computer Setup segédprogramot. Ha csak a bekapcsolási jelszót állítja be, akkor erre a jelszóra lesz szükség a Computer Setup program és a számítógépen található egyéb információ eléréséhez. Ha mindkét jelszót beállítja, akkor csak a beállítási jelszóval fog hozzáférni a Computer Setup programhoz.

Ha mindkét jelszó be van állítva, akkor a számítógépre történő bejelentkezéshez a beállítási jelszó is használható a bekapcsolási jelszó helyett. Ez a funkció a hálózati rendszergazdák számára hasznos.

Ha elfelejti a számítógéphez szükséges jelszavát, a jelszó-átkötő visszaállításával törölheti a jelszót, hogy hozzáférjen a számítógéphez.

**VIGYÁZAT!** A CMOS gombjának megnyomására a CMOS értékei a gyári alapértékekre állnak vissza. A visszaállítás előtt feltétlenül biztonsági másolatot kell készíteni a számítógép CMOS-beállításairól, mert lehet, hogy később szükség lesz rájuk. A biztonsági mentés egyszerűen elvégezhető a Computer Setup programban. A CMOS-beállítások biztonsági mentésére vonatkozó útmutatást a *Útmutató a Computer Setup (F10) segédprogram használatához* című dokumentum tartalmazza.

# **A jelszó-átkötő áthelyezése**

A bekapcsolási és beállítási jelszó kiiktatásához vagy a jelszavak törléséhez tegye a következő lépéseket:

- **1.** Állítsa le szabályosan az operációs rendszert, kapcsolja ki a számítógépet és a külső eszközöket, majd húzza ki a tápkábelt a dugaszolóaljzatból.
- **2.** A tápkábel eltávolítása után nyomja meg még egyszer a bekapcsológombot, hogy elvezesse a rendszerben maradó áramot.
- **FIGYELEM!** Az áramütés és a forró felületek által okozott sérülések megelőzése érdekében ellenőrizze, hogy a tápvezeték ki van-e húzva a fali aljzatból, és csak akkor érintse meg a rendszer belső alkatrészeit, ha azok már lehűltek.
- **VIGYÁZAT!** Ha a számítógép be van dugva, a tápegység mindig feszültség alatt tartja az alaplapot, még akkor is, ha az egység ki van kapcsolva. Ha elmulasztja a tápkábel kihúzását, az a számítógép károsodásához vezethet.

A sztatikus elektromosság károsíthatja a számítógép és a külső eszközök elektronikus alkatrészeit. A műveletek végrehajtása előtt a sztatikus elektromosság kisütése érdekében érintsen meg egy földelt fémtárgyat. További információt a *Biztonsági és jogi tudnivalók* című útmutatóban talál.

- **3.** Távolítsa el a számítógép fedelét vagy oldallapját.
- **4.** Keresse meg a fejet és az átkötőt.
- **MEGJEGYZÉS:** A jelszó-átkötő zöld színű, így könnyen azonosítható. A jelszó-átkötő és más alaplapi elemek helyeit az egyes rendszerekhez kapott alkatrész-ábrákon azonosíthatja. Az ábrák letölthetők a <http://www.hp.com/support> webhelyről.
- **5.** Vegye le az átkötőt az 1. és 2. tüskéről, majd helyezze vagy az 1., vagy a 2. tüskére, de ne mindkettőre, hogy ne vesszen el.
- **6.** Helyezze vissza a számítógép oldallapját.
- **7.** Csatlakoztassa újra a külső eszközöket.
- **8.** Dugja be a számítógépet, és kapcsolja be. Hagyja elindulni az operációs rendszert. Ezzel törli a jelszavakat, és letiltia a jelszófunkciókat.
- **9.** Az új jelszavak beállításához ismételje meg az 1-4. lépést, helyezze vissza a jelszó-átkötőt az 1. és 2. tüskére, majd ismételje meg a 6-8. lépést. A Computer Setup programban állítsa be az új jelszavakat. A Computer Setup program használatával kapcsolatos tudnivalókért olvassa el az *Útmutató a Computer Setup (F10) segédprogramhoz* című dokumentumot.

# **A CMOS törlése és alaphelyzetbe állítása**

A számítógép konfigurációs memóriája (CMOS) a számítógép konfigurációs információit tárolja.

A CMOS gomb alaphelyzetbe állítja a CMOS-t, de nem törli a bekapcsolási és a beállítási jelszót.

A CMOS törlésével törli az aktív felügyeleti technológia (Active Management Technology – AMT) Management Engine BIOS Extension (MEBx) segédprogramban megadott beállításait a jelszóval együtt. A jelszó visszaáll az alapértelmezett "admin" értékre, amelyet majd ismét be kell állítani. Az AMTbeállításokat szinté vissza kell állítani. Az MEBx elindításához nyomja le a Ctrl+P billentyűkombinációt.

- **1.** Kapcsolja ki a számítógépet és a külső eszközöket, és húzza ki a tápkábelt az aljzatból.
- **2.** Húzza ki a billentyűzetet, a monitort, és az összes külső eszközt, amely a számítógéphez csatlakozik.
- **FIGYELEM!** Az áramütés és a forró felületek által okozott sérülések megelőzése érdekében ellenőrizze, hogy a tápvezeték ki van-e húzva a fali aljzatból, és csak akkor érintse meg a rendszer belső alkatrészeit, ha azok már lehűltek.
- **VIGYÁZAT!** Ha a számítógép be van dugva, a tápegység mindig feszültség alatt tartja az alaplapot, még akkor is, ha az egység ki van kapcsolva. Ha elmulasztja a tápkábel kihúzását, az a számítógép károsodásához vezethet.

A sztatikus elektromosság károsíthatja a számítógép és a külső eszközök elektronikus alkatrészeit. A műveletek végrehajtása előtt a sztatikus elektromosság kisütése érdekében érintsen meg egy földelt fémtárgyat. További információt a *Biztonsági és jogi tudnivalók* című útmutatóban talál.

- **3.** Távolítsa el a számítógép fedelét vagy oldallapját.
	- **VIGYÁZAT!** A CMOS gombjának megnyomására a CMOS értékei a gyári alapértékekre állnak vissza. A visszaállítás előtt feltétlenül biztonsági másolatot kell készíteni a számítógép CMOSbeállításairól, mert lehet, hogy később szükség lesz rájuk. A biztonsági mentés egyszerűen elvégezhető a Computer Setup programban. A CMOS-beállítások biztonsági mentésére vonatkozó útmutatást a *Útmutató a Computer Setup (F10) segédprogram használatához* című dokumentum tartalmazza.
- **4.** Keresse meg, nyomja meg, és tartsa benyomva a CMOS gombot öt másodpercig.
- **ET MEGJEGYZÉS:** Győződjön meg arról, hogy a tápkábelt kihúzta a fali aljzatból. A CMOS gomb nem törli a CMOS-t, ha a tápkábel be van dugva.
	- **B-1 ábra** CMOS gomb

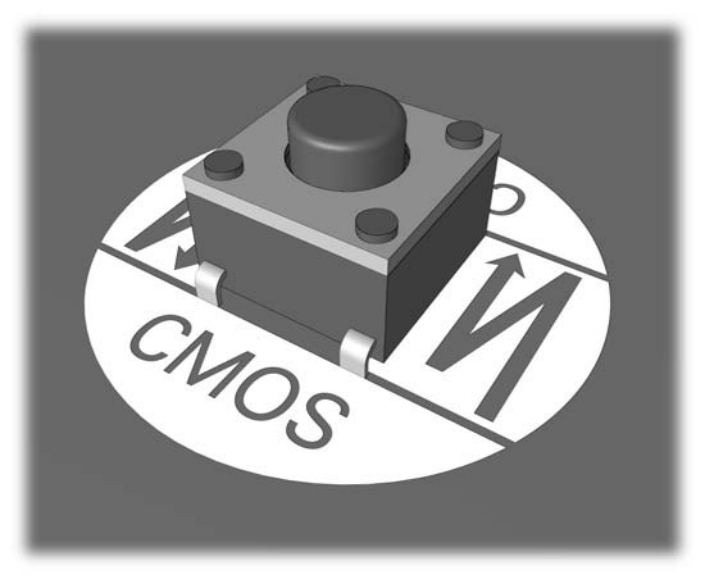

- **MEGJEGYZÉS:** A CMOS gomb és más alaplapi elemek helyeit az egyes rendszerekhez kapott alkatrész-ábrákon azonosíthatja.
- **5.** Helyezze vissza a számítógép oldallapját.
- **6.** Csatlakoztassa újra a külső eszközöket.
- **7.** Dugja be a számítógépet, és kapcsolja be.
- **MEGJEGYZÉS:** A CMOS törlése és az újraindítás után megjelennek az indítási önellenőrzés hibaüzenetei, amelyek jelzik, hogy megváltoztak a konfigurációs beállítások. A Computer Setup programmal állítsa be a speciális rendszerbeállításokat, valamint a dátumot és az időt.

A Computer Setup segédprogramra vonatkozó útmutatást az *Útmutató a Computer Setup (F10) segédprogram használatához* című dokumentum tartalmazza.
# <span id="page-72-0"></span>**C Meghajtóvédelmi rendszer (Drive Protection System – DPS)**

A Meghajtóvédelmi rendszer (Drive Protection System, DPS) egy diagnosztikai eszköz, amelyet egyes HP számítógépekben lévő merevlemez-meghajtók tartalmaznak. A DPS olyan hibák felismerésére alkalmas, amelyek a merevlemez-meghajtó nem garanciális cseréjéhez vezethetnek.

A rendszerek összeszerelésénél minden beépített merevlemez-meghajtót a DPS segítségével tesztelnek. A legfontosabb adatokat egy állandó rekordban rögzítik a meghajtón. A DPS minden futtatásánál a merevlemez-meghajtóra kerülnek az ellenőrzés eredményei. A szervizben ezen adatok segítségével diagnosztizálhatók azok a körülmények, amelyek miatt a DPS szoftvert futtatni kellett.

A DPS futtatása nincs hatással a programokra és a merevlemezen tárolt adatokra. Az ellenőrzés a merevlemez firmware-ében található, és még akkor is végrehajtható, ha a számítógépen nem indul el az operációs rendszer. A végrehajtáshoz szükséges idő a gyártótól és a merevlemez kapacitásától függ; a legtöbb esetben az ellenőrzés körülbelül két percet vesz igénybe gigabájtonként.

Ha úgy gondolja, hogy probléma van a merevlemezzel, ellenőrizze a DPS segítségével. Ha a számítógép a SMART Hard Drive Detect Imminent Failure (A SMART merevlemez közelgő hibát észlel) üzenetet jeleníti meg, akkor nincs szükség a DPS futtatására; ehelyett készítsen biztonsági mentést a merevlemez tartalmáról, forduljon a szervízhez, és cseréltesse ki a merevlemezt.

# **A DPS indítása a Computer Setup programban**

Ha a számítógép nem indul el megfelelően, akkor a Computer Setup programban érheti el a DPS programot. A DPS eléréséhez tegye a következő lépéseket:

- **1.** Kapcsolja be vagy indítsa újra a számítógépet.
- **2.** Amikor az F10 Setup üzenet megjelenik a képernyő jobb alsó sarkában, nyomja le az F10 billenyűt.
- **MEGJEGYZÉS:** Ha nem nyomja meg az F10 billentyűt, amíg az üzenet megjelenik, a segédprogram megnyitásához ki kell kapcsolnia a számítógépet, majd újra be kell kapcsolnia.

A Computer Setup segédprogram menüjében öt lehetőség jelenik meg: **File** (Fájl), **Storage** Tárolóeszközök), **Security** (Biztonság), **Power** (Tápellátás) és **Advanced** (Speciális).

**3.** Válassza a **Storage** (Tárolóeszközök) > **DPS Self-Test** (DPS önellenőrzés) lehetőséget.

A képernyőn megjelenik a számítógépbe telepített DPS szolgáltatással rendelkező merevlemezek listája.

- **MEGJEGYZÉS:** Ha nincs telepítve DPS szolgáltatással rendelkező meghajtó, akkor a **DPS Self-Test** (DPS önellenőrzés) lehetőség nem jelenik meg a képernyőn.
- **4.** Válassza ki az ellenőrzendő merevlemezt, majd az ellenőrzés végrehajtásához kövesse a képernyőn megjelenő utasításokat.

Ha az ellenőrzés befejeződött, a következő három üzenet egyike jelenik meg:

- Test Succeeded. Completion Code 0. (Az ellenőrzés sikerült. Hibakód: 0)
- Test Aborted. Completion Code 1 or 2. (Az ellenőrzés meg lett szakítva. Hibakód: 1 vagy 2.)
- Test Failed. Drive Replacement Recommended. Completion Code 3 through 14. (Az ellenőrzés sikertelen. A meghajtó cseréje javasolt. Hibakód: 3-14.)

Ha az ellenőrzés sikertelen, jegyezze le a hibakódot, és adja át a szerviznek, hogy segítségükre legyen a számítógépes probléma diagnosztizálásában.

# **Tárgymutató**

#### **A**

alaphelyzetbe állítás CMOS [63](#page-68-0) jelszó-átkötő [63](#page-68-0) általános hibák [10](#page-15-0) áramellátási problémák [14](#page-19-0)

#### **B**

beállítási jelszó [63](#page-68-0) bekapcsolási jelszó [63](#page-68-0) billentyűzetproblémák [31](#page-36-0) biztonsági és kényelmi szempontok [7](#page-12-0)

#### **C**

CD-ROM vagy DVD problémák [41](#page-46-0) CMOS biztonsági mentés [63](#page-68-0) törlés és alaphelyzetbe állítás [65](#page-70-0)

#### **D**

diagnosztikai segédprogram [1](#page-6-0) Drive Protection System (DPS) [67](#page-72-0)

**E**

egérproblémák [31](#page-36-0) előlap részei [45](#page-50-0)

#### **H**

hajlékonylemezes problémák [16](#page-21-0) hallható jelzések [59](#page-64-0) hálózati hibák [35](#page-40-0) hanggal kapcsolatos problémák [28](#page-33-0) hangjelzések [59](#page-64-0) hardvertelepítési hibák [33](#page-38-0) hasznos tanácsok [8](#page-13-0) hiba kódok [50,](#page-55-0) [59](#page-64-0) üzenetek [51](#page-56-0) hibakódok [51](#page-56-0)

# **I**

Insight Diagnostics segédprogram [1](#page-6-0) internetelérési problémák [46](#page-51-0)

#### **J**

jelszó beállítás [63](#page-68-0) bekapcsolás [63](#page-68-0) törlés [63](#page-68-0)

#### **K**

külső adattároló problémái [44](#page-49-0)

# **L**

LED-ek villogó PS/2-billentyűzet [59](#page-64-0) villogó tápfeszültségjelző LED [59](#page-64-0)

# **M**

memóriakártya-olvasó problémái [22](#page-27-0) memóriaproblémák [38](#page-43-0) merevlemez-meghajtó problémái [19](#page-24-0) monitorproblémák [24](#page-29-0)

**NY** nyomtatóproblémák [30](#page-35-0)

# **O**

oldallap, lezárva [11](#page-16-0) optikaimeghajtó-problémák [41](#page-46-0)

# **P**

POST hibaüzenetek [50](#page-55-0) problémák általános [10](#page-15-0) áramellátás [14](#page-19-0) billentyűzet [31](#page-36-0) CD-ROM és DVD [41](#page-46-0) egér [31](#page-36-0) előlap [45](#page-50-0)

hajlékonylemez [16](#page-21-0) hálózat [35](#page-40-0) hangok [28](#page-33-0) hardvertelepítés [33](#page-38-0) internetelérés [46](#page-51-0) külső adattároló [44](#page-49-0) memória [38](#page-43-0) Memóriakártya-olvasó [22](#page-27-0) merevlemez-meghajtó [19](#page-24-0) monitor [24](#page-29-0) nyomtató [30](#page-35-0) processzor [40](#page-45-0) szoftver [48](#page-53-0) processzorproblémák [40](#page-45-0)

#### **R**

rendszerindítási beállítások gyorsindítás [50](#page-55-0) teljes indítás [50](#page-55-0) rendszerindítási problémák [43](#page-48-0)

# **SZ**

szoftver biztonsági mentés [5](#page-10-0) problémák [48](#page-53-0)

#### **Ü**

**V**

ügyfélszolgálat [7,](#page-12-0) [49](#page-54-0)

villogó LED-ek [59](#page-64-0)

# **W**

Wake-on-LAN funkció [35](#page-40-0)